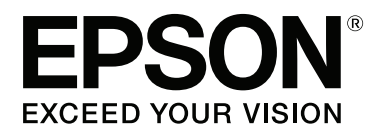

# **Упатство за корисникот**

NPD4966-00 MK

### <span id="page-1-0"></span>**Авторско право и заштитни знаци**

# **Авторско право и заштитни знаци**

Ниту еден дел од оваа публикација не смее да биде умножуван, зачуван во системот за пребарување, или пренесен во која било форма или на кој било начин, електронски, механички, со фотокопирање, снимање или друго, без претходна писмена согласност од корпорацијата Seiko Epson. Не се предвидени обврски за патентирање во однос на употребата на информациите содржани овде. Ниту пак е предвидена која било обврска за штети кои произлегуваат од употребата на информациите дадени овде. Информациите што се содржани тука се дизајнирани за употреба со овој производ на Epson. Epson не одговара за употреба на која било од овие информации применети кон други производи.

Ниту корпорацијата Seiko Epson ниту нејзините подружници не одговараат кон купувачот на овој производ или трети лица за штети, загуби, трошоци, или трошоци предизвикани од набавувачот или трети лица како резултат на несреќа, неправилна употреба, или злоупотреба или неовластени промени на овој производ, поправки, или измени кај овој производ, или (освен САД) непридржување кон упатствата за ракување и одржување на корпорацијата Seiko Epson.

Корпорацијата Seiko Epson и нејзините подружници не одговараат за кои било штети или проблеми кои произлегуваат од употребата на кои било опции или кои било производи за широка потрошувачка различни од оние означени како Original Epson Products (оригинални производи на Epson) или Epson Approved Products (одобрени производи на Epson) од корпорацијата Seiko Epson.

Корпорацијата Seiko Epson не одговара за која била штета предизвикана од електромагнетно попречување што се појавува поради употребата на кои било кабли за поврзување различни од оние означени како Epson Approved Products (одобрени производи на Epson) од корпорацијата Seiko Epson.

EPSON® е регистриран заштитен знак, а EPSON EXCEED YOUR VISION или EXCEED YOUR VISION е заштитен знак на корпорацијата Seiko Epson.

PRINT Image Matching™ и знакот PRINT Image Matching се трговски марки на корпорацијата Seiko Epson. Copyright © 2001 Seiko Epson Corporation. All rights reserved.

Intel® е регистрирана трговска марка на корпорацијата Intel.

PowerPC® е регистрирана трговска марка на корпорацијата International Business Machines.

Microsoft<sup>®</sup>, Windows®, и Windows Vista® се регистрирани заштитни знаци на корпорацијата Microsoft.

Apple®, Macintosh®, Mac OS®, и OS  $X^{\otimes}$  се регистрирани заштитни знаци на Apple Inc.

Adobe, Adobe Reader, Acrobat и Photoshop се заштитни знаци на are trademarks of Adobe systems Incorporated, коишто може да бидат регистрирани во одредени законодавства.

*Известување: Останатите имиња на производи што се употребени овде се наменети само за идентификување и може да се трговски марки на нивните сопственици. Epson се одрекува од сите права на овие марки.*

Copyright © 2013 Seiko Epson Corporation. All rights reserved.

Содржината на овој прирачник и спецификациите за овој производ се предмет на промена без известување.

# **Содржина**

### **[Авторско право и заштитни знаци](#page-1-0)**

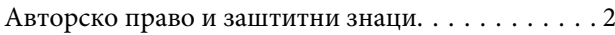

### **[Вовед](#page-5-0)**

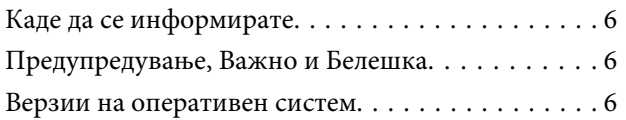

### **[Важни упатства](#page-7-0)**

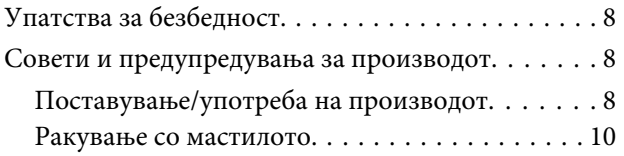

### **[Запознавање со производот](#page-10-0)**

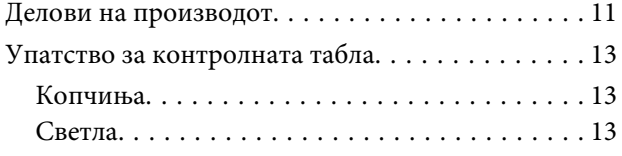

### **[Ракување со хартија](#page-13-0)**

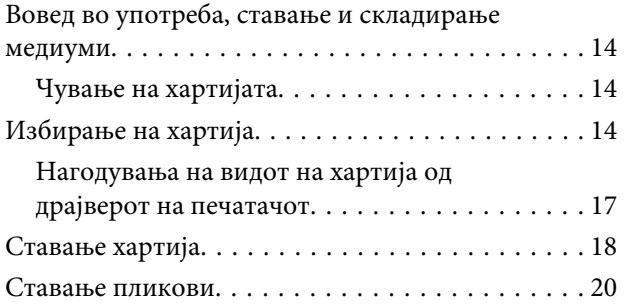

### **[Печатење](#page-22-0)**

[Драјвер на печатачот и приказ на состојбата](#page-22-0)

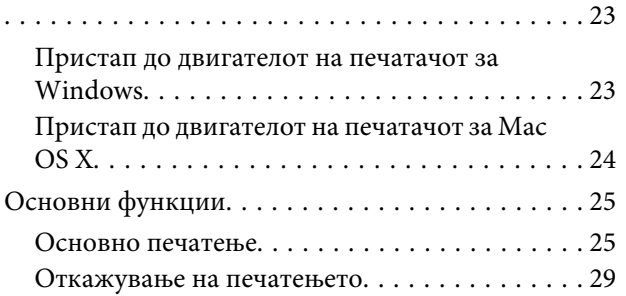

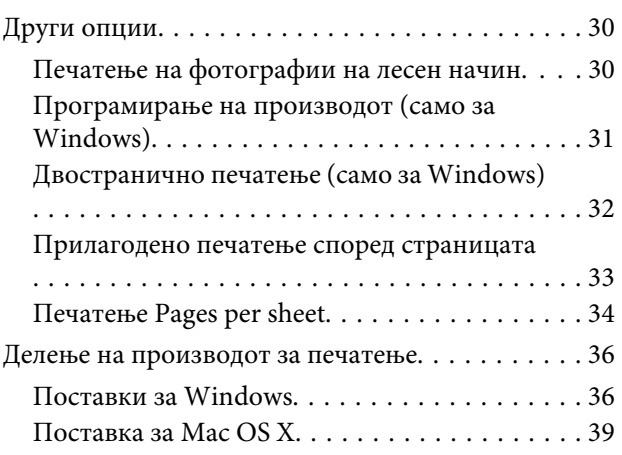

### **[Информации за шишенцето со](#page-39-0)  [мастило](#page-39-0)**

### **[Се полни мастило](#page-40-0)**

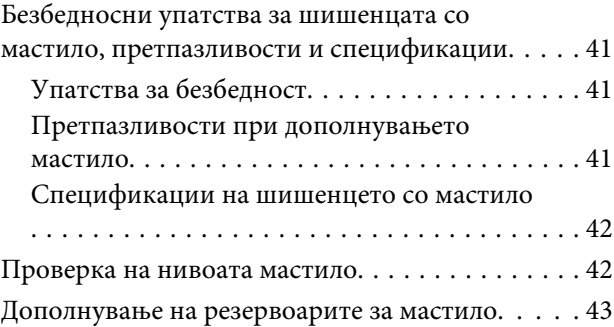

### **[Одржување на производот и](#page-46-0)  [софтверот](#page-46-0)**

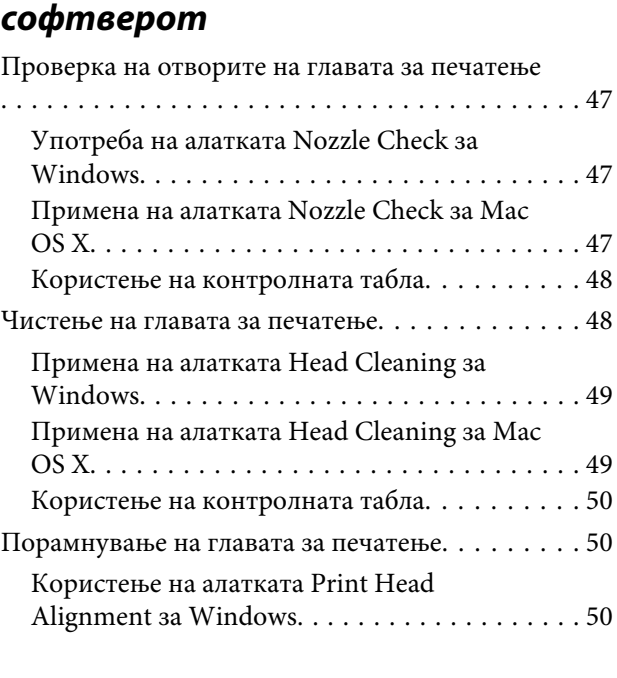

#### **Содржина**

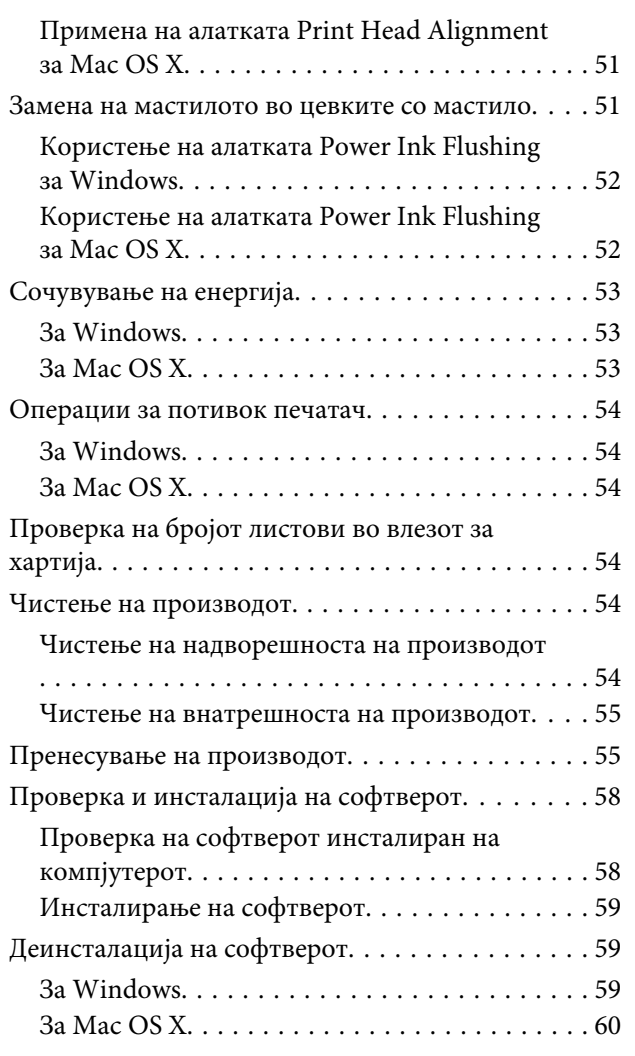

### **[Индикатори за грешки](#page-61-0)**

### **[Решавање проблеми при печатење](#page-63-0)**

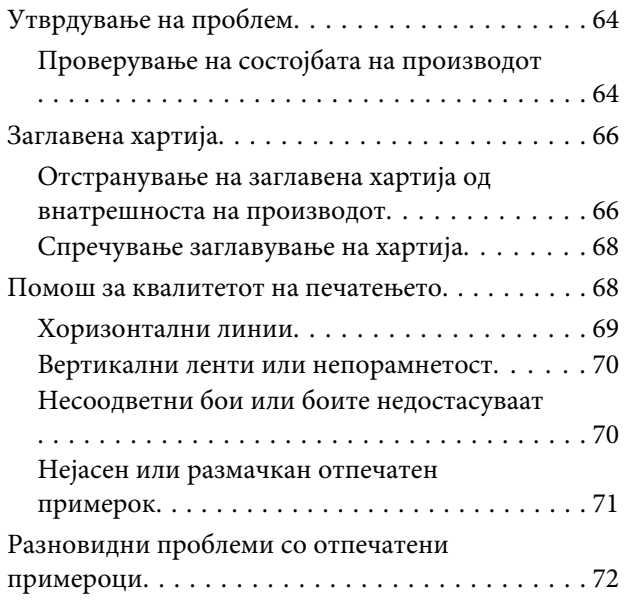

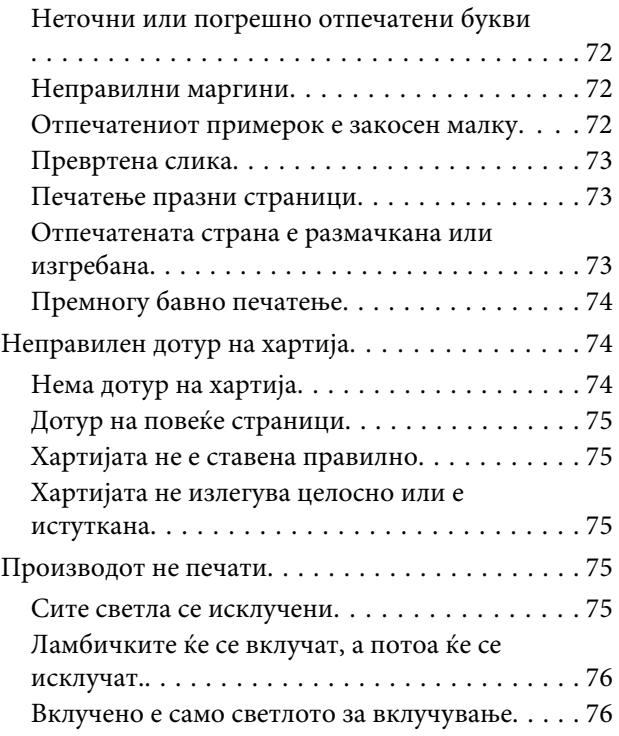

### **[Информации за производ](#page-76-0)**

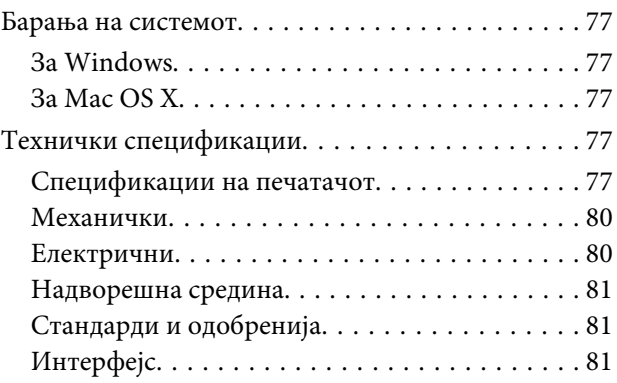

## **[Каде да се обратите за помош](#page-81-0)**

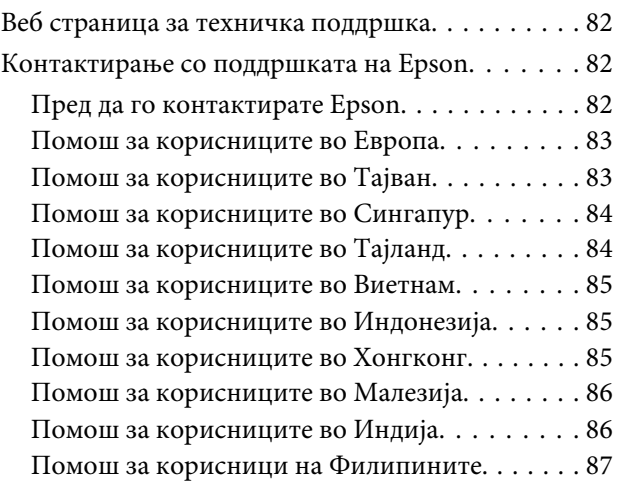

#### **Содржина**

**[Индекс](#page-88-0)**

### <span id="page-5-0"></span>**Вовед**

# **Каде да се информирате**

Најновите верзии на следните прирачници се достапни на веб локацијата на Epson. <http://www.epson.eu/Support> (Европа) <http://support.epson.net/> (освен Европа)

#### ❏ **Почнете оттука (хартија):**

Ве информира за поставување на производот и инсталирање на софтверот.

#### ❏ **Упатство за корисникот (PDF):**

Ви дава детални упатства за работење, безбедност и решавање проблеми. Погледнете го ова упатство при употреба на производот без компјутер.

За да го разгледате PDF прирачникот, потребен Ви е Adobe Acrobat Reader 5.0 или понова верзија, или Adobe Reader.

# **Предупредување, Важно и Белешка**

Предупредување, Важно и Белешка во овој прирачник се означени како што е дадено подолу и го имаат следново значење.

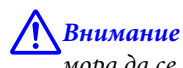

*мора да се следат внимателно со цел да се избегне физичка повреда.*

## **| Важно**

*мора да се почитуваат за да избегнете оштетување на вашата опрема.*

*Белешка*

*содржи корисни совети и ограничувања при работа со производот.*

# **Верзии на оперативен систем**

Во овој прирачник се користени следниве кратенки.

- ❏ Windows 8 се однесува на Windows 8, Windows 8 Pro и Windows 8.1.
- ❏ Windows 7 се однесува на Windows 7 Home Basic, Windows 7 Home Premium, Windows 7 Professional и Windows 7 Ultimate.
- ❏ Windows Vista се однесува на Windows Vista Home Basic Edition, Windows Vista Home Premium Edition, Windows Vista Business Edition, Windows Vista Enterprise Edition и Windows Vista Ultimate Edition.

#### **Вовед**

- ❏ Windows XP се однесува на Windows XP Home Edition, Windows XP Professional x64 Edition и Windows XP Professional.
- ❏ Во овој прирачник, Mac OS X 10.9.x се однесува на OS X Mavericks, а Mac OS X 10.8.x се однесува на OS X Mountain Lion. Освен тоа, Mac OS X се однесува на Mac OS X 10.9.x, Mac OS X 10.8.x, Mac OS X 10.7.x, Mac OS X 10.6.x и Mac OS X 10.5.8.

### <span id="page-7-0"></span>**Важни упатства**

# **Упатства за безбедност**

Прочитајте ги и следете ги следниве упатства со цел безбедно користење на производот. Чувајте го упатството за подоцнежна употреба. Исто така, придржувајте се до сите предупредувања и упатства означени на производот.

- ❏ Исклучиво користете го струјниот кабел доставен заедно со овој производ и не користете го кабелот со друга опрема. Користењето на други кабли со овој производ или користењето на доставениот струен кабел со друга опрема може да доведе до пожар или електричен удар.
- ❏ Проверете вашиот кабел за наизменична струја да ги исполнува соодветните локални стандарди за безбедност.
- ❏ Никогаш сами не расклопувајте го, не менувајте или не обидувајте се да ги поправите кабелот, приклучокот, печатачот или другите елементи, освен како што е посебно објаснето во упатството за производот.
- ❏ Исклучете го производот од струја и обратете се за помош на стручни лица за сервисирање во следниве ситуации: Кабелот за струја или приклучокот е оштетен, во производот влегла течност; производот паднал или куќиштето е оштетено, производот не работи нормално или покажува значителна промена во

работата. Не прилагодувајте контроли што не се опфатени со упатствата за ракување.

- ❏ Ставете го производот блиску до приклучок во ѕид од кој може лесно да се исклучи.
- ❏ Не поставувајте го и не складирајте го производот надвор, близу до прекумерна нечистотија или прав, извори на топлина, или на места што се подложни на електрични удари, вибрации, висока температура или влажност.
- ❏ Внимавајте да не истурите течност на производот и не ракувајте со производот со влажни раце.

# **Совети и предупредувања за производот**

Прочитајте ги и следете ги следниве упатства со цел избегнување на оштетување на производот или имотот. Чувајте го упатството за подоцнежна употреба.

### **Поставување/употреба на производот**

- ❏ Немојте да ги блокирате или покривате вентилите и отворите на производот.
- ❏ Користете единствено извор за напојување означен на етикетета на производот.
- ❏ Избегнувајте употреба на истото струјно коло како и апаратите за фотокопирање или системите за воздушна регулација кои редовно се вклучуваат и исклучуваат.
- ❏ Избегнувајте електрични приклучоци контролирани од прекинувачи или автоматски релеи.
- ❏ Целиот компјутерски систем треба да биде подалеку од можни извори на електромагнетно влијание, како што се звучници или бази на безжични телефони.
- ❏ Каблите за довод на електрична енергија треба да бидат така поставени за да се избегне нагризување, отсекување, загревање, набирање и извиткување. Не ставајте предмети врз каблите за довод на електрична енергија и не дозволувајте каблите да бидат нагазнати или да се гази по нив. Посебно внимавајте сите кабли за довод на електрична енергија да се прави на краевите и местата каде што влегуваат и излегуваат од трансформаторот.
- ❏ Доколку со производот користите продолжен кабел, внимавајте вкупната јачина на струја на апаратите изразена во ампери кои се вклучени во продолжниот кабел да не ја надминува јачината на струја за кабелот изразена во ампери. Исто така, внимавајте вкупната јачина на струја на сите апарати вклучени во ѕидниот приклучок да не ја надминува јачината на струјата на ѕидниот приклучок.
- ❏ Доколку планирате да го користите производот во Германија, инсталацијата во зградата мора да е заштитена со 10- или 16-амперски осигурувач за да обезбеди заштита од краток спој и заштита од поголем напон.
- ❏ Кога го поврзувате производот на компјутер или друг уред со кабел, внимавајте на точната поставеност на конекторите. Секој поврзувач има само една правилна насока. Ставање осигурувач во погрешна насока може да ги оштети и двата апарати поврзани со кабел.
- ❏ Ставете го производот на рамна, стабилна површина што е поширока од основата на производот во сите насоки. Ако го ставите производот покрај ѕид, оставете повеќе од 10 см помеѓу задниот дел на производот и ѕидот. Производот нема да работи правилно ако не е во хоризонтална положба.
- ❏ При складирање или пренесување на производот, не навалувајте го, не ставајте го вертикално или не превртувајте го; инаку може да протече мастило.
- ❏ Оставете простор за каблите зад производот и простор над производот така што целосно ќе можете да го кренете капакот на печатачот.
- ❏ Избегнувајте места кои подлежат на нагли промени на температура и влажност. Исто така, чувајте го производот подалеку од директна сончева светлина, извори на силна светлина или топлина.
- ❏ Не ставајте предмети во отворите на производот.
- ❏ Не ставајте ја раката во печатачот додека печати.
- ❏ Не допирајте ги белиот плоснат кабел и цевките за мастило што се наоѓаат во производот.
- ❏ Не користете спрејови што содржат запаливи гасови во или околу производот. Со тоа може да предизвикате пожар.
- ❏ Не поместувајте ја главата за печатење со рака, така може да го оштетите производот.
- ❏ Секогаш исклучувајте го производот со користење на копчето P. Не откачувајте го кабелот за струја и не исклучувајте ја струјата од приклучокот додека светлото  $\circ$  не престане да трепка.
- ❏ Пред да го превезувате производот, внимавајте главата за печатење да е во основната (најдесна) положба.
- ❏ Ако некој од резервоарите за мастило не е наполнет до долната линија, дополнете мастило што поскоро. Ако продолжите да го користите производот кога мастилото е под долната линија на резервоарите, може да го оштетите.

<span id="page-9-0"></span>❏ Ако не планирате да го користите производот подолго време, извадете го кабелот од електричниот приклучок.

# **Ракување со мастилото**

Ќе обезбедиме безбедносни упатства во врска со мастилото и совети и предупредувања за производот во поврзаното поглавје.

 $\blacktriangleright$  ["Се полни мастило" на страница 41](#page-40-0)

# <span id="page-10-0"></span>**Запознавање со производот**

# **Делови на производот**

#### *Забелешка:*

*Илустрациите во овој прирачник се од сличен модел на производ. Иако може да се разликуваат од конкретниот производ, методот на ракување е ист.*

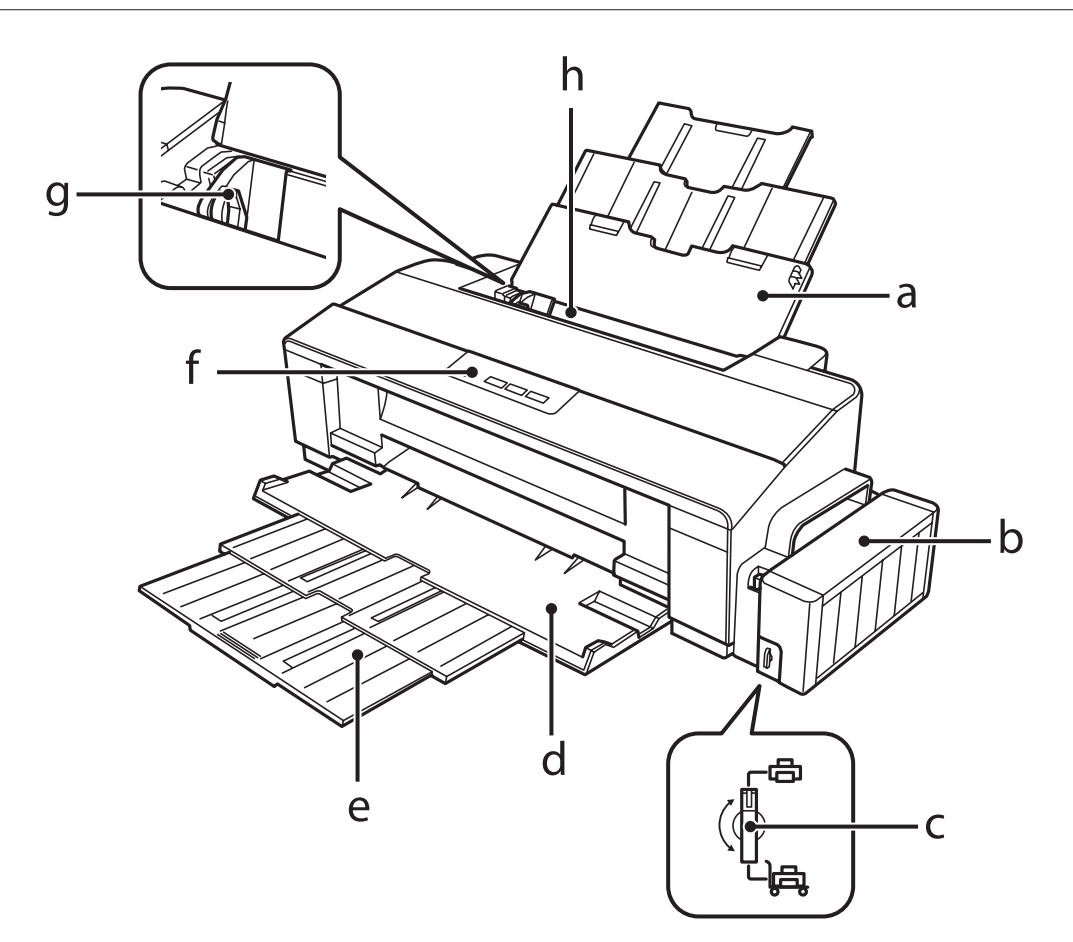

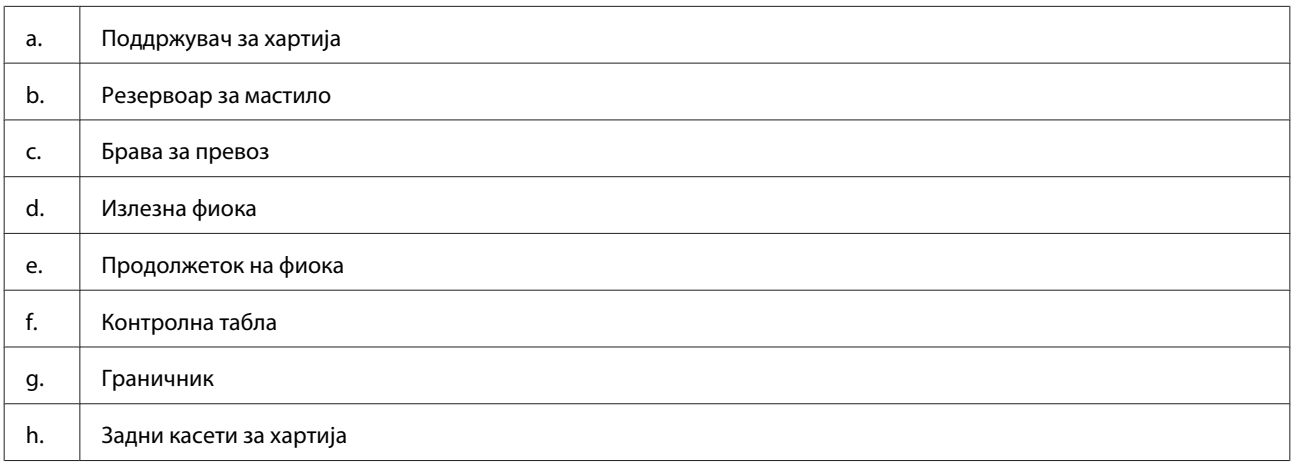

#### **Запознавање со производот**

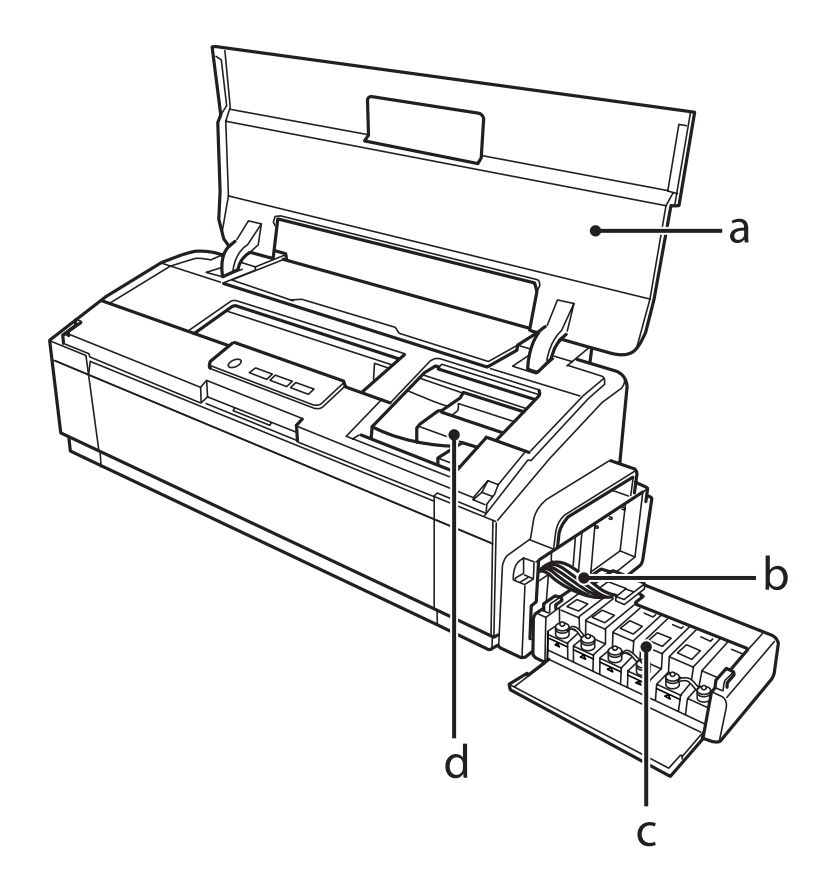

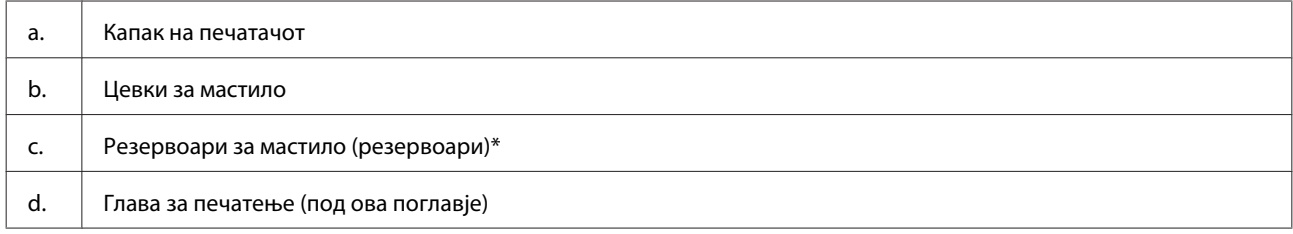

\* На L1300, резервоарот што се наоѓа најдесно е лажен резервоар. L1800 има шест резервоари.

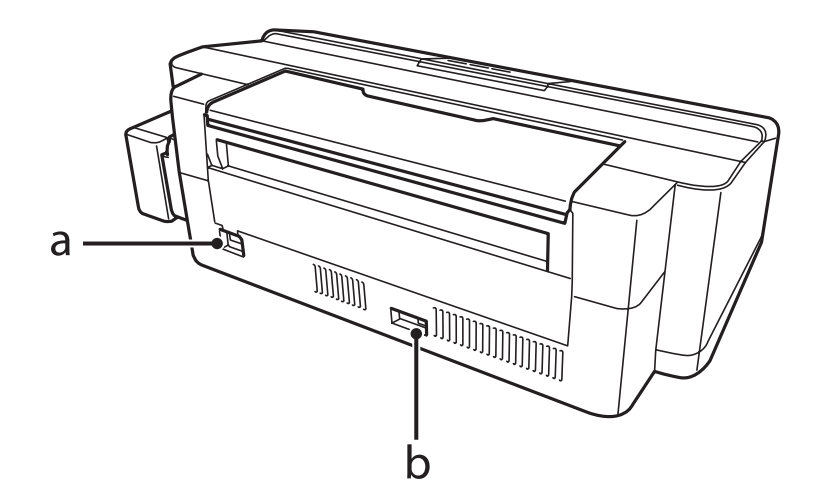

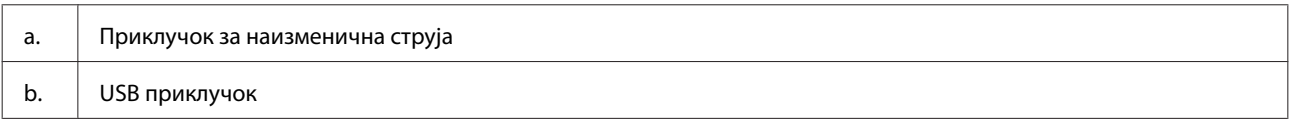

# <span id="page-12-0"></span>**Упатство за контролната табла**

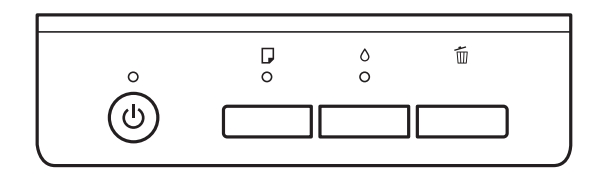

### **Копчиња**

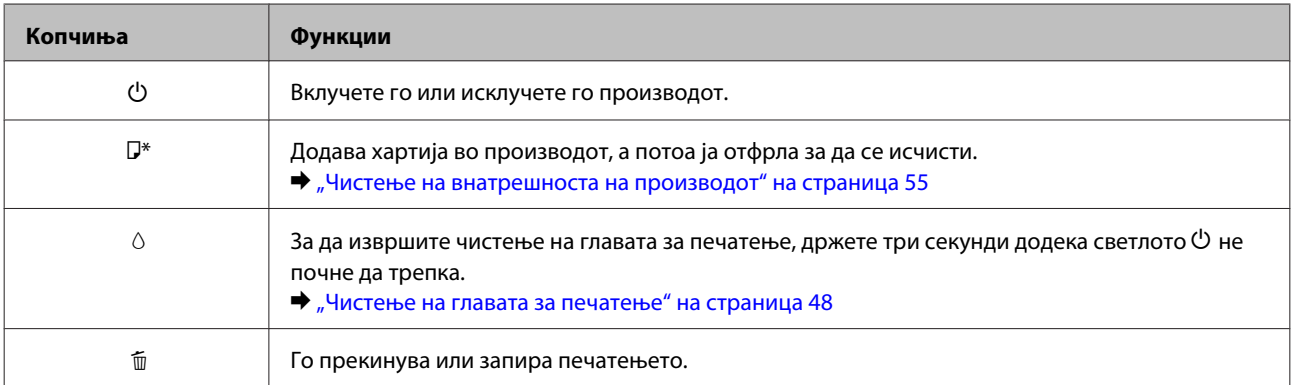

 $*$  Додека го држите копчето  $\nabla$ , вклучете го производот за да испечатите шема за проверка на прскалките.

& ["Проверка на отворите на главата за печатење" на страница 47](#page-46-0)

### **Светла**

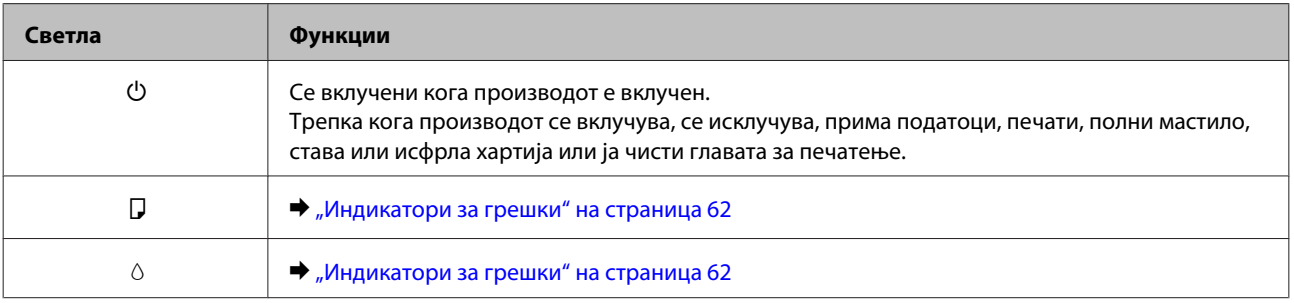

# <span id="page-13-0"></span>**Ракување со хартија**

# **Вовед во употреба, ставање и складирање медиуми**

Може да постигнете добри резултати со повеќето типови обична хартија. Меѓутоа, обложената хартија овозможува врвни отпечатени примероци бидејќи апсорбира помалку мастило.

Epson нуди специјална хартија формулирана за мастилото што го користат печатачите на Epson, и ги препорачува овие типови на хартија за обезбедување на високо-квалитетни резултати.

При ставање специјална хартија на Epson, прво прочитајте ги упатствата дадени со хартијата и не заборавајте ги следните работи.

#### *Забелешка:*

- ❏ *Ставете хартија во задната касета со хартија со страната за печатење нагоре. Страната на која се печати вообичаено е посјајна или матирана. За повеќе информации, видете ги упатствата спакувани заедно со хартијата. Кај некои типови хартија ќошовите се пресечени, за да препознае точната насока на ставање.*
- ❏ *Доколку хартијата е извиткана, пред да ја ставите, измазнете ја или нежно свиткајте ја во спротивна насока. Печатењето на извиткана хартија може да предизвика размачкување на мастилото врз отпечатените примероци.*

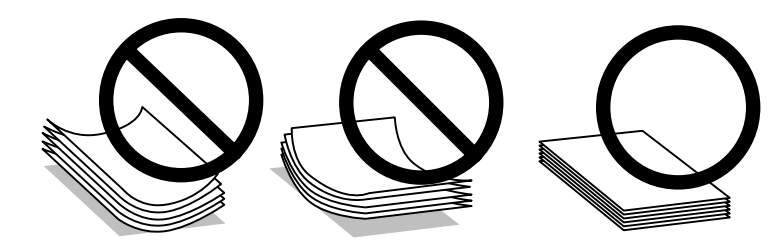

### **Чување на хартијата**

Вратете ја неискористената хартија во оригиналното пакување веднаш штом завршите со печатење. Кога работите со посебни медиуми, Epson препорачува отпечатените примероци да се чуваат во пластична вреќичка што може пак да се затвори. Чувајте ги неискористената хартија и отпечатените примероци подалеку од високи температури, влажност и директна сончева светлина.

# **Избирање на хартија**

Видете во табелата подолу за капацитетите за полнење хартија и други медиуми.

**L1300**

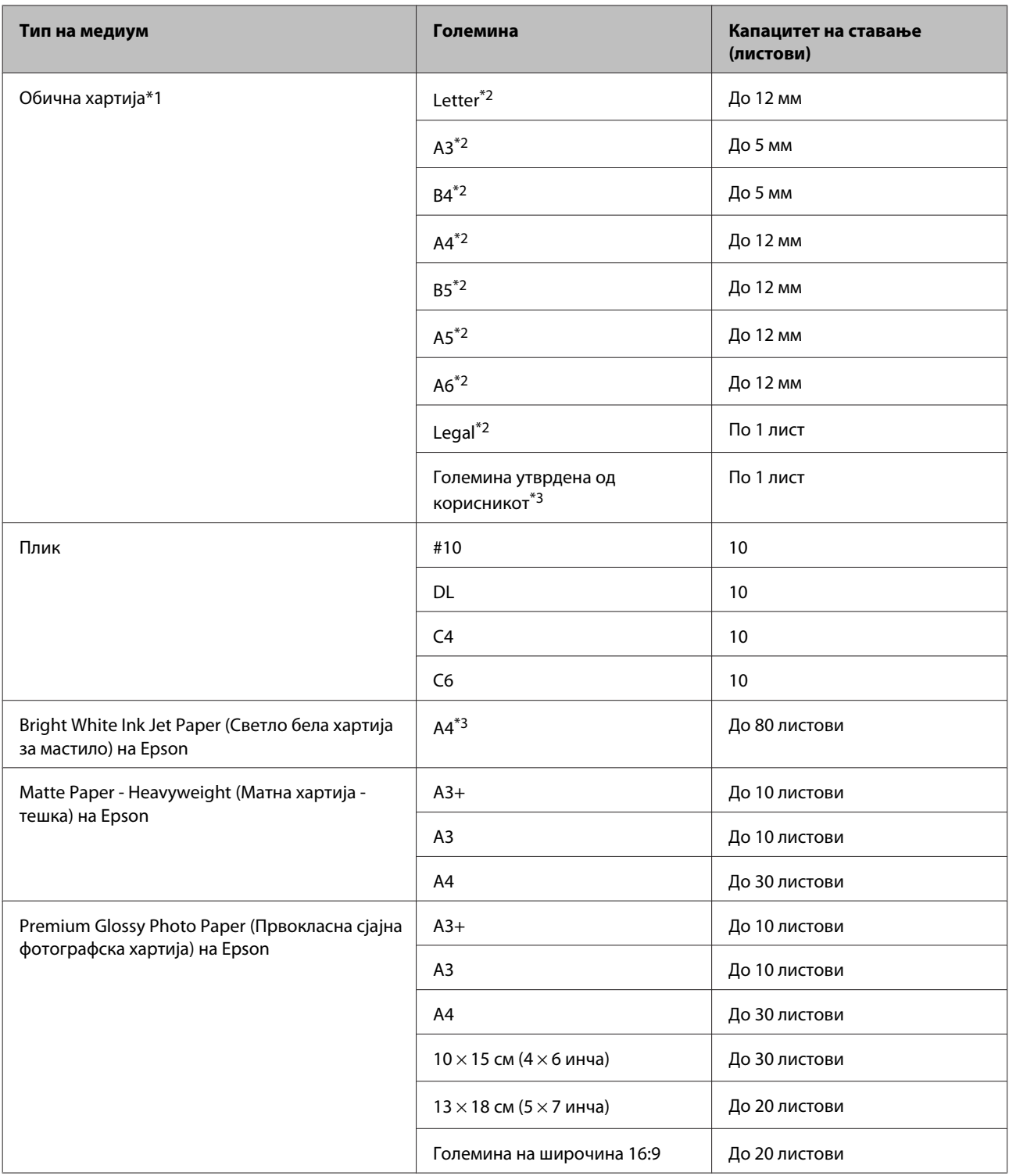

**L1800**

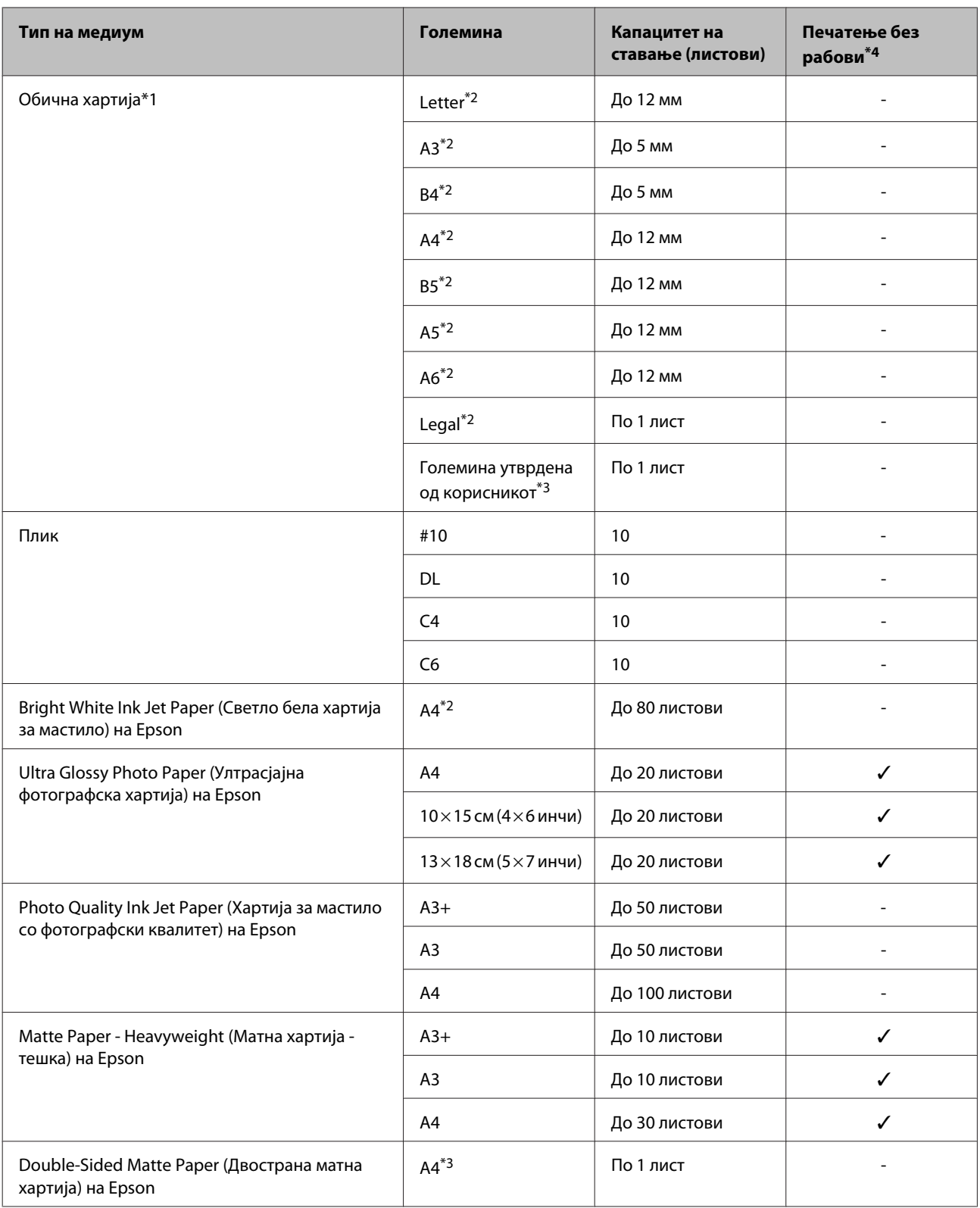

<span id="page-16-0"></span>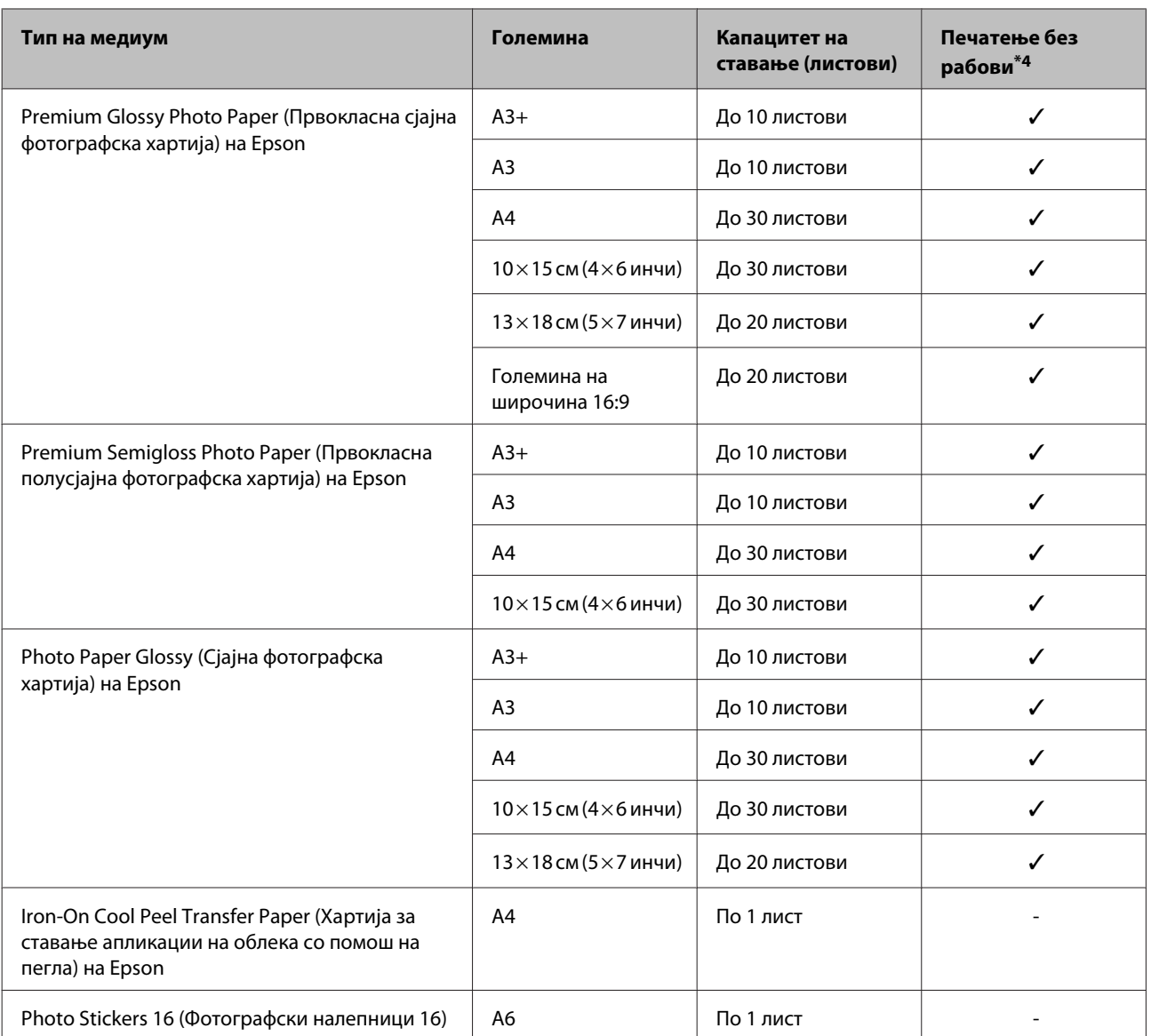

\*1 Хартија со тежина од 64 г/м2 (17 lb) до 90 г/м2 (24 lb).

\*2 Капацитетот на ставање хартија за рачно двострано печатење е 30 листови.

\*3 Капацитетот на ставање хартија за рачно двострано печатење е 1 лист.

\*4 Печатење без рабови е достапно само за L1800.

### **Нагодувања на видот на хартија од драјверот на печатачот**

Производот автоматски се приспособува кон видот на хартија што е избран во поставките за печатење. Затоа поставките за тип на хартија се толку значајни. Тие му кажуваат на Вашиот производ каков вид на хартија користите и соодветно го приспособува обемот на мастило. Во табелата подолу се наведени поставките што треба да ги изберете за вашата хартија.

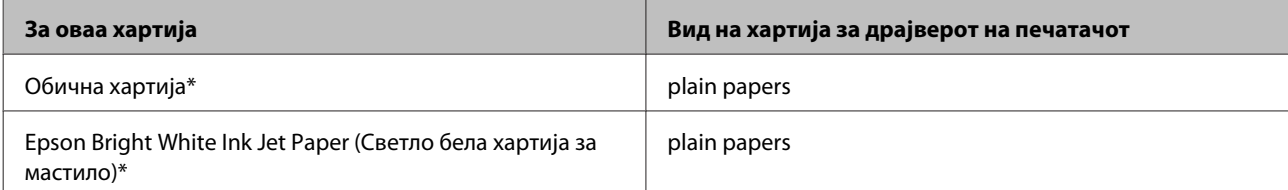

<span id="page-17-0"></span>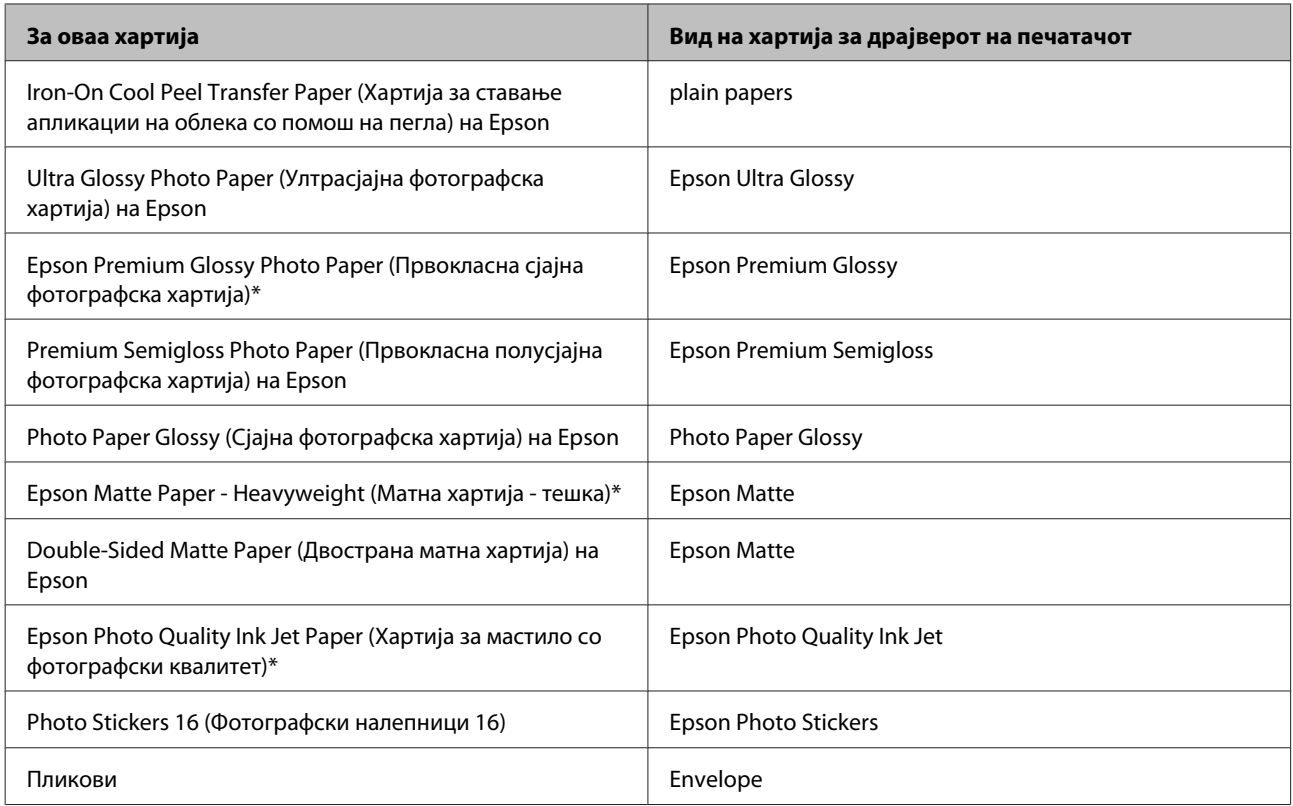

\* Овие видови на хартија се компатибилни со Exif Print и PRINT Image Matching. За повеќе информации, повикајте се на документацијата која доаѓа со Exif Print или PRINT Image Matching компатибилен дигитален фотоапарат.

#### *Забелешка:*

*Достапноста за посебен медиум варира според локација. За најнови информации за хартиите што се достапни во вашата област, контактирајте ги во поддршка на Epson.*

& *["Веб страница за техничка поддршка" на страница 82](#page-81-0)*

# **Ставање хартија**

Следете ги следните чекори за ставање хартија:

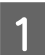

A Лизгајте ја нанадвор поддршката за хартија и излезната фиока.

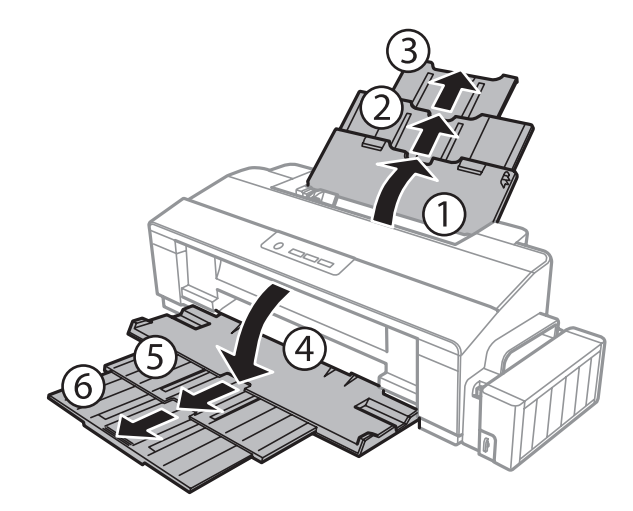

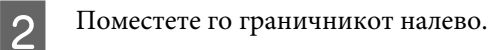

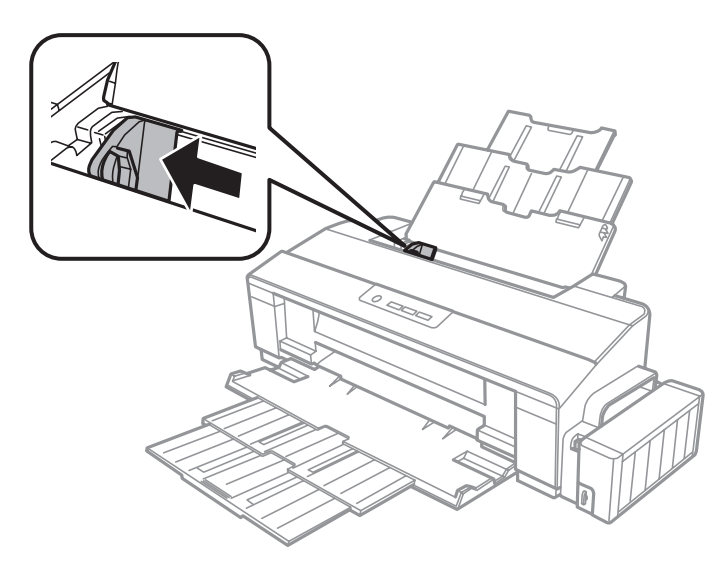

C Извртете купче хартија, потоа потчукнете го од рамна површина за да ги порамните рабовите.

D Ставете хартија со страната за печатење нагоре и кон десната страна од задната касета со хартија. Страната за печатење е обично побела или посјајна од другата страна.

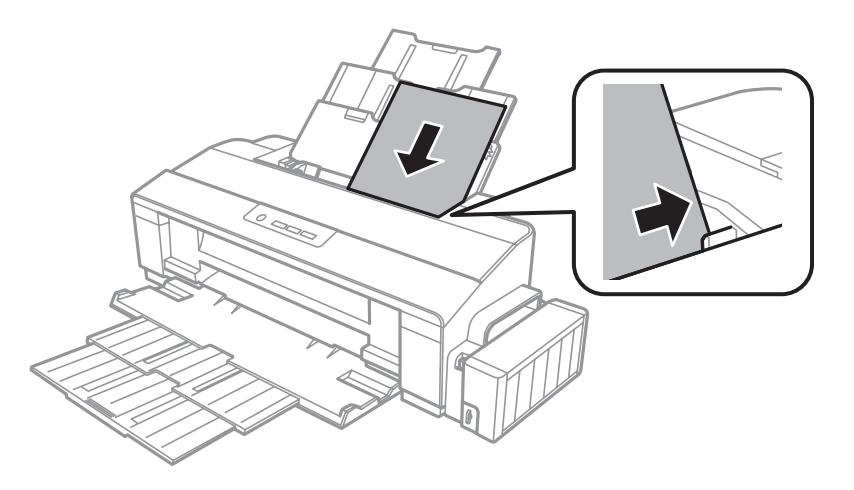

#### *Забелешка:*

*Секогаш прво ставајте хартија во задната касета со хартија со краткиот раб, дури и кога печатите слики со легната ориентација.*

<span id="page-19-0"></span>E Ставете го насочувачот за рабовите наспроти левиот раб на хартијата, но не премногу силно.

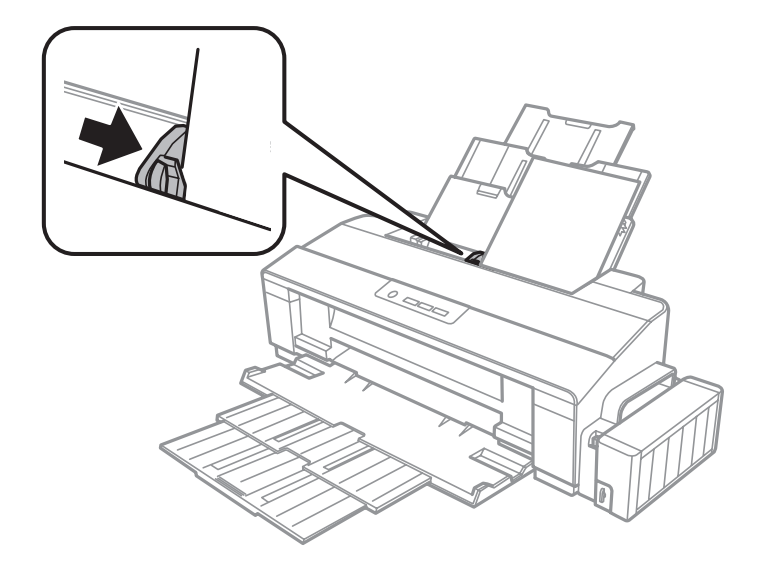

#### *Забелешка:*

- ❏ *Оставете доволно простор од предната страна на производот, за хартијата да излезе целосно.*
- ❏ *За обична хартија, не ставајте хартија над знакот за стрелка* c *во граничникот. За посебните хартии Epson, внимавајте бројот листови да е помал од ограничувањето одредено за хартијата.*
	- & *["Избирање на хартија" на страница 14](#page-13-0)*

# **Ставање пликови**

Следете ги следните чекори за ставање пликови:

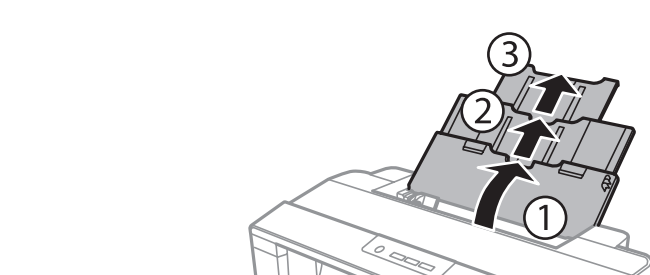

A Лизгајте ја нанадвор поддршката за хартија и излезната фиока.

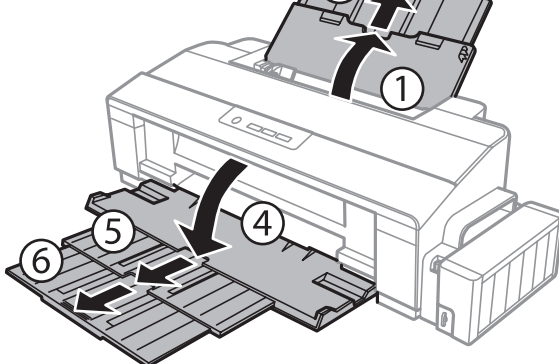

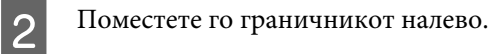

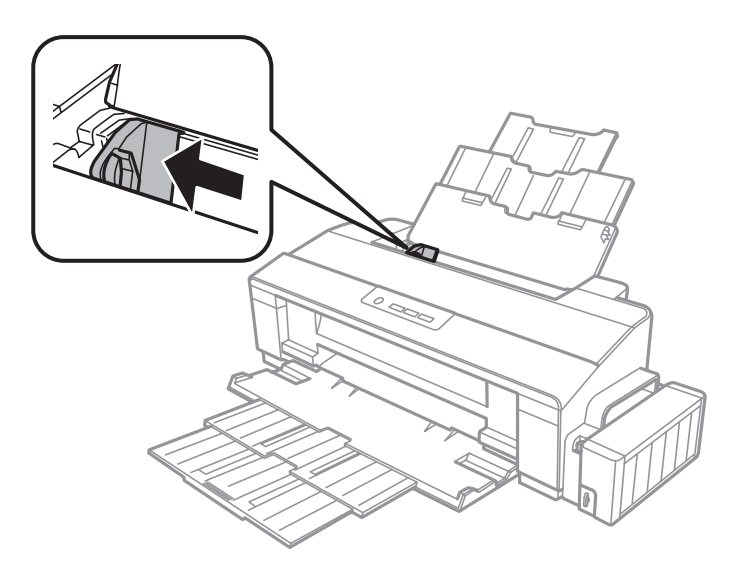

C Внесете ги пликовите со кусата страна нанапред со страната за печатење нагоре и кон десната страна од задната касета со хартија. Потоа поместете граничникот кон левиот раб на пликовите, но не премногу силно.

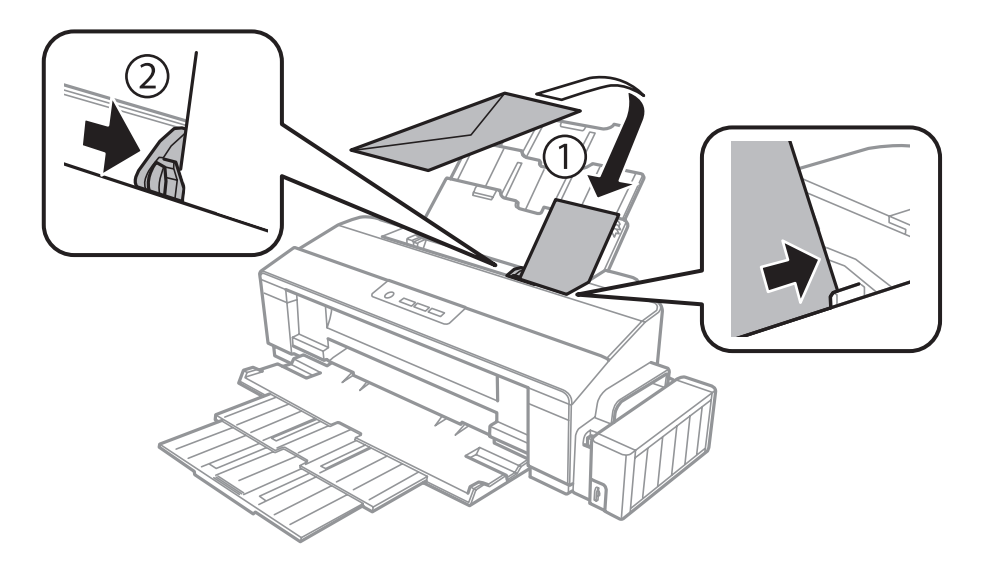

#### **Ракување со хартија**

#### *Забелешка:*

- ❏ *Дебелината на пликовите и виткавоста може да се многу различни. Ако вкупната дебелина на купчето пликови го надминува ограничувањето за обична хартија, стиснете ги пликовите за да ги сплескате пред да ги ставите. Ако квалитетот на печатењето се намали кога е ставено купче пликови, ставајте еден по еден плик.*
- ❏ *Не користете пликови што се извиткани или преклопени.*
- ❏ *Пред ставање, израмнете ги свитканите делови на пликовите и капаците.*

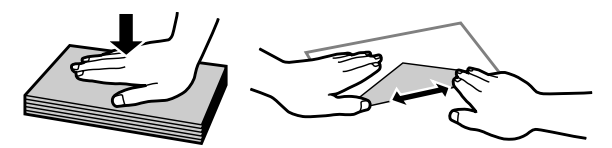

- ❏ *Израмнете ја ивицата на пликот пред ставање.*
- ❏ *Избегнувајте да користите премногу тенки пликови, бидејќи може да се извиткаат при печатењето.*
- ❏ *Порамнете ги рабовите на пликовите пред да ги ставите.*

# <span id="page-22-0"></span>**Печатење**

# **Драјвер на печатачот и приказ на состојбата**

Драјверот на печатачот ви овозможува да изберете широк спектар на поставки за постигнување најдобри резултати во печатењето. Приказот на состојбата и алатките на печатачот помагаат да го проверувате производот и да го одржувате во врвна функционална состојба.

#### *Напомена за корисниците на Windows:*

- ❏ *Драјверот на печатачот автоматски ги пронаоѓа и инсталира најновите верзии на драјвери за печатачи од веб-страницата на Epson. Кликнете на копчето Software Update од прозорецот на драјверот на печатачот Maintenance а потоа следете ги упатствата на екранот. Доколку копчето не се појави во Maintenance прозорецот, одете на All Programs (Сите програми) или Programs (Програми) во Windows Старт менито и проверете во EPSON папката.*
- ❏ *Доколку сакате да го измените јазикот на драјверот, изберете го саканиот јазик од поставките за Language преку прозорецот Maintenance од драјверот на печатачот. Зависно од земјата во која се наоѓате, оваа функција може да не е достапна.*

### **Пристап до двигателот на печатачот за Windows**

Може да пристапите до двигателот на печатачот преку повеќето апликации за Windows, преку менито Start (Старт) на Windows или преку taskbar (лентата за програми).

За да направите поставки применливи само за апликацијата што вие ја користите, пристапете му на драјверот на печатачот преку таа апликација.

За да направите поставките да се применуваат на сите ваши апликации во Windows, пристапете до двигателот на печатачот преку работната површина или преку taskbar (лентата за програми).

За пристап до драјверот на печатачот, повикајте се на следните делови.

#### *Забелешка:*

*Сликите од прозорците на драјверот на печатачот во ова Упатство за корисникот се од Windows 7.*

### **Од апликации на Windows**

A Кликнете на копчето **Print (Печати)** или **Print Setup (Поставки за печатење)** во менито File (Папка).

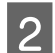

B Во прозорецот што се појавува, кликнете **Printer (Печатач)**, **Setup (Поставување)**, **Options (Опции)**, **Preferences (Приоритети)** или **Properties (Карактеристии)**. (Во зависност од вашата апликација, можеби треба да кликнете на едно или на комбинација од овие копчиња.)

### <span id="page-23-0"></span>**Од работната површина**

❏ **Windows 8**:

Изберете **Desktop (Работна површина)**, **Settings (Поставки)** charm (шарм) и **Control Panel (Контролна табла)**. Потоа изберете **Devices and Printers (Уреди и печатачи)** од категоријата **Hardware and Sound (Хардвер и звук)**. Десен клик на производот или притиснете го и држете го производот и изберете **Printing preferences (Преференци за печатење)**.

#### ❏ **Windows 7:**

Кликнете на копчето за почнување, изберете **Devices and Printers (Уреди и печатачи)**. Десен клик на производот и изберете **Printing preferences (Предности при печатење)**.

#### ❏ **Windows Vista:**

Кликнете на копчето за почнување, изберете **Control Panel (Контролна табла)**, а потоа изберете **Printer (Печатач)** од категоријата **Hardware and Sound (Хардвер и звук)**. Изберете производ и кликнете на **Select printing preferences (Избери приоритети за печатење)**.

❏ **Windows XP:**

Кликнете на **Start (Старт)**, **Control Panel (Контролна табла)**, (**Printers and Other Hardware (Печатачи и друг хардвер)**) потоа на **Printers and Faxes (Печатачи и факс уреди)**. Изберете производ и кликнете на **Printing Preferences (Приоритети за печатење)** од File (Папка) менито.

### **Од иконата за брз пристап на taskbar (лентата за програми)**

Десен клик на иконата на производот од taskbar (лентата за програми), а потоа изберете **Printer Settings**.

За да додадете икона за брз пристап на taskbar (лентата за програми) во Windows, прво пристапете до двигателот на печатачот преку менито Start (Старт), како што е опишано погоре. Потоа, кликнете на картичката **Maintenance**, а потоа на копчето **Monitoring Preferences**. Во прозорецот Monitoring Preferences, штиклирајте го полето **Shortcut Icon**.

### **Добивање информации за помош преку интернет**

Во прозорецот за драјверот со печатачот, обидете се со една од следните постапки.

- ❏ Десен клик на ставката, а потоа кликнете **Help**.
- **□** Кликнете на копчето **?** во горниот десен агол на прозорецот, па кликнете на ставката (само за Windows XP).

### **Пристап до двигателот на печатачот за Mac OS X**

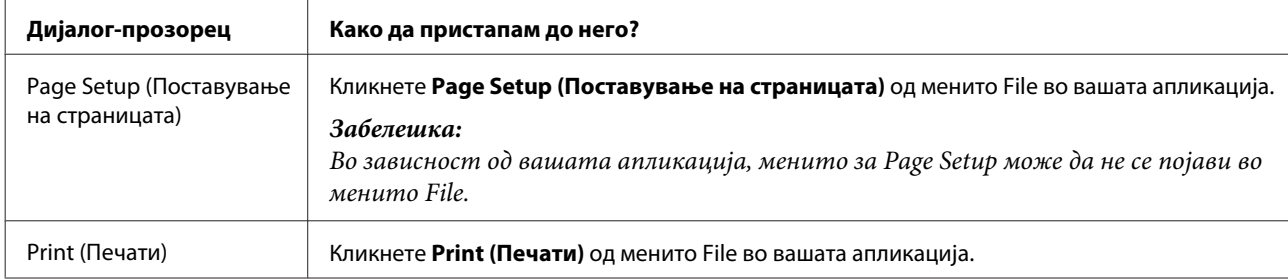

Во табелата подолу опишано е како да пристапите до дијалог-прозорцот за драјверот на печатачот.

<span id="page-24-0"></span>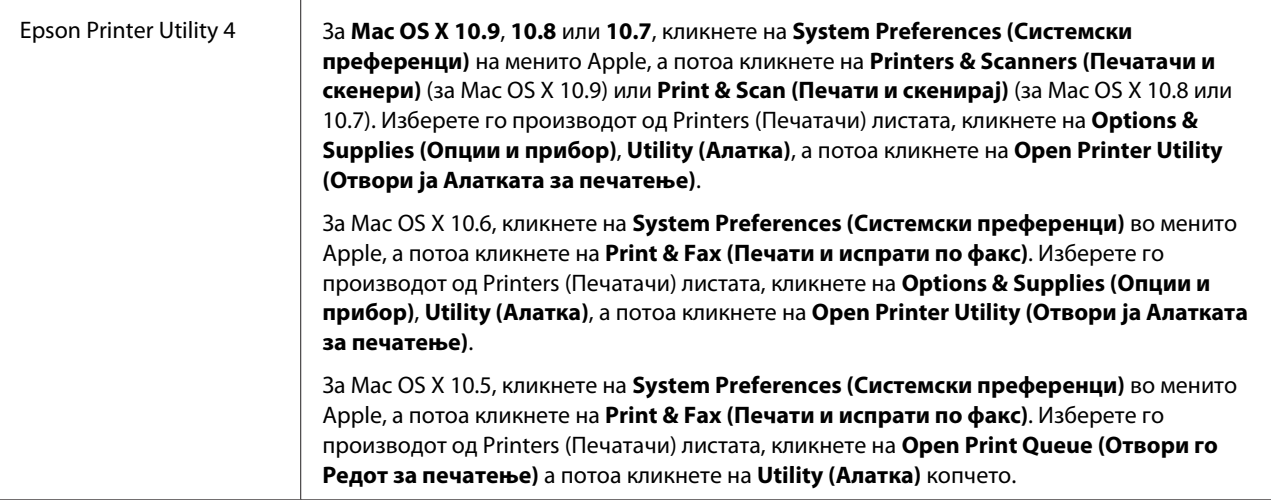

# **Основни функции**

### **Основно печатење**

*Забелешка:*

- ❏ *Сликите на екраните во упатството може да се разликуваат, зависно од моделот.*
- ❏ *Пред да печатите, ставете ја правилно хартијата.*
	- & *["Ставање хартија" на страница 18](#page-17-0)*
	- & *["Ставање пликови" на страница 20](#page-19-0)*
- ❏ *Погледнете го делот подолу за областа за печатење.* & *["Простор за печатење" на страница 78](#page-77-0)*
- ❏ *По завршување на поставувањата, отпечатете еден тест примерок и проверете ги резултатите пред да ја отпечатите целата работа.*

### **Поставувања за основен производ за Windows**

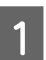

A Отворете ја датотеката што сакате да ја печатите.

Пристапете до поставките за печатачот.  $\rightarrow$  ["Пристап до двигателот на печатачот за Windows" на страница 23](#page-22-0)

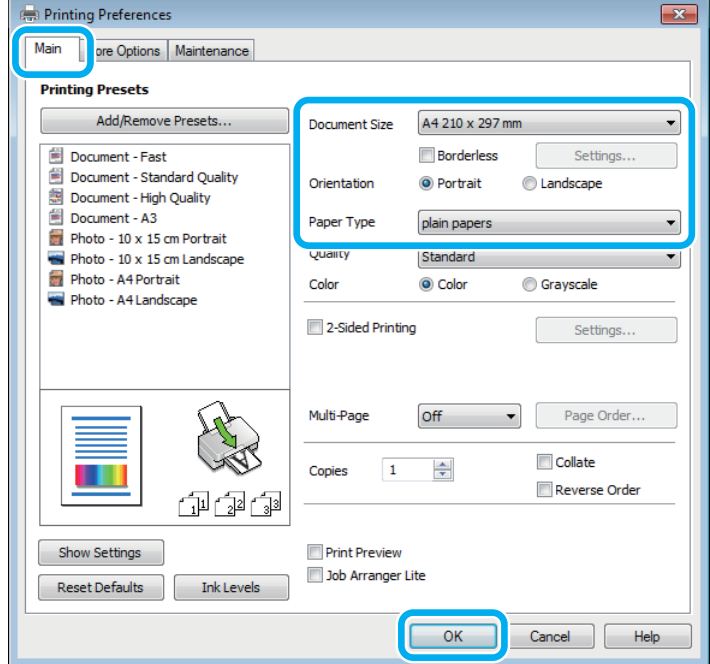

#### *Забелешка:*

*Оваа слика на екранот од двигателот на печатачот е од L1800. Печатењето без рабови не е достапно за L1300.*

### C Кликнете на картичката **Main**.

Изберете соодветна поставка за Document Size. Може да дефинирате и прилагодена големина на хартија. За детали, видете во електронската помош.

 $\overline{5}$  L1300:<br>Одете на чекор 6.

L1800:

Штиклирајте го полето **Borderless** за да печатите фотографии без рабови.  $\blacktriangleright$  ["Избирање на хартија" на страница 14](#page-13-0)

Ако сакате да контролирате колкав дел од сликата се протега надвор од рабовите на хартијата, кликнете на копчето **Settings**, изберете **Auto Expand** како Method of Enlargement, а потоа приспособете го лизгачот од **Amount of Enlargement**.

F Изберете **Portrait** (исправено) или **Landscape** (легнато) за менување на ориентацијата на отпечатокот.

#### *Забелешка:*

*Изберете Landscape кога печатите на пликови.*

#### **Печатење**

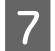

G Изберете соодветна поставка за Paper Type.

 $\blacktriangleright$  ["Нагодувања на видот на хартија од драјверот на печатачот" на страница 17](#page-16-0)

#### *Забелешка:*

*Квалитетот на печатењето се прилагодува автоматски за избраниот Paper Type.*

H Кликнете на **OK** за да го затворите прозорецот за поставки за печатачот.

#### *Забелешка:*

*За да ги смените напредните поставки, видете во соодветното поглавје.*

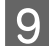

I Отпечатете го фајлот.

#### **Поставувања за основен производ за Mac OS X**

#### *Забелешка:*

*Сликите на екраните од прозорците на драјверот на печатачот во овој дел се од Mac OS X 10.7.*

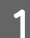

A Отворете ја датотеката што сакате да ја печатите.

B Пристапете до полето за дијалог Print.

 $\blacklozenge$  ["Пристап до двигателот на печатачот за Mac OS X" на страница 24](#page-23-0)

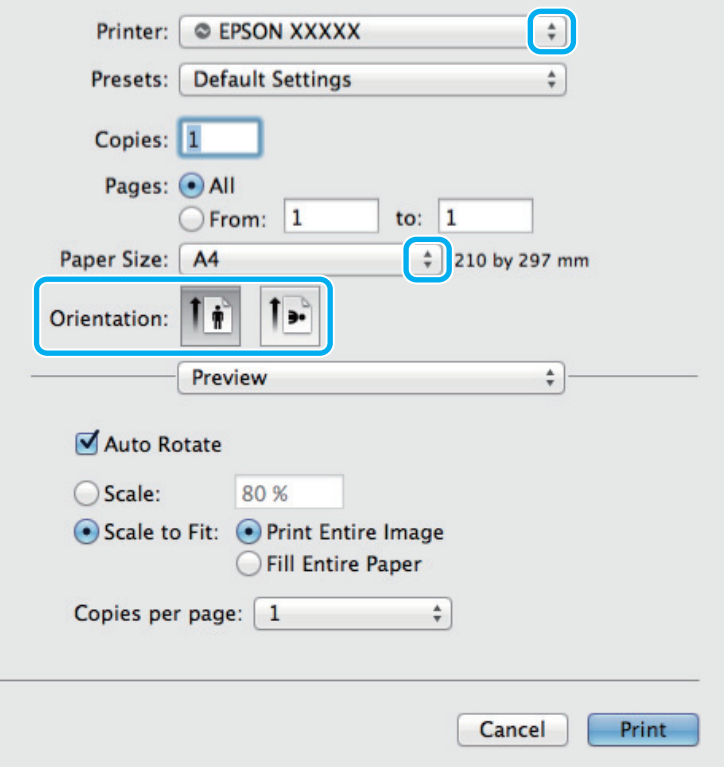

#### *Забелешка:*

*Ако е прикажан поедноставениот прозорец за дијалог, кликнете на копчето Show Details (Прикажи* **детали)** (за Mac OS X 10.9, 10.8 или 10.7) или на копчето ▼ (за Mac OS X 10.6 или 10.5) за да го *раширите прозорецот за дијалог.*

В Изберете го производот што го користите како поставка за Printer (Печатач).

#### *Забелешка:*

*Во зависност од вашата апликација, можеби нема да можете да изберете некои од деловите дадени во оваа дијалог рамка. Доколку е така, кликнете Page Setup од менито File на апликацијата и потоа направете ги соодветните прилагодувања.*

D Изберете го соодветното Paper Size поставување.

### E Изберете го соодветното Orientation (Ориентација) поставување.

#### *Забелешка:*

*Изберете легната ориентација при печатење на пликоа.*

### F Изберете **Print Settings** од појавното мени.

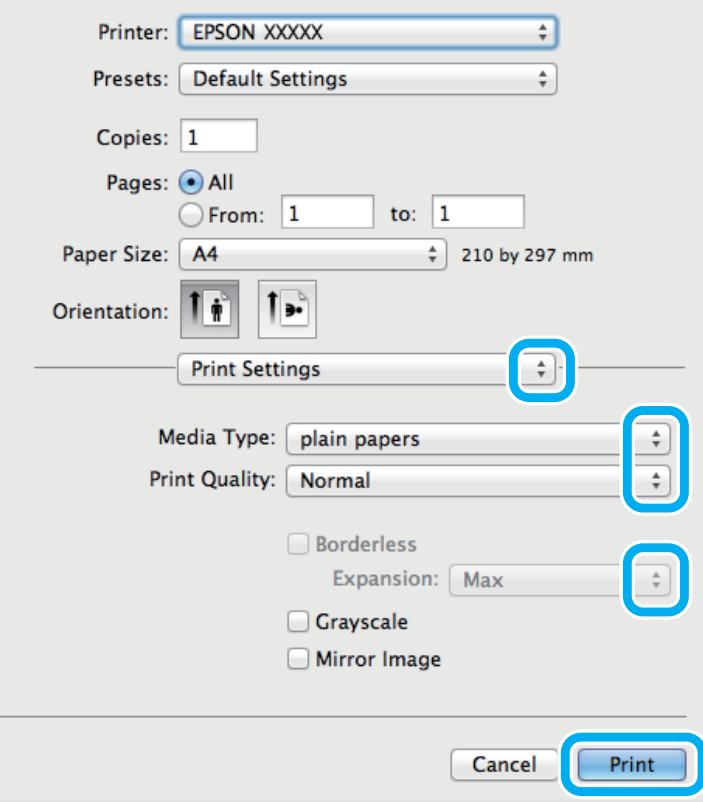

<span id="page-28-0"></span>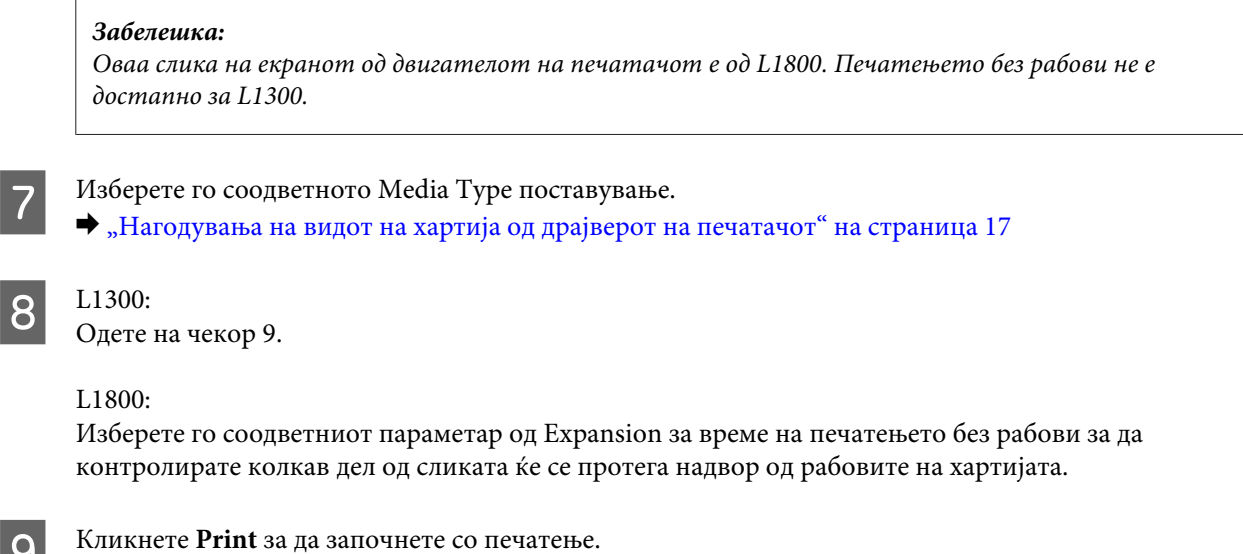

### **Откажување на печатењето**

Доколку треба да откажете наредба за печатење, следете ги упатствата во соодветниот дел подолу.

#### **Користење на копчето на производот**

Притиснете го копчето ™ за да го откажете започнатото печатење.

#### **За Windows**

#### *Забелешка:*

*Не може да откажете наредба за печатење што е веќе испратена до производот. Во овој случај, печатењето откажете го преку производот.*

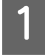

A Пристапете до EPSON Status Monitor 3.

 $\blacktriangleright$  ["За Windows" на страница 64](#page-63-0)

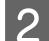

B Кликнете го копчето **Print Queue**. Се појавува Windows Spooler.

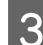

C Десен клик на работата што сакате да ја откажете и потоа изберете **Cancel (Затвори)**.

### **За Mac OS X**

Следете ги следните чекори за да откажете наредба за печатење.

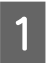

A Кликнете на иконата за производот во Dock (Закотви).

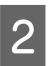

9 Во списокот на имиња на докумнети, изберете го документот што се печати.

<span id="page-29-0"></span>C За да го откажете печатењето, кликнете на копчето **Delete (Избриши)**.

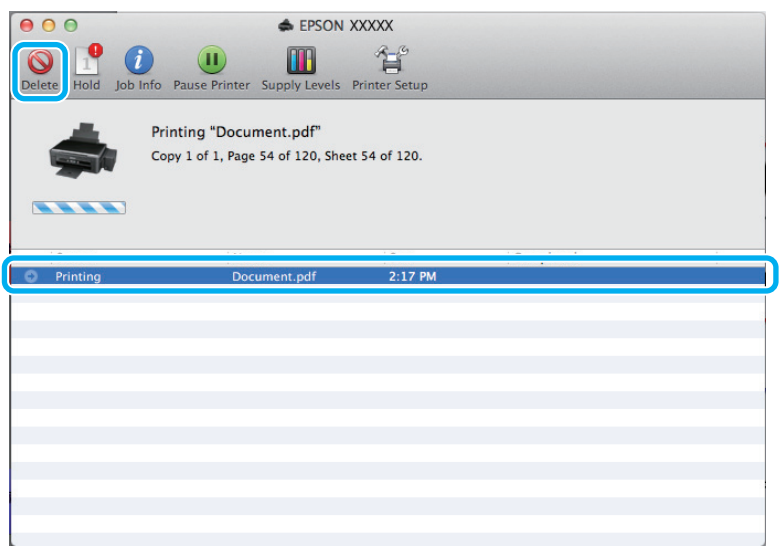

За Mac OS X 10.9 или 10.8:

За да го откажете печатењето, кликнете на копчето .

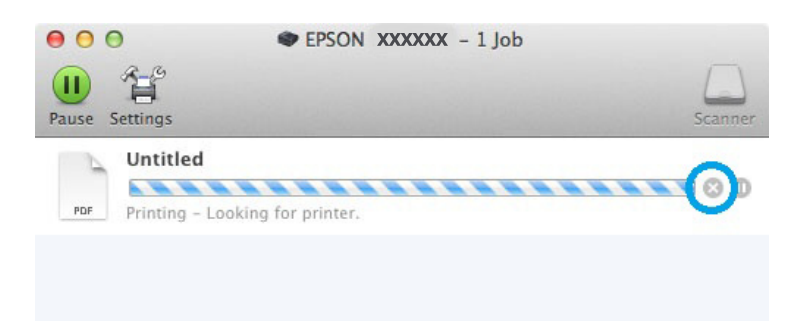

# **Други опции**

## **Печатење на фотографии на лесен начин**

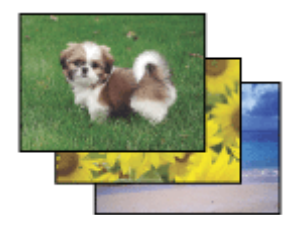

Epson Easy Photo Print Ви дозволува да поставите и печатите дигитални фотографии на различни видови на хартија. Чекор по чекор упатствата во прозорецот Ви овозможуваат да ги прегледате фотографиите и да ги поставите посакуваните ефекти без правење тешки поставувања.

Со користење на Quick Print функцијата, можете да печатите со еден клик со направените поставувања.

#### <span id="page-30-0"></span>*Забелешка:*

*Овој софтвер е достапен само за L1800.*

### **Започнете со Epson Easy Photo Print**

#### **За Windows**

❏ Двоен клик на **Epson Easy Photo Print** иконата од работната површина.

#### ❏ **За Windows 8:**

Десен клин на екранот **Start (Старт)** или удрете од долниот или горниот раб на екранот **Start (Старт)** и изберете **All apps (Сите апликации)**, а потоа изберете **Easy Photo Print** од **Epson Software**.

#### **За Windows 7 и Vista:**

Кликнете на копчето за вклучување, одете на **All Programs (Сите програми)**, кликнете на **Epson Software**, а потоа кликнете на **Easy Photo Print**.

#### **За Windows XP:**

Кликнете на **Start (Старт)**, одете на **All Programs (Сите програми)**, одете на **Epson Software**, потоа кликенте на **Easy Photo Print**.

#### **За Mac OS X**

Двоен клик на **Applications (Апликации)** папката на Вашиот Mac OS X хард диск, потоа двоен клик на **Epson Software** и **Easy Photo Print** папките и на крај двоен клик на **Easy Photo Print** иконата.

### **Програмирање на производот (само за Windows)**

Програмирањето на драјверот на печатачот го прави печатењето лесно. Исто така, можете и самите да го направите програмирањето.

### **Поставувања на производот за Windows**

A Пристапете до поставките за печатачот.  $\rightarrow$  ["Пристап до двигателот на печатачот за Windows" на страница 23](#page-22-0)

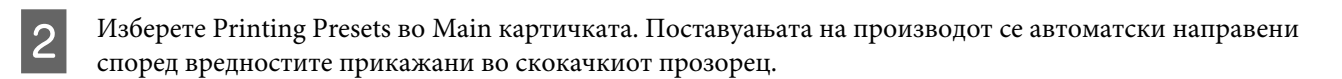

### <span id="page-31-0"></span>**Двостранично печатење (само за Windows)**

Користете го драјверто на печатачот за печатење на двете страни на хартијата.

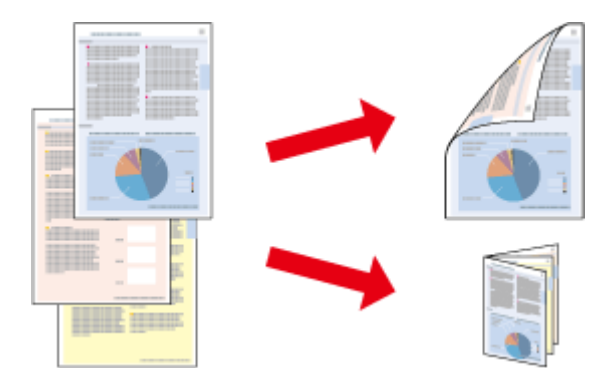

Достапни се два вида двострано печатење: стандардно и превиткана брошура.

Двостранично печатење е достапно само за следниве хартии и големини.

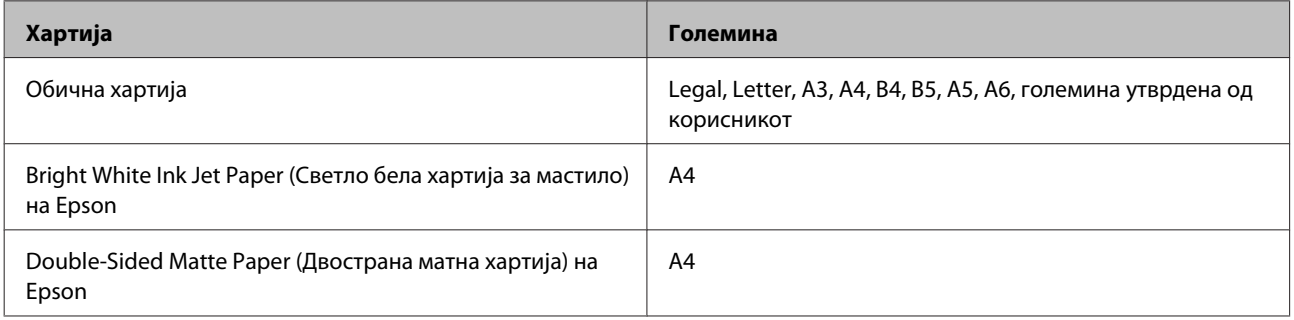

#### *Забелешка:*

- ❏ *Оваа карактеристика не е достапна за Mac OS X.*
- ❏ *Оваа функција може да не е достапна за некои поставувања.*
- ❏ *Оваа функција може да не е достапна кога на производот му се пристапува од мрежа или кога се користи како заеднички печатач.*
- ❏ *Капацитетот за полнење се разликува при двострано печатење.* & *["Избирање на хартија" на страница 14](#page-13-0)*
- ❏ *Користете само хартии соодветни за двостранично печатење. Во спротивност, квалитетот на отпечатениот примерок може да не задоволува.*
- ❏ *Во зависност од хартијата и количината на мастило што се користат за печатење на текстови и слики, хартијата може да пропушти мастило од другата страна од хартијата.*
- ❏ *За време на двостраничното печатење површината на хартијата може да се размачка.*
- ❏ *Оваа функција е достапна само кога EPSON Status Monitor 3 е овозможено. За да го вклучите следењето на состојбата, отворете го драјверот на печатачот и кликнете на картичката Maintenance, а потоа на копчето Extended Settings. Во прозорецот Extended Settings, штиклирајте го полето Enable EPSON Status Monitor 3.*

<span id="page-32-0"></span>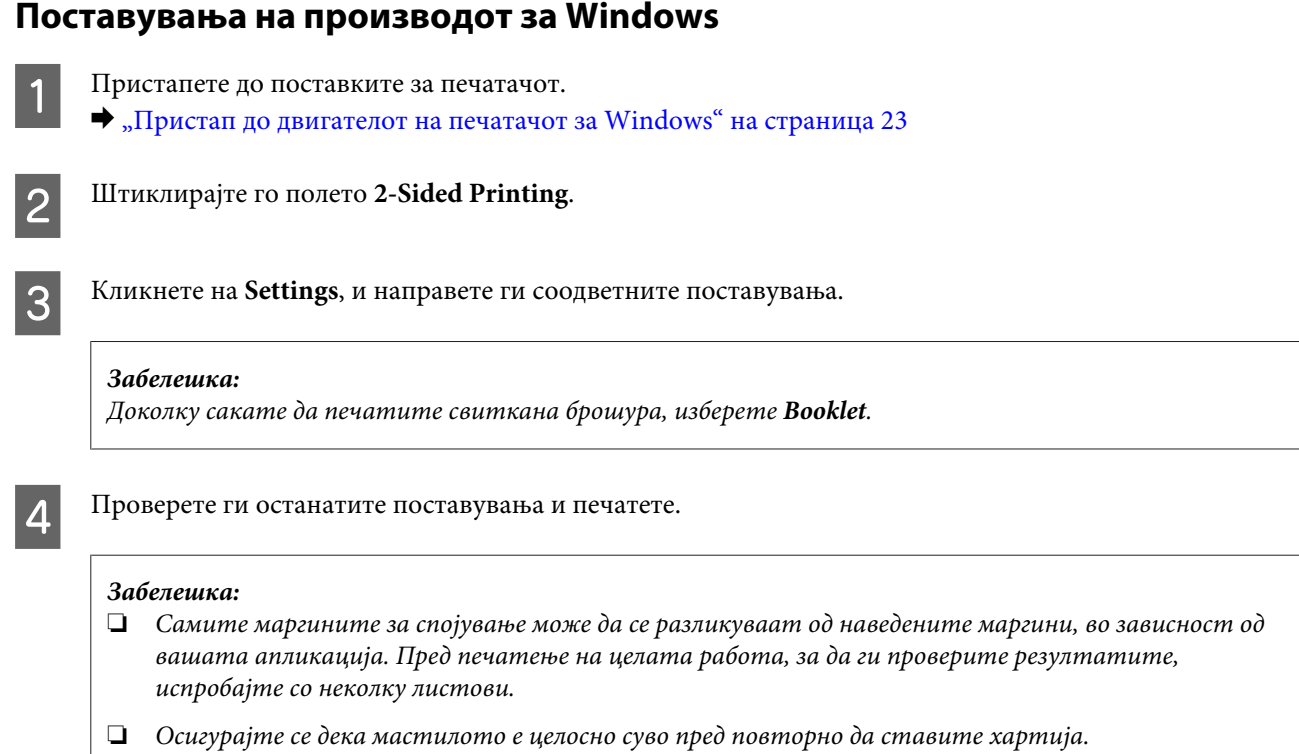

# **Прилагодено печатење според страницата**

Овозможува автоматско зголемување или намалување на големината на документот за да одговара на големината на хартијата избрана во драјверот на печатачот.

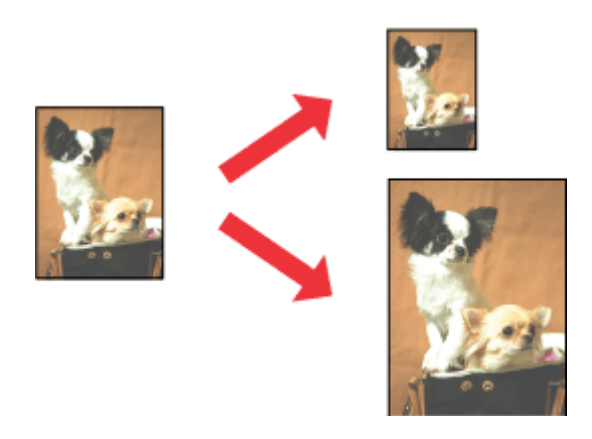

#### *Забелешка:*

*Оваа функција може да не е достапна за некои поставувања.*

### **Поставувања на производот за Windows**

A Пристапете до поставките за печатачот.  $\blacklozenge$  ["Пристап до двигателот на печатачот за Windows" на страница 23](#page-22-0)

<span id="page-33-0"></span>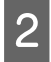

B Изберете **Reduce/Enlarge Document** и **Fit to Page** од More Options картичката, а потоа изберете ја големината на хартијата која ја користите од Output Paper.

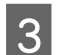

C Проверете ги останатите поставувања и печатете.

### **Поставувања на производот за Mac OS X**

A Пристапете до полето за дијалог Print.

 $\rightarrow$  ["Пристап до двигателот на печатачот за Mac OS X" на страница 24](#page-23-0)

B Изберете **Scale to fit paper size (Промени големина за да одговара на димензиите на хартијата)** за Destination Paper Size (Димензии на целната хартија) од Paper Handling (Ракување со хартија) прозорец и изберете ја посакуваната големина на хартија од скокачкото мени.

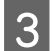

C Проверете ги останатите поставувања и печатете.

### **Печатење Pages per sheet**

Овозможува користење на драјверот на печатачот за печатење на две или четири страници на еден лист хартија.

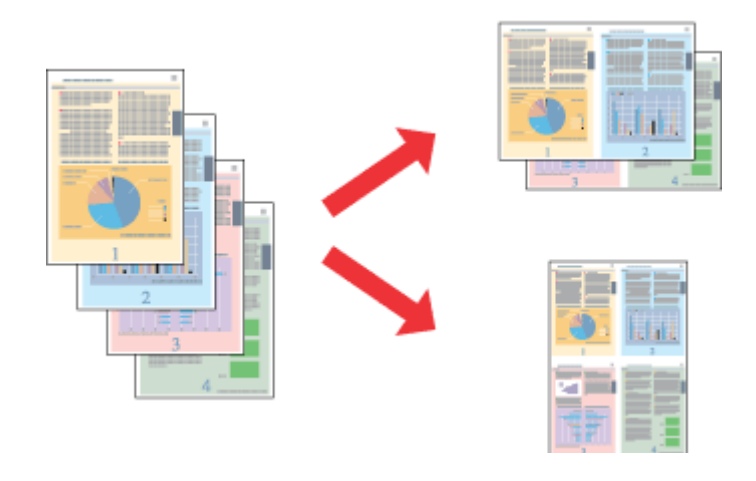

#### *Забелешка:*

*Оваа функција може да не е достапна за некои поставувања.*

### **Поставувања на производот за Windows**

- A Пристапете до поставките за печатачот.  $\blacklozenge$  ["Пристап до двигателот на печатачот за Windows" на страница 23](#page-22-0)
- 

B Изберете **2-Up** или **4-Up** како Multi-Page од Main картичката.

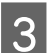

C Кликнете на **Page Order**, и направете ги соодветните поставувања.

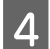

D Проверете ги останатите поставувања и печатете.

### **Поставувања на производот за Mac OS X**

A Пристапете до полето за дијалог Print.

 $\blacklozenge$  ["Пристап до двигателот на печатачот за Mac OS X" на страница 24](#page-23-0)

В Изберете го посакуваниот број на Pages per Sheet (Страници на лист) и Layout Direction (Насока на распоредот) (редоследот на страниците) во Layout (Распоред) прозорецот.

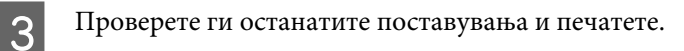

# <span id="page-35-0"></span>**Делење на производот за печатење**

### **Поставки за Windows**

Со овие упатства се дава објаснување како да го поставите производот за да можат да го користат и други корисници во мрежата.

Најпрво, производот го поставувате како заеднички печатач на компјутерот на кој директно е поврзан. Потоа, производот го додавате кај сите компјутери од мрежата што имаат пристап до него.

#### *Забелешка:*

- ❏ *Овие упатства се само за мали мрежи. За делење на производот во голема мрежа, консултирајте го администраторот на мрежата.*
- ❏ *Илустрациите во следниот дел се од Windows 7.*

#### **Поставки за производот како заеднички печатач**

#### *Забелешка:*

- ❏ *За да го поставите производот како заеднички печатач во Windows 8, 7 или Vista, ќе Ви треба сметка со администраторски привилегии и лозинка доколку се најавувате како стандарден корисник.*
- ❏ *За да го поставите производот како заеднички печатач Windows XP, мора да се логирате на Computer Administrator (Комјутерски администратор) сметката.*

Следете ги чекорите дадени подолу на компјутер што е директно поврзан со производот:

A **Windows 8:** Изберете **Desktop (Работна површина)**, **Settings (Поставки)** charm (шарм) и **Control Panel (Контролна табла)**. Потоа изберете **Devices and Printers (Уреди и печатачи)** од категоријата **Hardware and Sound (Хардвер и звук)**.

#### **Windows 7:**

Кликнете на копчето за почнување, изберете **Devices and Printers (Уреди и печатачи)**.

#### **Windows Vista:**

Кликнете на копчето за почнување, изберете **Control Panel (Контролна табла)**, а потоа изберете **Printer (Печатач)** од категоријата **Hardware and Sound (Хардвер и звук)**.

#### **Windows XP:**

Кликнете **Start (Старт)** и изберете **Control Panel (Контролна табла)**, а потоа изберете **Printers and Faxes (Печатачи и факс уреди)** од категоријата **Printers and Other Hardware (Печатачи и друг хардвер)**.
B **Windows 8 <sup>и</sup> 7:** Десен клик на производот или притиснете го и држете го производот и изберете **Printing preferences (Преференци за печатење)**, а потоа изберете **Sharing (Споделување)**. Потоа кликнете на копчето **Change Sharing Options (Измени опции за споделување)**.

### **Windows Vista:**

Десен клик на иконата на производот, кликнете на **Sharing (Сподели)**. Кликнете на копчето **Change sharing options (Измени опции за споделување)**, а потоа кликнете **Continue (Продолжи)**.

### **Windows XP:**

Десен клик на иконата на производот, кликнете на **Sharing (Сподели)**.

C Изберете **Share this printer (Сподели го овој печатач)**, а потоа внесете Име за споделување.

### *Забелешка:*

*Не користете растојание или тире во заедничкото име.*

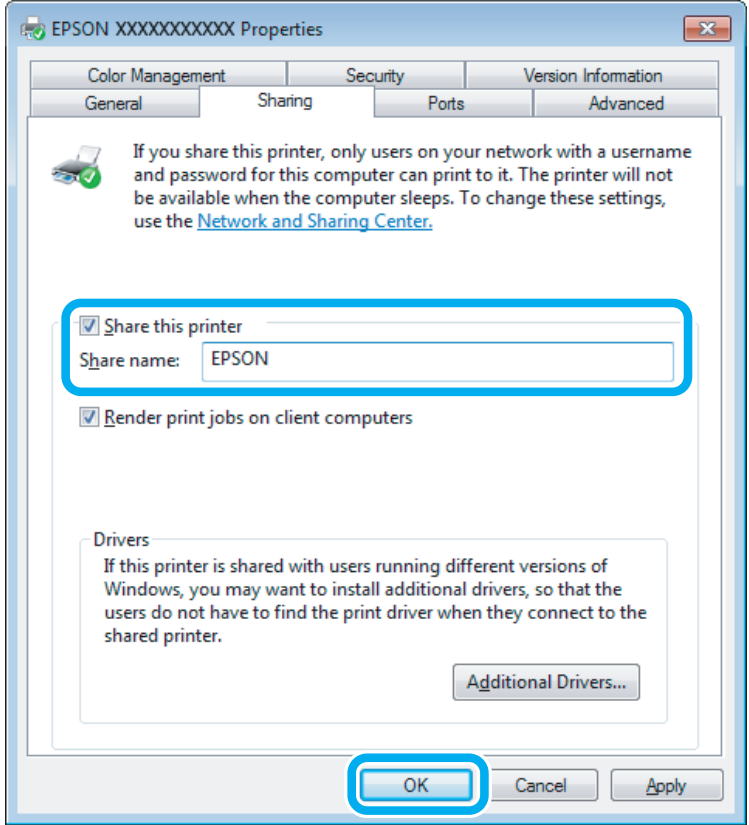

Ако сакате автоматски да се преземаат двигатели за печатачот за компјутерите што работат со различни верзии на Windows, кликнете **Additional Drivers (Дополнителни драјвери)** и изберете ги средината и оперативните системи на другите компјутери. Кликнете на **OK**, потоа внесете го софтвер дискот на производот.

D Кликнете на **OK** или **Close (Затвори)** (доколку имате инсталирано дополнителни двигатели).

### **Додавање на производот на други мрежни компјутери**

За да го додадете производот на секој компјутер од мрежата што има пристап до него, следете ги следниве чекори.

### *Забелешка:*

*Пред да се пристапи на печатачот од друг компјутерот, на компјутерот на кој е поврзан мора да биде поставен како заеднички печатач.*

& *["Поставки за производот како заеднички печатач" на страница 36.](#page-35-0)*

A **Windows 8:** Изберете **Desktop (Работна површина)**, **Settings (Поставки)** charm (шарм) и **Control Panel (Контролна табла)**. Потоа изберете **Devices and Printers (Уреди и печатачи)** од категоријата **Hardware and Sound (Хардвер и звук)**.

### **Windows 7:**

Кликнете на копчето за почнување, изберете **Devices and Printers (Уреди и печатачи)**.

### **Windows Vista:**

Кликнете на копчето за почнување, изберете **Control Panel (Контролна табла)**, а потоа изберете **Printer (Печатач)** од категоријата **Hardware and Sound (Хардвер и звук)**.

#### **Windows XP:**

Кликнете **Start (Старт)** и изберете **Control Panel (Контролна табла)**, а потоа изберете **Printers and Faxes (Печатачи и факс уреди)** од категоријата **Printers and Other Hardware (Печатачи и друг хардвер)**.

B **Windows 8, <sup>7</sup> <sup>и</sup> Vista:** Кликнете на копчето **Add a printer (Додај печатач)**.

### **Windows XP:**

Кликнете на копчето **Add a printer (Додади печатач)**. Се појавува Add Printer Wizard (Додај Волшебник за печатење). Кликнете го копчето **Next (Следно)**.

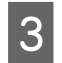

**3** Windows 8:<br>Одете на чекор 4.

### **Windows 7 и Vista:**

Кликнете **Add a network, wireless or Bluetooth printer (Додај мрежен, безжичен или Bluetooth печатач)**, a потоа **Next (Следно)**.

### **Windows XP:**

Изберете **A network printer, or a printer attached to another computer (Мрежен печатач или печатач поврзан на друг компјутер)**, а потоа кликнете **Next (Следно)**.

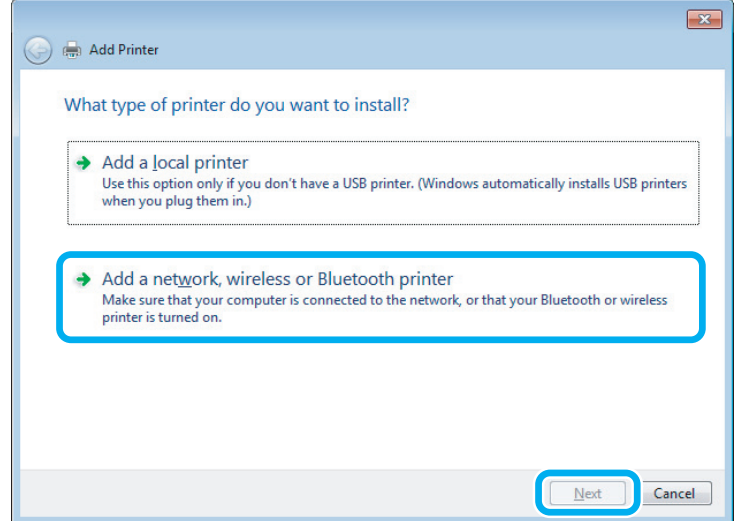

D Следете ги упатствата на екранот за да го изберете производот што сакате да го користите.

### *Забелешка:*

*Во зависност од оперативниот систем и конфигурацијата на компјутерот на кој е поврзан производот, Add Printer Wizard (Додај Волшебник за печатење) може да побара да го инсталирате драјверот на печатачот од софтверот дискот на производот. Кликнете на копчето Have Disk (Имам диск) и следете ги упатствата на екранот.*

# **Поставка за Mac OS X**

За поставуавање на производот на Mac OS X мрежа, користете Printer Sharing (Споделување на печатачот) поставувања. За детали, видете ја документацијата за Macintosh.

# <span id="page-39-0"></span>**Информации за шишенцето со мастило**

Со овој производ може да ги користите следниве шишенца за мастило:

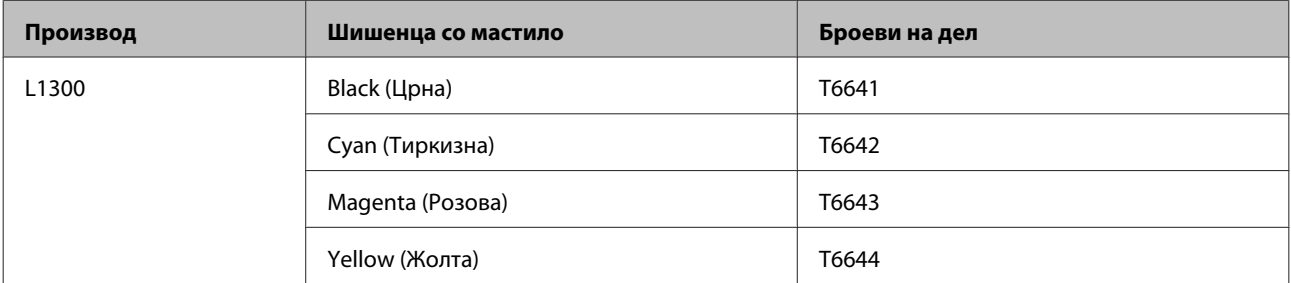

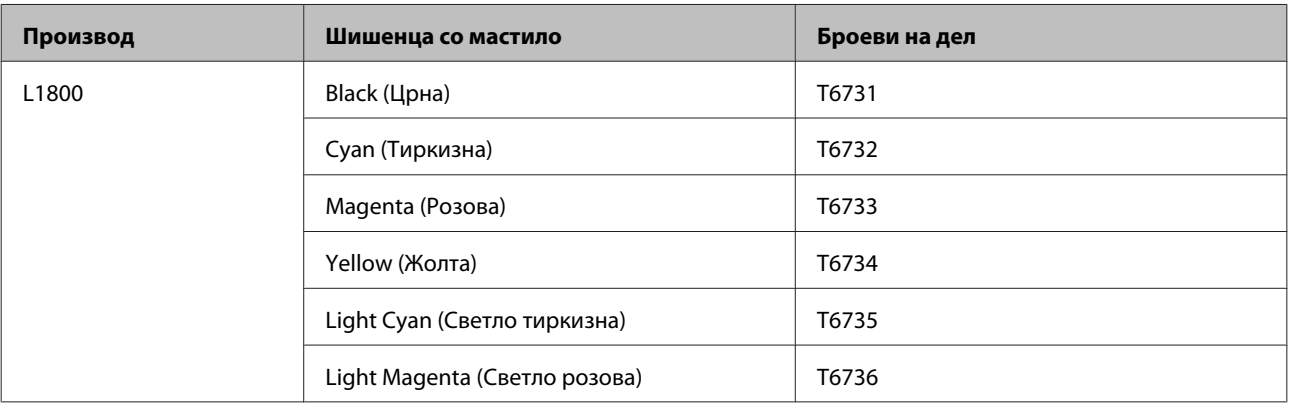

### c*Внимание:*

*Ако се користи оригинално мастило Epson што е поинакво од наведеното, може да дојде до оштетувања што не ги покрива гаранцијата на Epson.*

### *Забелешка:*

*Не сите шишенца со мастило се достапни во сите региони.*

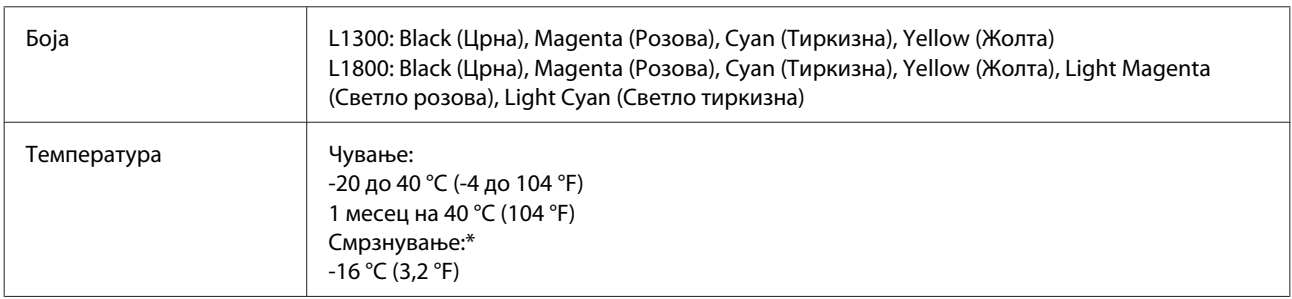

\* Мастилото се топи и може да се користи по околу 3 часа на 25 °С (77 °F).

# **Се полни мастило**

# **Безбедносни упатства за шишенцата со мастило, претпазливости и спецификации**

# **Упатства за безбедност**

Внимавајте на следново кога ракувате со мастилото:

- ❏ Држете ги шишенцата со мастило и резервоарот за мастило во досег на деца. Не дозволувајте деца да пијат од шишенцата со мастило и капачето на шишенцето или да ракуваат со нив.
- ❏ Не навалувајте го и не тресете го шишенцето со мастило откако ќе го отстраните печатот; тоа може да предизвика истекување.
- ❏ Внимавајте да не го допирате мастилото кога ракувате со резервоарите со мастило, капачињата на резервоарите и отворените шишенца со мастило или нивните капачиња. Доколку ви капне мастило на кожата, измијте ја со сапун и вода. Доколку ви влезе мастило во очите, веднаш исплакнете ги со вода. Доколку чувството на неугодност или проблемите со видот продожат и по плакнењето, веднаш јавете се лекар. Ако ви влезе мастило во устата, исплукајте го веднаш и без одлагање одете на лекар.

## **Претпазливости при дополнувањето мастило**

Прочитајте ги сите упатства во овој дел пред да дополнувате мастило.

- ❏ Користете шишенца со мастило со правилен број на делот за овој производ.  $\blacktriangleright$  ["Информации за шишенцето со мастило" на страница 40](#page-39-0)
- ❏ Epson препорачува употреба на оригинални шишенца со мастило Epson. Epson не гарантира за квалитетот и довербата на неоригинално мастило. Употребата на неоригинално мастило може да предизвика штета која не ја покрива гаранцијата на Epson, а во одредени услови, може да предизвика и чудно однесување на производот.
- ❏ Други производи непроизведени од Epson може да предизвикаат штета што не ја покрива гаранцијата на Epson, а во одредени околности може да предизвика неправилности на производот.
- ❏ Производот бара внимателно ракување со мастилото. Може да прсне мастило кога резервоарите се полнат или дополнуваат. Ако Ви прсне мастило на облеката, може да не се вади.
- ❏ За да се одржат оптимални перформанси на главата за печатење, се троши малку мастило од сите резервоари не само при печатењето, туку и при одржувањата, како што е чистењето на главата за печатење.
- ❏ Не отворајте го пакувањето на шишенцето со мастило додека не сте подготвени да го наполните резервоарот. Шишенцето со мастило е спакувано вакуумски за да се одржи сигурноста. Ако оставите шишенце со мастило отпакувано подолго време пред да го употребите, може да не биде можно нормално печатење.
- ❏ Ако некој од резервоарите за мастило не е наполнет до долната линија, дополнете мастило што поскоро. Ако продолжите да го користите производот кога мастилото е под долната линија на резервоарите, може да го оштетите.
- ❏ Кога ќе внесете шишенце со мастило внатре од студен магацин, оставете го да се загрее на собна температура барем три часа пред да го употребите.
- ❏ Чувајте ги шишенцата со мастило на студено и темно место.
- ❏ Чувајте ги шишенцата со мастило во иста средина како и производот. Кога чувате или превезувате шишенце со мастило откако сте го отстраниле печатот, не навалувајте го шишенцето и не подложувајте го на удари или температурни промени. Инаку може да истече мастило дури и ако е цврсто затворено капачето на шишенцето. Внимавајте да го држите шишенцето со мастило право кога го затворате капачето и преземете мерки да спречите истекување мастило кога го превезувате шишенцето.

### **Спецификации на шишенцето со мастило**

- ❏ Epson препорачува шишенцето со мастило да се употреби пред датумот на пакувањето.
- ❏ Шишенцата со мастило спакувани со производот се користат делумно при почетното поставување. Со цел да се добие висококвалитетно печатење, главата на производот треба потполно да биде наполнета со мастило. Овој еднократен процес троши извесно количество мастило и затоа тие шишенца може да испечатат помалку страници во споредба со следните.
- ❏ Наведените количини може да варираат во зависност од сликите што ги печатите, типот на хартија што ја користите, зачестеноста на печатење и надворешните услови како што е температурата.
- ❏ Иако шишенцата со мастило може да содржат рециклирани материјали, тоа не влијае врз функционирањето или перформансите.
- ❏ Кога печатите еднобојно или во сиви тонови, може да се користат мастилата во боја наместо црното мастило, зависно од видот хартија или поставките за квалитет на печатењето. Причината е што се користи мешавина на мастилата во боја за да се направи црна боја.

# **Проверка на нивоата мастило**

За да потврдите колку всушност мастило има останато, визуелно проверете ги нивоата на мастило во сите резервоари на производот.

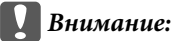

❏ *Ако некој од резервоарите за мастило не е наполнет до долната линија, дополнете ги до горната линија од резервоарот за мастило. Ако продолжите да го користите производот кога мастилото е под долната линија на резервоарите, може да го оштетите.*

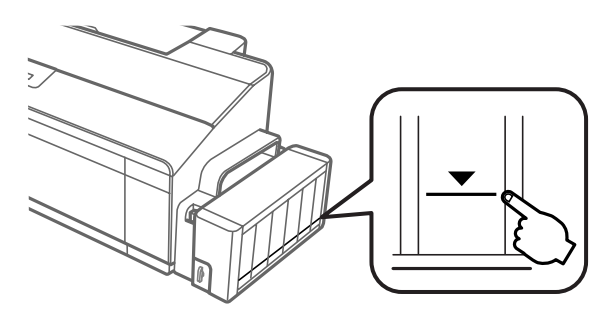

❏ *L1800 има два резервоари за црно мастило. Проверете дали нивото на мастило кај двата резервоари за мастило е над долната линија.*

# **Дополнување на резервоарите за мастило**

#### *Забелешка:*

*На илустрациите е прикажано како да го дополните резервоарот за мастило на крајната лева точка. Меѓутоа, упатствата се исти за сите мастила.*

Мастило може да се дополни во секое време.

Откачете го резервоарот за мастило од производот и положете го.

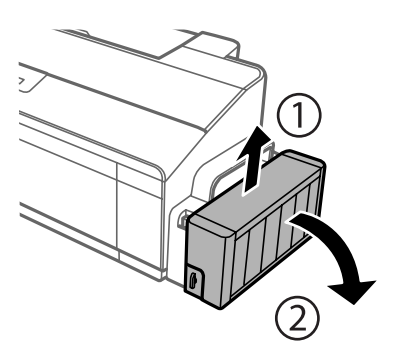

*Забелешка: Не влечете ги цевките.* Отворете го капакот на резервоарот, а потоа извадете го капачето од него.

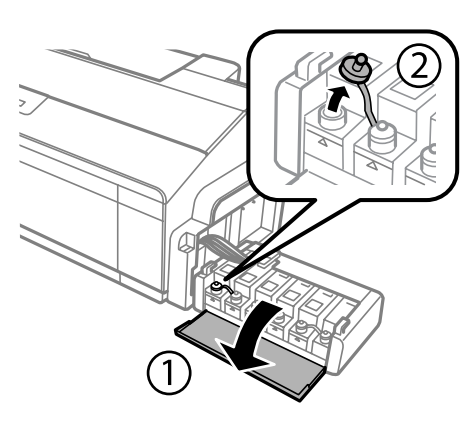

### *Забелешка:*

- ❏ *Внимавајте да не истурите мастило.*
- ❏ *Внимавајте бојата на резервоарот да одговара на бојата на мастилото што сакате да го дополните.*

C Откачете го горниот дел на капачето, извадете го од шишенцето, тргнете го печатот од шишенцето и вратете го капачето.

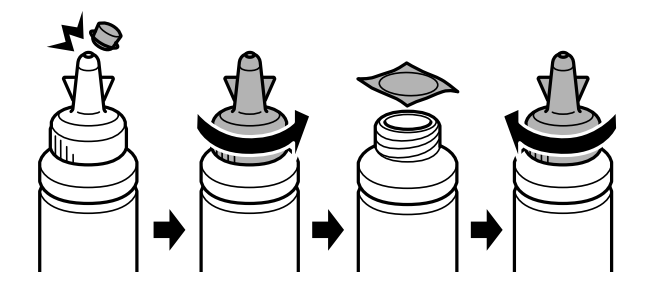

### c*Внимание:*

*Цврсто затворете го капачето на шишенцето со мастилото; инаку може да истече мастило.*

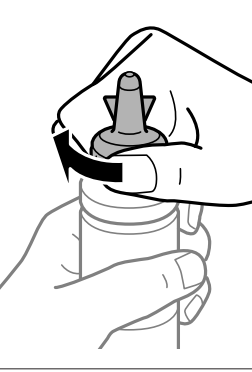

### *Забелешка:*

*Не фрлајте го горниот дел на капачето. Ако остане мастило во шишенцето откако ќе го дополните резервоарот, затнете го капачето на шишенцето со горниот дел.*

D Дополнете го резервоарот за мастило со правилната боја до горната линија на резервоарот.

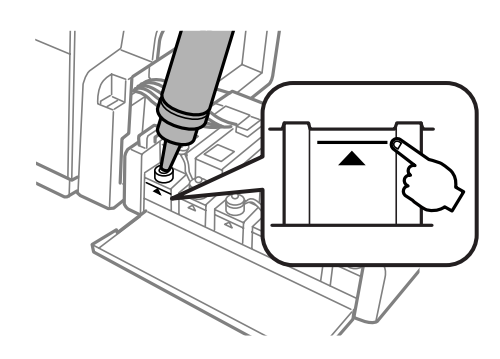

### *Забелешка:*

❏ *Ако остане мастило во шишенцето откако ќе го дополните резервоарот до горната линија, затегнете го капачето и чувајте го шишенцето исправено за подоцнежна употреба.*

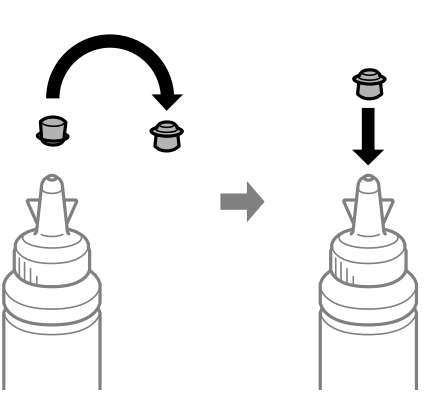

- ❏ *На L1300, резервоарот што се наоѓа најдесно е лажен резервоар. L1800 има шест резервоари.*
- E Затворете го капачето на резервоарот добро.

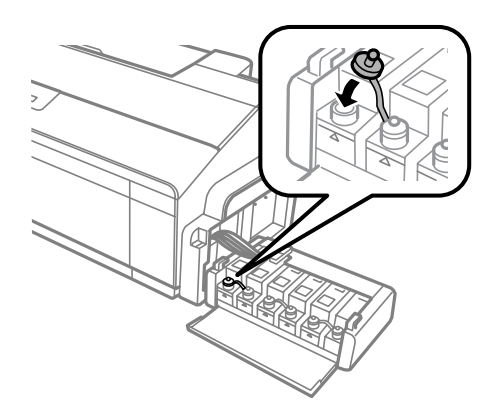

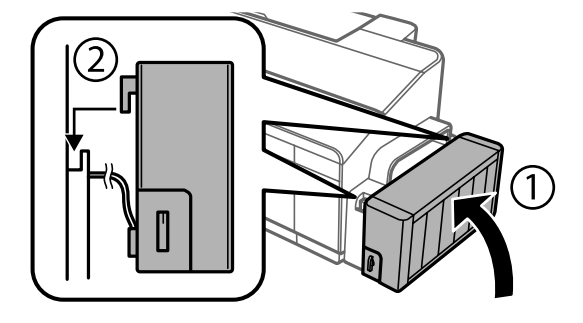

**46**

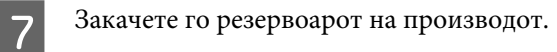

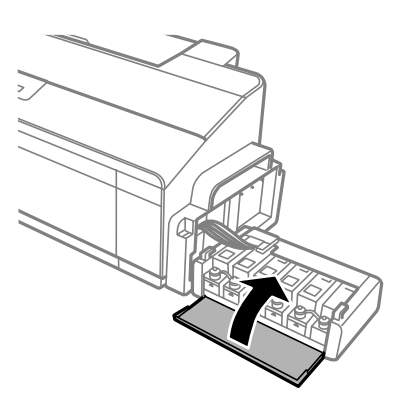

F Затворете го капакот на резервоарот за мастило.

### **Се полни мастило**

# <span id="page-46-0"></span>**Одржување на производот и софтверот**

# **Проверка на отворите на главата за печатење**

Доколку забележите дека отпечатениот примерок е неочекувано блед или недостасуваат пиксели, проблемот можете да го идентификувате со проверка на отворите од главата на печатачот.

Можете да ја проверите прскалките на главата на печатачот од компјутерот, со користење на Nozzle Check или со користење на копчињата на производот.

# **Употреба на алатката Nozzle Check за Windows**

Следете ги чекорите подолу за користење на алатката Nozzle Check.

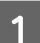

A Проверете да не има прикажани предупредувања или грешки на ЛЦД-екранот.

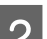

B Проверете дали имате ставено хартија со формат А4 во задната касета за хартија.

C Десен клик на иконата на производот од taskbar (лентата за програми), тогаш изберете **Nozzle Check**.

Доколку иконата на производот не се појави, погледнете во следниот дел како да додадете икона.  $\blacktriangleright$  ["Од иконата за брз пристап на taskbar \(лентата за програми\)" на страница 24](#page-23-0)

Следете ги упатствата на екранот.

# **Примена на алатката Nozzle Check за Mac OS X**

Следете ги чекорите подолу за користење на алатката Nozzle Check.

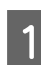

A Проверете да не има прикажани предупредувања или грешки на ЛЦД-екранот.

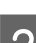

 $2$  Проверете дали имате ставено хартија со формат А4 во задната касета за хартија.

C Пристапете до Epson Printer Utility 4.  $\rightarrow$  ["Пристап до двигателот на печатачот за Mac OS X" на страница 24](#page-23-0)

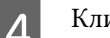

D Кликнете на **Nozzle Check** иконата.

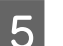

**5** Следете ги упатствата на екранот.

# <span id="page-47-0"></span>**Користење на контролната табла**

Следете ги чекорите дадени подолу за да ги проверите проскалките од главата за печатење со примена на копчињата на производот.

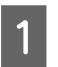

Проверете дали некое од ламбичките покажува грешка.

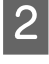

Исклучете го производот.

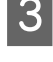

C Проверете дали имате ставено хартија со формат А4 или Letter во задната касета за хартија.

Додека го држите притиснато копчето  $\nabla$ , притиснете го копчето  $\mathcal O$  за да го вклучите производот.

E Кога производот ќе се вклучи, отпуштете ги двете копчиња. Производот ќе ја отпечати шемата за проверка на прскалките.

Подолу се дадени две шеми за проверка на прскалките како пример.

Споредете го квалитетот на отпечатената страница за проверка со урнекот прикажан подолу. Ако нема проблеми со квалитетот на печатењето, како на пример празнини или сегменти што недостасуваат во линиите за тестирање, главата на печатачот е во добра состојба.

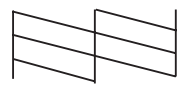

Ако недостасува некој сегмент од отпечатените линии, како што е прикажано подолу, ова би можело да значи затната прскалка за мастило или искривена глава за печатење.

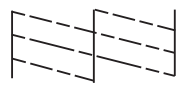

& "Чистење на главата за печатење" на страница 48

 $\blacktriangleright$  ["Порамнување на главата за печатење" на страница 50](#page-49-0)

# **Чистење на главата за печатење**

Доколку забелешите дека отпечатениот примерок е неочекувано блед или недостасуваат точки, проблемот може да го да го решите со чистење на главата, што гарантира дека отворите правилно го пренесуваат мастилото.

Можете да ја исчистите главата на печатачот преку компјутерот, со користење на Head Cleaning од драјверот на печатачот или од производот со користење на копчињата.

### **Одржување на производот и софтверот**

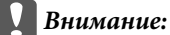

- ❏ *Немојте да го отворате капакот на печатачот или да го исклучувате производот за време на чистењето на главата. Ако чистењето на главата е нецелосно, може да не можете да печатите.*
- ❏ *Ако квалитетот на печатење не се подобрува откако три пати ќе ја повторите оваа постапка, исклучете го производот и чекајте најмалку дванаесет часа. Потоа повторно активирајте ја проверката на прскалките и повторете го чистењето на главата ако е потребно. Ако квалитетот на печатење уште не е подобрен, контактирајте со службата за поддршка на Epson.*

#### *Забелешка:*

- ❏ *Бидејќи чистењето на главата за печатење користи мастило од сите резервоари, чистете ја главата само ако квалитетот опадне; на пример, ако испечатеното е заматено или бојата е неправилна или ја нема.*
- ❏ *Првин користете Nozzle Check за потврдување дека главата за печатење треба да се исчисти. Со ова се зачувува мастилото.*
- ❏ *Кога има малку мастило, можеби нема да бидете во можност да ја исчистите главата на печатачот. Подгответе ново шишенце со мастило.*
- ❏ *Препорачуваме редовно печатење на неколку страници за одржување на квалитетот на печатењето.*

# **Примена на алатката Head Cleaning за Windows**

Следете ги чекорите дадени подолу за чистење на главата за печатење со примена на алатката Head Cleaning.

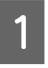

Внимавајте бравата за превоз да е ставена во положба отклучено  $\bigoplus$ .

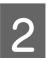

B Проверете да не има прикажани предупредувања или грешки на ЛЦД-екранот.

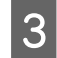

C Десен клик на иконата на производот од taskbar (лентата за програми), тогаш изберете **Head Cleaning**.

Доколку иконата на производот не се појави, погледнете во следниот дел како да додадете икона.  $\blacktriangleright$  ["Од иконата за брз пристап на taskbar \(лентата за програми\)" на страница 24](#page-23-0)

Следете ги упатствата на екранот.

# **Примена на алатката Head Cleaning за Mac OS X**

Следете ги чекорите дадени подолу за чистење на главата за печатење со примена на алатката Head Cleaning.

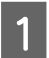

Внимавајте бравата за превоз да е ставена во положба отклучено  $\bigoplus$ .

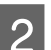

B Проверете да не има прикажани предупредувања или грешки на ЛЦД-екранот.

C Пристапете до Epson Printer Utility 4.  $\rightarrow$  ["Пристап до двигателот на печатачот за Mac OS X" на страница 24](#page-23-0)

<span id="page-49-0"></span>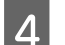

D Кликнете на **Head Cleaning** иконата.

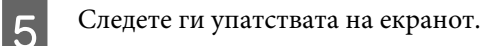

### **Користење на контролната табла**

Следете ги чекорите дадени подолу за да ја исчистите главата за печатење со примена на копчињата на производот.

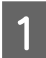

Внимавајте бравата за превоз да е ставена во положба отклучено  $\bigoplus$ .

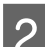

Проверете дали некое од ламбичките покажува грешка.

 $\mathcal{S}$  Држете го притиснато копчето  $\Diamond$  во рок од три секунди.

Производот започнува да ја чисти главата за печатење, а ламбичката  $\mathfrak O$  започнува да светка.

Кога ламбичката  $\mathcal O$  ќе престане да светка, отпечатете ја шемата за проверка на прскалките за да се утврди дека главата е чиста.

 $\blacktriangleright$  ["Проверка на отворите на главата за печатење" на страница 47](#page-46-0)

# **Порамнување на главата за печатење**

Ако забележите непорамнетост на вертикалните линии или хоризонатални ленти, можеби ќе можете да го решите проблемот користејќи ја алатката Print Head Alignment во драјверот на печатачот.

Повикајте се на соодветниот дел подолу.

### *Забелешка:*

*Не притискајте го копчето* + *за да го откажете печатењето додека печатите тест шема со алатката Print Head Alignment.*

# **Користење на алатката Print Head Alignment за Windows**

Следете ги чекорите дадени подолу за порамнување на главата за печатење со примена на алатката Print Head Alignment.

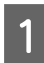

A Проверете да не има прикажани предупредувања или грешки на ЛЦД-екранот.

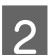

B Проверете дали имате ставено хартија со формат А4 во задната касета за хартија.

**Одржување на производот и софтверот**

<span id="page-50-0"></span>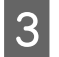

C Десен клик на иконата на производот од taskbar (лентата за програми), тогаш изберете **Print Head Alignment**.

Доколку иконата на производот не се појави, погледнете во следниот дел како да додадете икона.  $\rightarrow$  ["Од иконата за брз пристап на taskbar \(лентата за програми\)" на страница 24](#page-23-0)

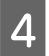

D Следете ги упатствата на екранот за порамнување на главата на печатачот.

# **Примена на алатката Print Head Alignment за Mac OS X**

Следете ги чекорите дадени подолу за порамнување на главата за печатење со примена на алатката Print Head Alignment.

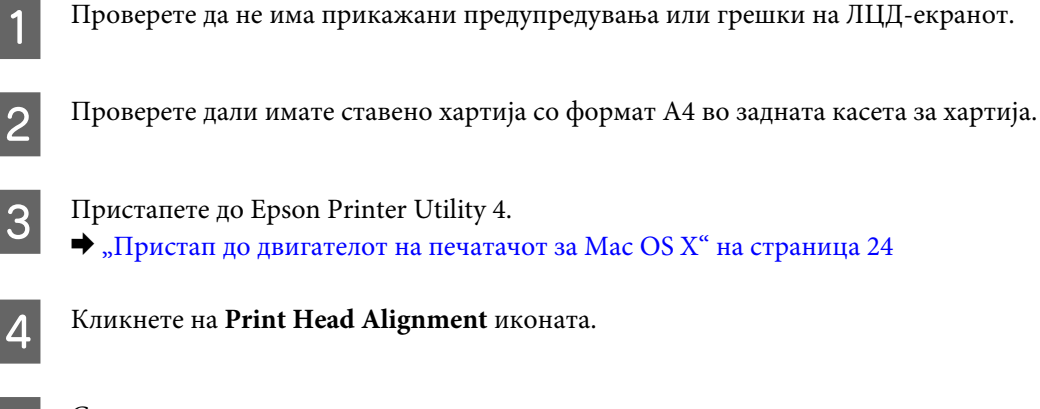

Следете ги упатствата на екранот за порамнување на главата на печатачот.

# **Замена на мастилото во цевките со мастило**

Ако го немате користено производот подолго време и забележувате линии или бои што недостасуваат во отпечатените материјали, може да има потреба да го замените мастилото во цевките за мастило за да го решите проблемот.

Алатката Power Ink Flushing Ви овозможува да го замените сето мастило во цевките.

### c*Внимание:*

*Оваа функција користи многу мастило. Пред да ја користите функцијата, внимавајте да има доволно мастило во резервоарите. Ако нема доволно мастило, дополнете ги резервоарите.*

#### **Одржување на производот и софтверот**

#### *Забелешка:*

- ❏ *Функцијава влијае врз векот на траење на перничињата за мастило. Перничињата за мастило го достигнуваат својот капацитет порано кога се пушта оваа функција. Контактирајте со службата за поддршка на Epson или со овластен сервисер за да побарате замена пред крајот на работниот век. Не е дел кој може да се поправи.*
- ❏ *По користењето на алатката Power Ink Flushing, исклучете го производот и почекајте најмалку дванаесет часа. Користењето на функцијата го подобрува квалитетот на печатење по дванаесет часа, меѓутоа не може да се користи повторно во период од дванаесет часа од последната употреба. Ако уште не можете да го решите проблемот со сите методи наведени погоре, контактирајте со поддршката на Epson.*

## **Користење на алатката Power Ink Flushing за Windows**

Следете ги чекорите подолу за да ја користите алатката Power Ink Flushing.

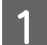

Внимавајте бравата за превоз да е ставена во положба отклучено  $\bigoplus$ .

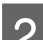

B Проверете да не има прикажани предупредувања или грешки на ЛЦД-екранот.

З Влезете во драјверот на печатачот.  $\blacktriangleright$  ["Пристап до двигателот на печатачот за Windows" на страница 23](#page-22-0)

D Кликнете на картичката **Maintenance**, а потоа кликнете на копчето **Power Ink Flushing**.

E Следете ги упатствата на екранот.

# **Користење на алатката Power Ink Flushing за Mac OS X**

Следете ги чекорите подолу за да ја користите алатката Power Ink Flushing.

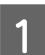

Внимавајте бравата за превоз да е ставена во положба отклучено  $\bigoplus$ .

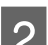

B Проверете да не има прикажани предупредувања или грешки на ЛЦД-екранот.

C Пристапете до Epson Printer Utility 4.  $\rightarrow$  ["Пристап до двигателот на печатачот за Mac OS X" на страница 24](#page-23-0)

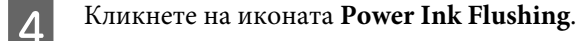

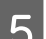

E Следете ги упатствата на екранот.

# **Сочувување на енергија**

Производот влегува во режим на мирување или се исклучува автоматски ако не се извршуваат операции одредено време.

Можете да го приспособите времето пред да се примени управувањето со енергијата. Зголемувањето ќе има влијание врз енергетската ефикасност на производот. Ве молиме имајте ја предвид средината пред да направите некаква промена.

Следете ги чекорите подолу за приспособување на времето.

# **За Windows**

A Пристапете до поставките за печатачот.  $\rightarrow$  ["Пристап до двигателот на печатачот за Windows" на страница 23](#page-22-0)

B Кликнете на **Maintenance** картичката, а потоа кликнете на **Printer and Option Information** копчето.

C Изберете **Off**, **30 minutes**, **1 hour**, **2 hours**, **4 hours**, **8 hours** или **12 hours** како параметар на Power Off Timer и кликнете на копчето **Send**.

D Изберете **3 minutes**, **5 minutes**,**10 minutes** или **15 minutes** како параметар на Sleep Timer и кликнете на копчето **Send**.

E Притиснете го **OK** копчето.

# **За Mac OS X**

- A Пристапете до Epson Printer Utility 4.  $\blacktriangleright$  ["Пристап до двигателот на печатачот за Mac OS X" на страница 24](#page-23-0)
- B Притиснете го **Printer Settings** копчето. Се појавува Printer Settings екранот.
- C Изберете **Off**, **30 minutes**, **1 hour**, **2 hours**, **4 hours**, **8 hours** или **12 hours** како поставка заPower Off Timer.
- D Изберете **3 minutes**, **5 minutes**,**10 minutes** или **15 minutes** како параметар на Sleep Timer.
- E Притиснете го **Apply** копчето.

# **Операции за потивок печатач**

*Забелешка: Оваа функција е достапна само за L1300.*

Може да направите печатачот да работи тивко без да се промени квалитетот на печатење. Меѓутоа, може да се намали брзината на печатењето.

### **За Windows**

A Пристапете до поставките за печатачот.  $\blacktriangleright$  . Пристап до двигателот на печатачот за Windows" на страница 23

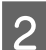

B Во прозорецот **Main**, изберете **Off** или **On** како **Quiet Mode**.

# **За Mac OS X**

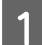

A Кликнете на **System Preferences (Системски преференци)** на менито Apple.

B Кликнете на **Printers & Scanners (Печатачи и скенери)** (за Mac OS X 10.9), **Print & Scan (Печати и скенирај)** (за Mac OS X 10.8 или 10.7) или **Print & Fax (Печати и испрати по факс)** (за Mac OS X 10.6 или 10.5), а потоа изберете го вашиот производ од полето на листата Printers (Печатачи).

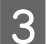

C Кликнете на **Options & Supplies (Опции и прибор)**, а потоа на **Driver (Двигател)**.

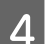

D Изберете **Off** или **On** како Quiet Mode.

# **Проверка на бројот листови во влезот за хартија**

Може да проверите колку листови има во влезот за хартија од драјверот за печатачот.

Кликнете на копчето **Printer and Option Information** во прозорецот Maintenance на драјверот за печатачот (за Windows) или на Epson Printer Utility 4 (за Mac OS X).

# **Чистење на производот**

### **Чистење на надворешноста на производот**

За да го одржувате производот да работи во најдобра состојба, детално чистете го неколку пати во текот на годината следејќи ги следниве упатства.

#### **Одржување на производот и софтверот**

### <span id="page-54-0"></span>c*Внимание:*

*Никогаш не употребувајте алкохол или разредувач за чистење на производот. Тие хемикалии може да го оштетат производот.*

#### *Забелешка:*

*Затворете ги држачот за хартија и излезната фиока кога не го користите производот за да го заштитите од прав.*

## **Чистење на внатрешноста на производот**

### !*Внимание:*

*Не допирајте ги деловите во производот.*

### c*Внимание:*

- ❏ *Внимавајте електричните делови да не ги натопувате со вода.*
- ❏ *Не прскајте средства за подмачкување во внатрешноста на производот.*
- ❏ *Несоодветни масла за подмачкување може да го оштетат механизмот. Доколку ви треба средство за подмачкување, контактирајте го вашиот добавувач или стручно лице.*

A Проверете дали некое од ламбичките покажува грешка.

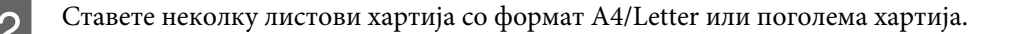

Притиснете го копчето  $\Box$  за ставање или исфрлање хартија.

Повторете го чекорот 3 ако е потребно.

# **Пренесување на производот**

Доколку го пренесувате некаде производот, треба да го подготвите за превоз ставајќи го во оригиналната или во кутија со слична големина.

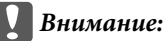

- ❏ *При складирање или пренесување на производот, не навалувајте го, не ставајте го вертикално или не превртувајте го; инаку може да протече мастило.*
- ❏ *Кога чувате или превезувате шишенце со мастило откако сте го отстраниле печатот, не навалувајте го шишенцето и не подложувајте го на удари или температурни промени. Инаку може да истече мастило дури и ако е цврсто затворено капачето на шишенцето. Внимавајте да го држите шишенцето со мастило право кога го затворате капачето и преземете мерки да спречите истекување мастило кога го превезувате шишенцето.*

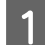

A Отворете го капакот на печатачот и проверете дали главата за печатење е во својата почетна позиција надесно.

### *Забелешка:*

*Ако главата за печатење не е во почетната позиција, вклучете го производот и почекајте додека главата за печатење не се помести до крајната десна позиција. Потоа исклучете го производот.*

B Исклучете го производот и откачете го кабелот за струја.

C Откачете го кабелот за поврзување од производот.

- D Извадете ја сета хартија од задната касета за хартија.
- $\overline{\textbf{5}}$ Отворете го капакот на печатачот. Прицврстете ја главата за печатење со лента, како што е прикажано подолу, па затворете го капакот на печатачот.

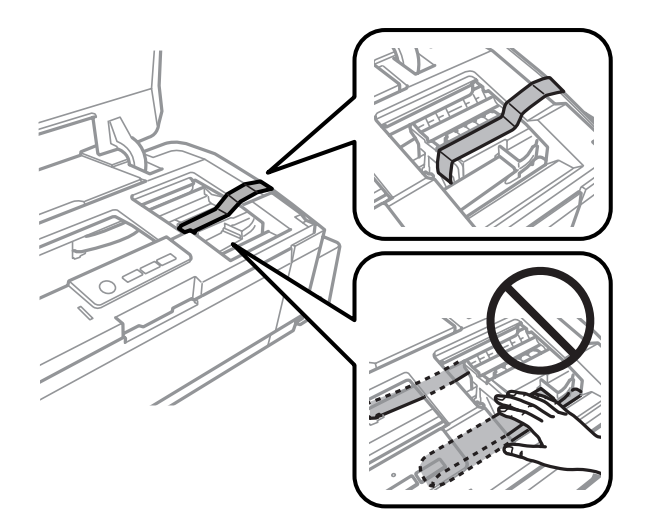

#### *Забелешка:*

*Не допирајте ги белиот плоснат кабел и цевките за мастило што се наоѓаат во производот.*

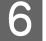

F Ставете ја бравата за превезување во положбата заклучено.

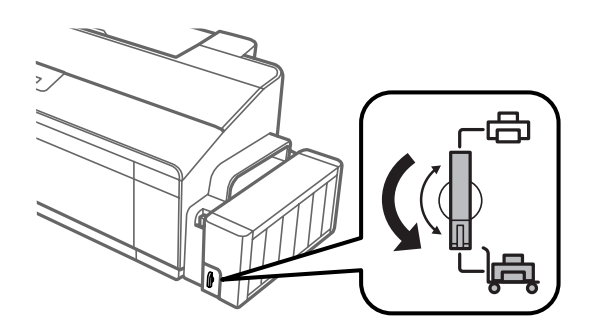

### **Одржување на производот и софтверот**

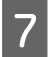

G Откачете го резервоарот од производот и положете го, а потоа внимавајте добро да го затворите капачето на резервоарот. Закачете го резервоарот на производот.

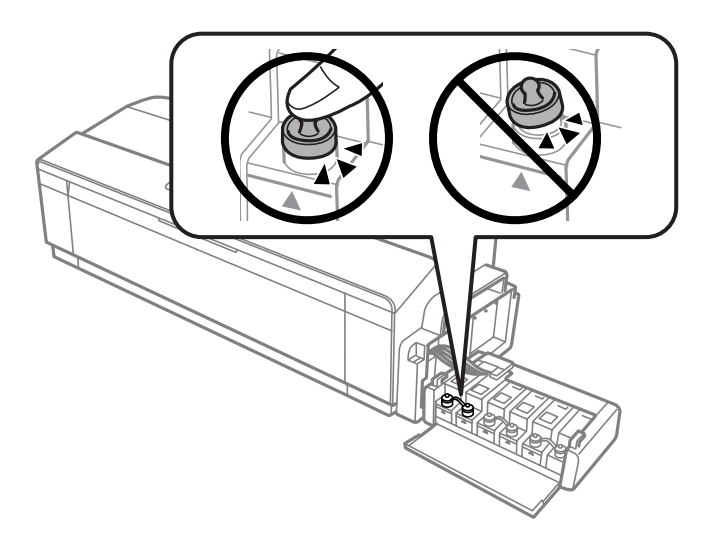

H Ако излезната фиока и поддршката за хартија се извлечени, затворете ги. Прицврстете ги двете страни на излезната фиока и поддршката за хартија кон надворешниот дел од куќиштетот со лента, како што е прикажано на следнава илустрација.

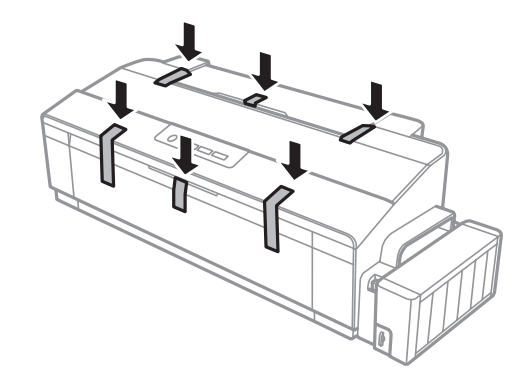

I Препакувајте го производот во кутијата користејќи ги заштитните материјали испорачани со него.

### c*Внимание:*

- ❏ *Држете го производот хоризонтално за време на транспортот. Инаку мо же да истече мастило.*
- ❏ *Откако ќе го преместите, извадете ги лентата што ја прицврстува главата за печатење и капаците на резервоарите за мастило, па ставете ја бравата за превезување во положбата отклучено. Ако забележите послабо печатење, пуштете чистење или порамнете ја главата за печатење.*
- ❏ *Не ставајте отворени шишенца со мастило во кутијата со производот.*

# <span id="page-57-0"></span>**Проверка и инсталација на софтверот**

# **Проверка на софтверот инсталиран на компјутерот**

За да ги користите функциите опишани во Упатство за корисникот, треба да го инсталирате следниов софтвер.

- ❏ Epson Driver and Utilities (Драјвер и алатки Epson)
- ❏ Epson Easy Photo Print (само за L1800)

Следете ги долунаведените чекори за да проверите дали софтверот е инсталиран на компјутерот.

### **За Windows**

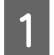

A **Windows 8:** Изберете **Desktop (Работна површина)**, **Settings (Поставки)** charm (шарм) и **Control Panel (Контролна табла)**.

**Windows 7** и **Vista:** Кликнете на копчето за старт и изберете **Control Panel (Контролна табла)**.

**Windows XP:** Кликнете на **Start (Старт)** и изберете **Control Panel (Контролна табла)**.

B **Windows 8**, **7** и **Vista:** Кликнете на **Uninstall a program (Деинсталирај програма)** од категоријата Programs (Програми).

**Windows XP:** Кликнете двапати на иконата **Add or Remove Programs (Додади или отстрани програми)**.

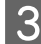

C Проверете на листата инсталирани програми.

### **За Mac OS X**

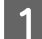

A Кликнете двапати на **Macintosh HD**.

B Кликнете двапати на папката **Epson Software** во папката Applications (Апликации) и проверете ја содржината.

### *Забелешка:*

- ❏ *Папката Applications (Апликации) содржи софтвер што го обезбедуваат други произведувачи.*
- ❏ *За да проверите сали е инсталиран двигателот за печатачот, кликнете на System Preferences (Системски преференци) на менито Apple, апотоа кликнете на Printers & Scanners (Печатачи и скенери) (за Mac OS X 10.9), Print & Scan (Печати и скенирај) (за Mac OS X 10.8 или 10.7) или Print & Fax (Печати и испрати по факс) (за Mac OS X 10.6 или 10.5). Потоа најдете го својот производ во листата Printers (Печатачи).*

# <span id="page-58-0"></span>**Инсталирање на софтверот**

Ставете го дискот со софтверот за печатачот испорачан со производот и изберете го софтверот што сакате да го инсталирате од Software Select (Избирање програми) екранот.

Ако користите Mac OS X или ако вашиот компјутер нема CD/DVD погон, посетете ја следнава веб-локација на Epson за да го преземете и инсталирате софтверот. <http://support.epson.net/setupnavi/>

# **Деинсталација на софтверот**

Можеби ќе треба да го деинсталирате и потоа преинсталирате софтверот за да решите одредени проблеми или доколку го надградувате оперативниот систем.

Погледнете ги следниве делови за информации во врска со утврдување на инсталирани апликации.

 $\rightarrow$  ["Проверка на софтверот инсталиран на компјутерот" на страница 58](#page-57-0)

## **За Windows**

*Забелешка:*

- ❏ *За Windows 8, 7 и Vista, потребна Ви е сметка од администраторот и лозинка доколку се најавувате како стандарден корисник.*
- ❏ *За Windows XP, треба да се најавите на Computer Administrator (Комјутерски администратор) сметка.*

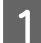

Исклучете го производот.

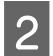

Откачете го кабелот за поврзување на производот од компјутерот.

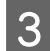

З Направете нешто од следново.

**Windows 8:** Изберете **Desktop (Работна површина)**, **Settings (Поставки)** charm (шарм) и **Control Panel (Контролна табла)**.

**Windows 7** и **Vista:** Кликнете на копчето за старт и изберете **Control Panel (Контролна табла)**.

**Windows XP:** Кликнете на **Start (Старт)** и изберете **Control Panel (Контролна табла)**.

D Направете нешто од следново.

**Windows 8**, **7** и **Vista:** Кликнете на **Uninstall a program (Деинсталирај програма)** од категоријата Programs (Програми).

**Windows XP:** Кликнете двапати на иконата **Add or Remove Programs (Додади или отстрани програми)**.

E Изберете го софтверот што сакате да го деинсталирате, на пример драјверот и апликацијата за вашиот производ, од прикажаната листа.

F Направете нешто од следново.

**Windows 8** и **7:** Изберете **Uninstall/Change (Деинсталирај/Промени)** или **Uninstall (Деинсталирај)**.

**Windows Vista:** Кликнете на **Uninstall/Change (Деинсталирај/Измени)** или **Uninstall (Деинсталирај)**, а потоа кликнете **Continue (Продолжи)** во прозорецот User Account Control (Контрола на сметка на корисникот).

**Windows XP:** Кликнете на **Change/Remove (Измени/Отстрани)** или **Remove (Отстрани)**.

#### *Забелешка:*

*Ако решите да го деинсталирате драјверот за печатачот на вашиот производ во чекор 5, изберете ја иконата за вашиот производ, а потоа кликнете OK.*

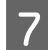

G Кога ќе се појави прозорецот за потврдување, кликнете **Yes (Да)** или **Next (Следно)**.

В Следете ги упатствата на екранот.

Во некои случаи, може да се појави порака да го ресетирате компјутерот. Во тој случај, проверете дали е избрано **I want to restart my computer now (Сакам да го рестартирам компјутерот веднаш)** и кликнете на **Finish (Заврши)**.

# **За Mac OS X**

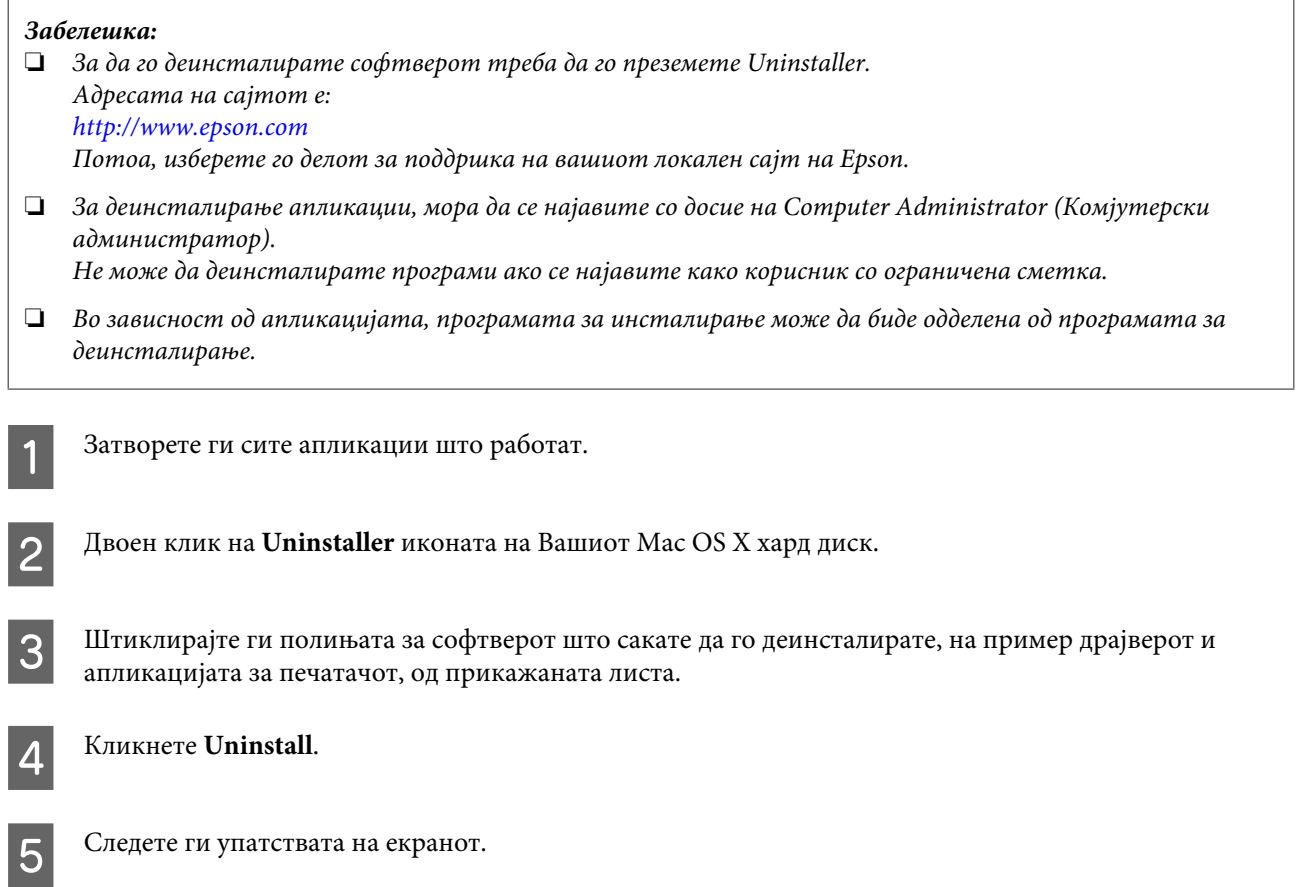

### **Одржување на производот и софтверот**

Ако не можете да го најдете софтверот што сакате да го деинсталирате во прозорецот Uninstaller, двоен клик на папката **Applications (Апликации)** на дискот на Mac OS X, изберете ја апликацијата што сакате да ја деинсталирате, па одвлечете ја на иконата **Trash (Ѓубре)**.

### *Забелешка:*

*Ако го деинсталирате двигателот за печатачот, а името на производот остане во прозорецот Printers & Scanners (Печатачи и скенери) (за Mac OS X 10.9), Print & Scan (Печати и скенирај) (за Mac OS X 10.8 или 10.7) или Print & Fax (Печати и испрати по факс) (за Mac OS X 10.6 или 10.5), изберете го името на вашиот производ и кликнете на копчето - Remove (Отстрани).*

# **Индикатори за грешки**

Може да утврдите многу вообичаени проблеми на производот со користењена ламбичките на вашиот производ. Ако производот престане да работи, а ламбичките светат или трепкаат, користете ја следнава табела за да го дијагностицирате проблемот, а потоа следете ги препорачаните корективни мерки.

 $\mathbb{O}$  = вклучено,  $\mathbb{O}$  = исклучено,  $\mathbb{O}^*$  = трепка бавно,  $\mathbb{P}^1$  = трепка брзо

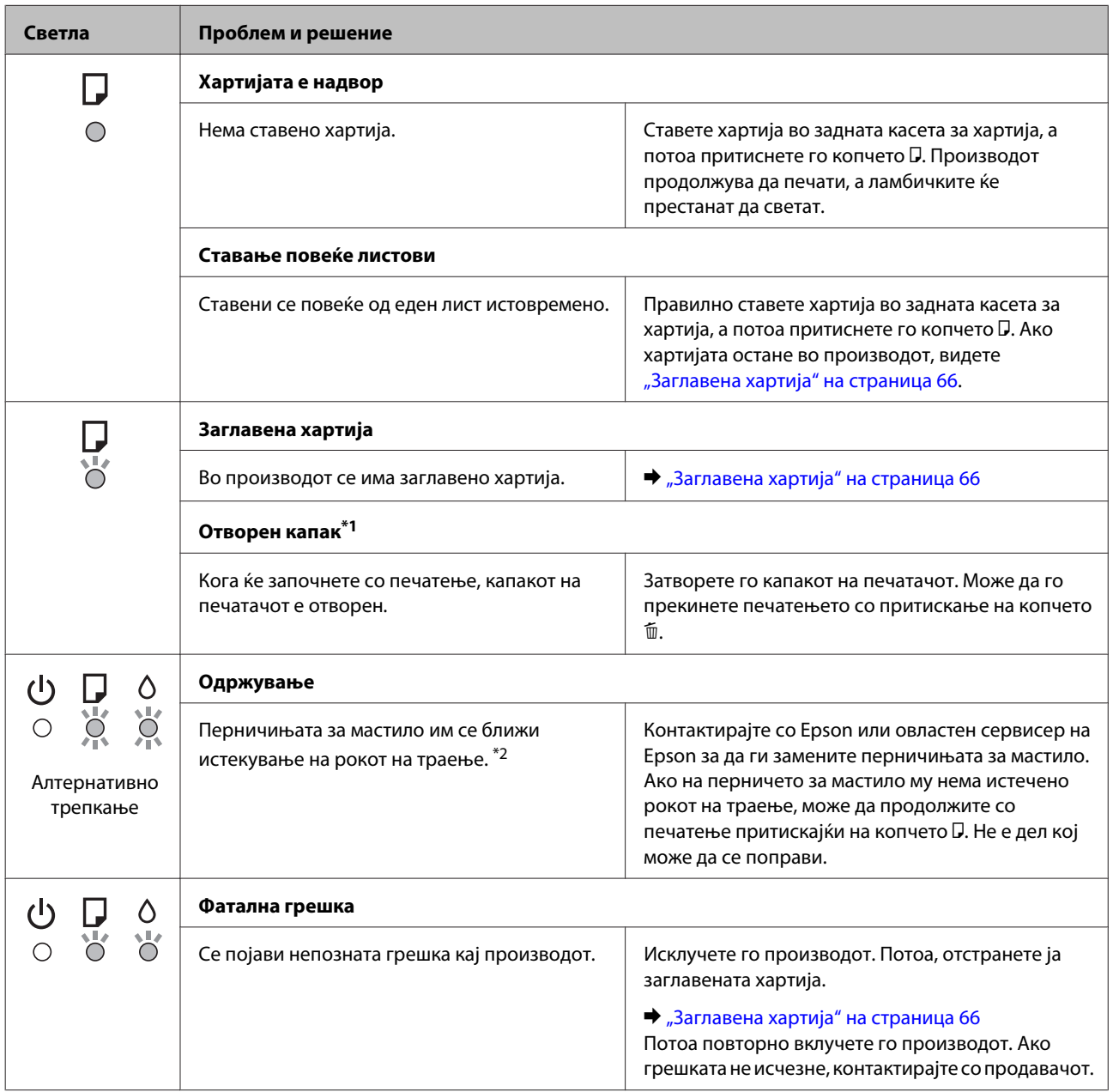

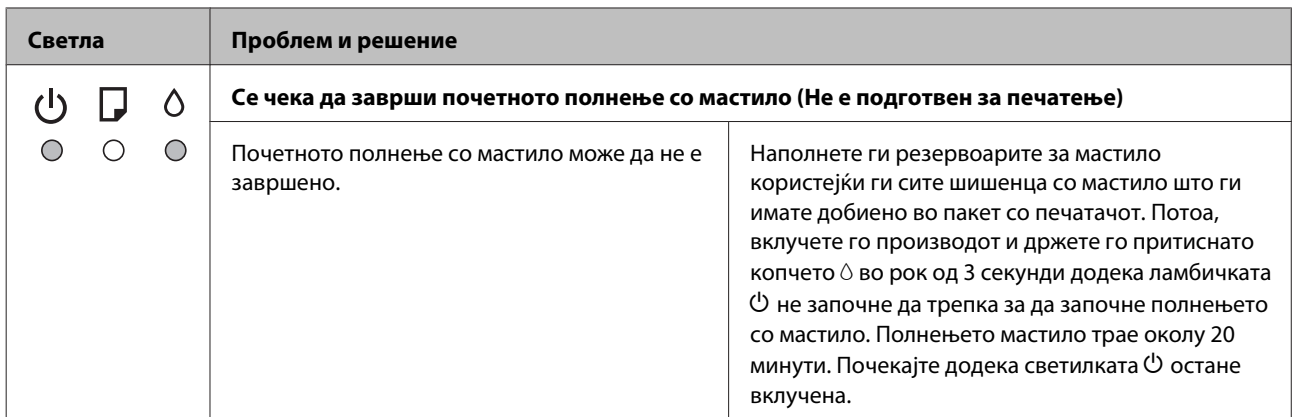

\*1 Оваа функција е достапна само за L1300.

\*2 Кај некои циклуси на печатење, во перничето за мастило може да се собере многу мало количество од вишокот мастило. За да се спречи протекување мастило од перничето, производот е програмиран да престане со печатење кога перничето ќе го достигне своето ограничување. Дали и кога ова ќе треба да се направи зависи од бројот на отпечатени страници на печатачот, видот на материјалот за печатење и бројот на циклуси на чистење на производот. Потребата да се замени перничето не значи дека производот ќе престане да работи според неговите спецификации. Производот ќе ве предупреди тогаш кога ќе биде потребна замена на перничето, а замената може да ја изврши само овластен сервисер на Epson. Со гаранцијата на Epson не се покриваат трошоците за оваа замена.

# **Решавање проблеми при печатење**

# **Утврдување на проблем**

Откривањето на проблеми кај производот најдобро се изведува во два чекора: проблемот најпрво се утврдува, а потоа се применуваат можни решенија додека проблемот не се реши.

Информациите потребни за утврдување и решавање на највообичаените проблеми се дадени преку електронското решавање проблеми, контролната табла или приказот на состојбата. Повикајте се на соодветниот дел подолу.

Доколку имате конкретен проблем поврзан со квалитетот на печатењето, проблем со печатење кој не е поврзан со квалитетот на печатењето или проблем со дотур на хартија или пак производот воопшто да не печати, повикајте се на соодветниот дел.

За да го решите проблемот, можеби ќе треба да ја откажете наредбата за печатење.

& ["Откажување на печатењето" на страница 29](#page-28-0)

# **Проверување на состојбата на производот**

Доколку проблемот настане за време на печатење, на прозорецот за приказ на состојбата се појавува порака за грешка.

Доколку се појави порака за грешка која укажува дека истекува рокот на траење на перничиеата за мастило во печатачот, јавете се на поддршката на Epson за да ги заменат. Пораката ќе се прикажува редовно додека не се заменат перничињата за мастило. Кога перничето за мастило е натопено, производот запира и потребна е поддршка на Epson за да се продолжи со печатење.

## **За Windows**

Постојат два начина за пристапување на EPSON Status Monitor 3:

- ❏ Двоен клик на иконата за брз пристап на Windows лентата за програми. Погледнете го следниот екран за да додадете икона за брз пристап до лентата за програми:
	- $\blacktriangleright$  ["Од иконата за брз пристап на taskbar \(лентата за програми\)" на страница 24](#page-23-0)
- ❏ Отворете го двигателот за печатачот, кликнете на табулаторот **Maintenance**, а потоа кликнете на копчето **EPSON Status Monitor 3**.

Кога ќе го отворите EPSON Status Monitor 3, се појавува следниот прозорец:

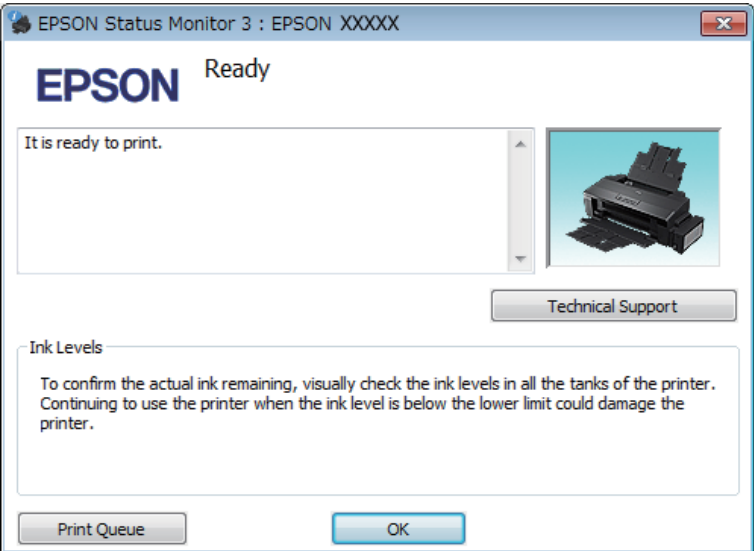

#### *Забелешка:*

*Ако не се појави EPSON Status Monitor 3 отворете го драјверот на печатачот и кликнете на картичката Maintenance, а потоа на копчето Extended Settings. Во прозорецот Extended Settings, штиклирајте го полето Enable EPSON Status Monitor 3.*

EPSON Status Monitor 3 ги дава следниве информации:

### ❏ **Technical Support:**

Кликнете на **Technical Support** за пристап до веб-страницата за техничката поддршка на Epson.

#### ❏ **Print Queue:**

Може да го видите Windows Spooler со кликање на **Print Queue**.

### **За Mac OS X**

Постапете на следниов начин за да го отворите EPSON Status Monitor.

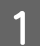

A Пристапете до Epson Printer Utility 4.

 $\blacklozenge$  ["Пристап до двигателот на печатачот за Mac OS X" на страница 24](#page-23-0)

<span id="page-65-0"></span>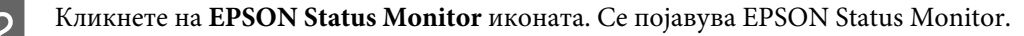

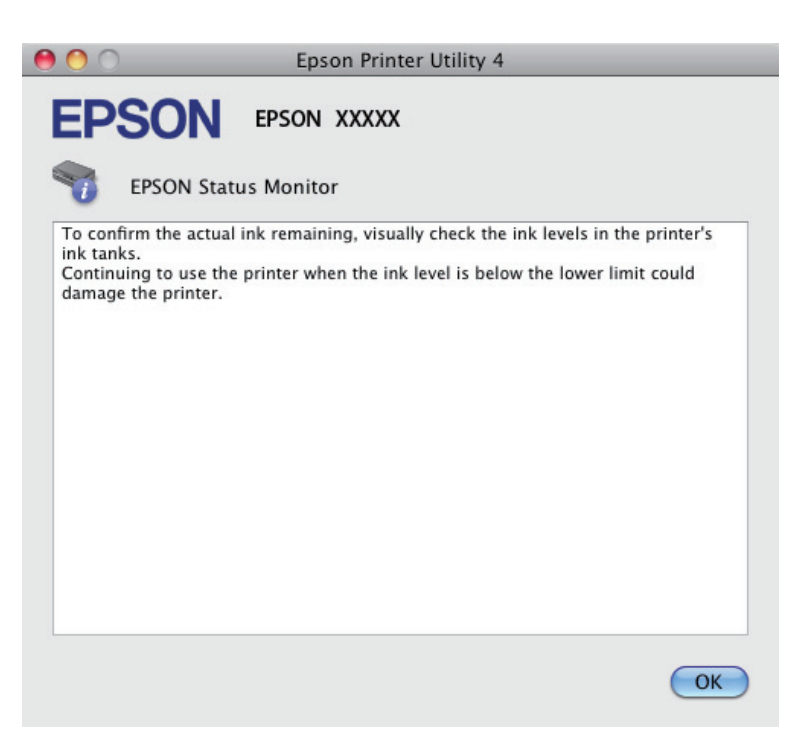

# **Заглавена хартија**

### !*Внимание:*

*Никогаш не допирајте ги копчињата на контролната табла додека раката ви е во производот.*

### c*Внимание:*

*Внимавајте да не ги повлечете каблите или цевките за мастило, како и да не ги допирате другите делови во производот непотребно. Инаку може да тече мастило или може да се оштети производот.*

#### *Забелешка:*

- ❏ *Откажете го печатењето ако се појави таква порака на драјверот за печатачот.*
- ❏ *Ако ламбичките* P *и* b *трепкаат, притиснете го копчето* P *за да го исклучите производот, а потоа повторно да го вклучите. Ако трепкаат само ламбичките* b*, притиснете го копчето* +*.*

# **Отстранување на заглавена хартија од внатрешноста на производот**

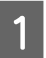

A Отворете го капакот на печатачот.

### **Решавање проблеми при печатење**

B Отстранете ја хартијата од внатре, вклучувајќи ги и искинатите парчиња.

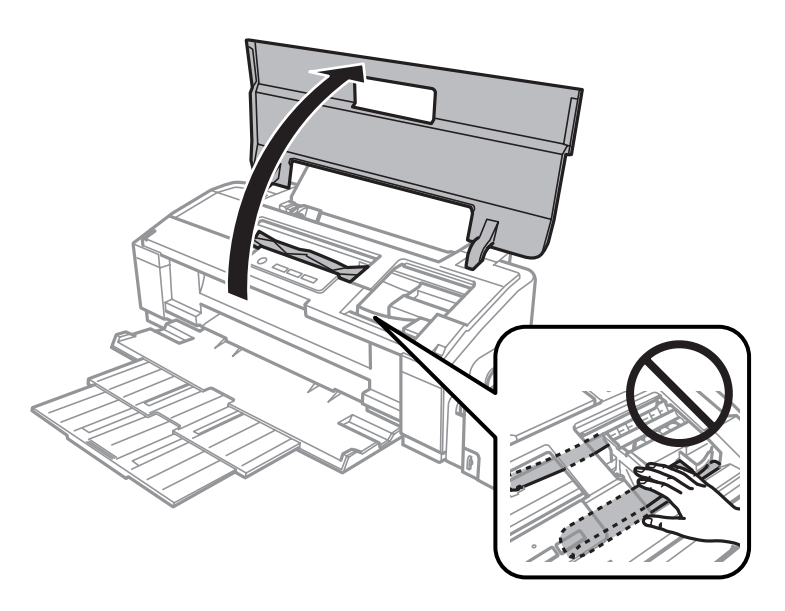

### *Забелешка:*

*Не допирајте ги белиот плоснат кабел и цевките за мастило што се наоѓаат во производот.*

C Затворете го капакот на печатачот. Ако заглавената хартија остане блиску до задната касета за хартија, отстранете ја хартијата внимателно.

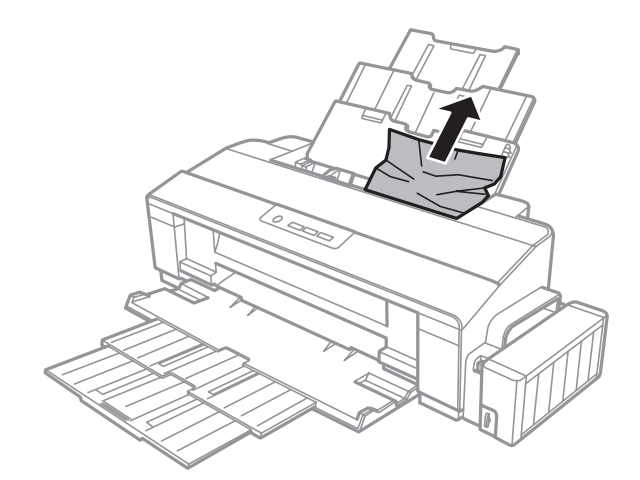

Ако заглавената хартија остане во излезната фиока, отстранете ја хартијата внимателно.

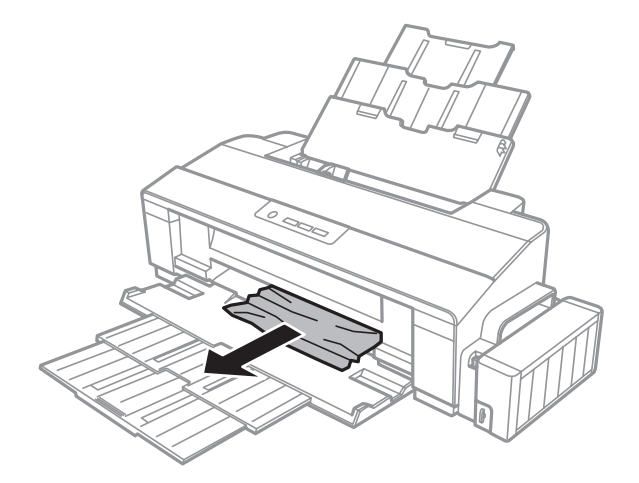

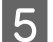

**Б** Внимателно ставете хартија и притиснете го копчето **D** за да продолжи печатењето.

# **Спречување заглавување на хартија**

Ако хартијата често се заглавува, проверете дали:

- ❏ Хартијата е мазна, не е извиткана или набрана.
- ❏ Користите високо квалитетна хартија.
- ❏ Страната за печатење на хартијата е свртена нагоре во задната касета со хартија.
- ❏ Листовите од купот хартија се разделени пред да бидат стават внатре.
- ❏ За обична хартија, не ставајте хартија над линијата веднаш под c знакот за стрелка во граничникот. За посебните хартии Epson, внимавајте бројот листови да е помал од ограничувањето одредено за хартијата.

& ["Избирање на хартија" на страница 14](#page-13-0)

- ❏ Граничникот е потпрен до левиот раб на хартијата.
- ❏ Печатачот стои на рамна, стабилна површина која насекаде се протега зад основата во сите насоки. Производот нема да работи правилно доколку е накривен.

# **Помош за квалитетот на печатењето**

Доколку имате проблеми со квалитетот на печетање, споредете ги со илустрациите подолу. Кликнете на насловот под илустрацијата која најмногу наликува на вашиот отпечатен примерок.

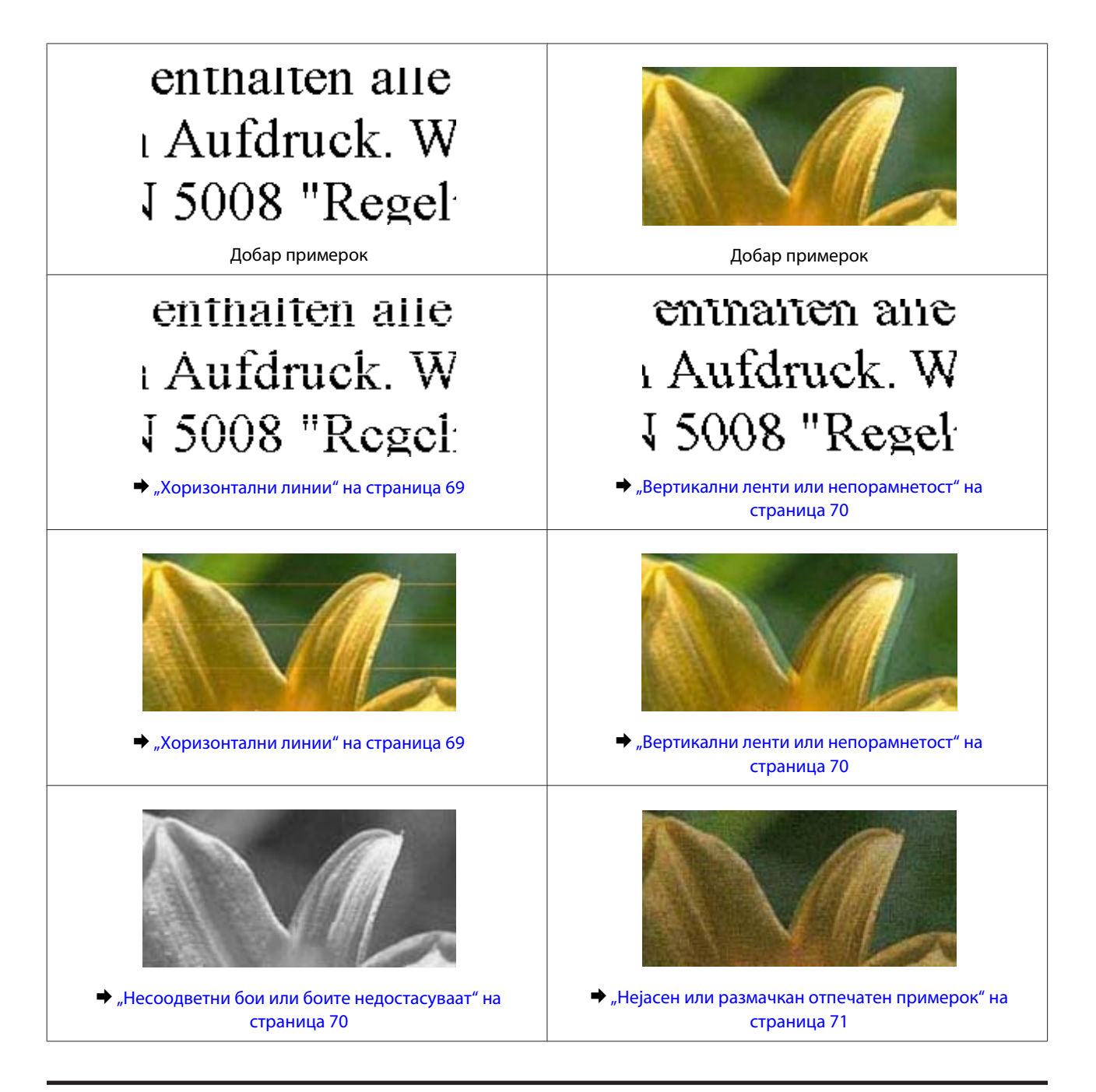

### **Хоризонтални линии**

- ❏ Осигурајте се дека страната за печатење (побелата или посјајната страна) од хартијата е ставена нагоре во задната касета со хартија.
- ❏ Активирајте ја алатката Head Cleaning за чистење на затнатите прскалки за мастило.  $\blacktriangleright$  ["Чистење на главата за печатење" на страница 48](#page-47-0)
- ❏ Ако не сте го користеле производот долго време, употребете ја алатката Power Ink Flushing од двигателот за печатачот.

& ["Замена на мастилото во цевките со мастило" на страница 51](#page-50-0)

❏ Внимавајте да користите оригинални шишенца за мастило на Epson.

- <span id="page-69-0"></span>❏ Проверете дали видот хартија избран во драјверот на печатачот одговара на видот хартија ставен во производот.
	- $\rightarrow$  , Нагодувања на видот на хартија од драјверот на печатачот" на страница 17

### **Вертикални ленти или непорамнетост**

- ❏ Осигурајте се дека страната за печатење (побелата или посјајната страна) од хартијата е ставена нагоре во задната касета со хартија.
- ❏ Активирајте ја алатката Head Cleaning за чистење на затнатите прскалки за мастило. & ["Чистење на главата за печатење" на страница 48](#page-47-0)
- ❏ Ако не сте го користеле производот долго време, употребете ја алатката Power Ink Flushing од двигателот за печатачот.
	- $\rightarrow$  ["Замена на мастилото во цевките со мастило" на страница 51](#page-50-0)
- ❏ Активирајте ја алатката Print Head Alignment.  $\blacktriangleright$  ["Порамнување на главата за печатење" на страница 50](#page-49-0)
- ❏ За Windows, отштиклирајте го полето **High Speed** од прозорецот More Options на драјверот за печатачот. За детали, видете онлајн помош. За Mac OS X, изберете **Off** од High Speed Printing. За да се прикаже High Speed Printing, кликнувајте на следниве менија: **System Preferences (Системски преференци)**, **Printers & Scanners (Печатачи и скенери)** (за Mac OS X 10.9) или **Print & Scan (Печати и скенирај)** (за Mac OS X 10.8 или 10.7) или **Print & Fax (Печати и испрати по факс)** (за Mac OS X 10.6 или 10.5), вашиот производ (во Printers list box (Листа на печатачи), **Options & Supplies (Опции и прибор)**, а потоа **Driver (Двигател)**.
- ❏ Проверете дали видот хартија избран во драјверот на печатачот одговара на видот хартија ставен во производот.
	- $\rightarrow$  ["Нагодувања на видот на хартија од драјверот на печатачот" на страница 17](#page-16-0)

# **Несоодветни бои или боите недостасуваат**

- ❏ Внимавајте почетното полнење со мастило да се заврши.
- ❏ Проверете го резервоарот за мастило. Ако резервоарот е празен, веднаш дополнете мастило и активирајте ја алатката Head Cleaning. & ["Чистење на главата за печатење" на страница 48](#page-47-0)
	-
- ❏ Внимавајте бравата за превоз да е во положба отклучено.
- ❏ За Windows, избришете ја поставката **Grayscale** во прозорецот Main на драјверот за печатачот. За Mac OS X, избришете ја поставката **Grayscale** во Print Settings во дијалошката рамка Print на драјверот на печатачот. За детали, видете онлајн помош.
- ❏ Прилагодете ги поставките за бои во вашата апликација или кај поставките за драјверот на печатачот. За Windows, проверете во прозорецот More Options. За Mac OS X, проверете во дијалошката рамка Color Options на дијалошката рамка Print. За детали, видете онлајн помош.
- <span id="page-70-0"></span>❏ Активирајте ја алатката Head Cleaning за чистење на затнатите прскалки за мастило. & ["Чистење на главата за печатење" на страница 48](#page-47-0)
- ❏ Ако не сте го користеле производот долго време, употребете ја алатката Power Ink Flushing од двигателот за печатачот.
	- $\rightarrow$  ["Замена на мастилото во цевките со мастило" на страница 51](#page-50-0)
- ❏ Обидете се да користите оригинални шишенца мастило Epson и хартија препорачани од Epson.

## **Нејасен или размачкан отпечатен примерок**

- ❏ Обидете се да користите оригинални шишенца мастило Epson и хартија препорачани од Epson.
- ❏ Проверете дали производот стои на рамна, стабилна површина која насекаде се протега зад основата во сите насоки. Производот нема да работи правилно доколку е накривен.
- ❏ Проверете хартијата да не е оштетена, извалкана или премногу стара.
- ❏ Осигурајте се дека хартијата е сува и дека страната за печатење (побелата или посјајната страна) од хартијата е ставена нагоре во задната касета за хартија.
- ❏ Доколку хартијата е извиткана кон страната на која се печати, измазнете ја или малку свиткајте ја во спротивна насока.
- ❏ Проверете дали видот хартија избран во драјверот на печатачот одговара на видот хартија ставен во производот.

 $\rightarrow$  ["Нагодувања на видот на хартија од драјверот на печатачот" на страница 17](#page-16-0)

- ❏ Откако листот е отпечатен, отстранете го од излезната фиока.
- ❏ Не допирајте ја и не дозволувајте ништо да ја допре отпечатената страна на сјајно обложената хартијата. За ракување со примероците, следете ги упатствата на хартијата.
- ❏ Активирајте ја алатката Head Cleaning за чистење на затнатите прскалки за мастило. & ["Чистење на главата за печатење" на страница 48](#page-47-0)
- ❏ Ако не сте го користеле производот долго време, употребете ја алатката Power Ink Flushing од двигателот за печатачот.  $\rightarrow$  ["Замена на мастилото во цевките со мастило" на страница 51](#page-50-0)
	-
- ❏ Активирајте ја алатката Print Head Alignment.  $\blacklozenge$  ["Порамнување на главата за печатење" на страница 50](#page-49-0)
- ❏ Исчистете ја внатрешноста на производот ако хартијата е замачкана со мастило по печатење. & ["Чистење на внатрешноста на производот" на страница 55](#page-54-0)

# **Разновидни проблеми со отпечатени примероци**

## **Неточни или погрешно отпечатени букви**

- ❏ Избришете ги заостанатите задачи за печатење. & ["Откажување на печатењето" на страница 29](#page-28-0)
- ❏ Исклучете го производот и компјутерот. Проверете дали кабелот за поврзување од производот е добро приклучен.
- ❏ Деинсталирајте го драјверот на печатачот и повторно инсталирајте го.  $\rightarrow$  ["Деинсталација на софтверот" на страница 59](#page-58-0)
- ❏ Ако го ставите компјутерот во режим Hibernate (Хибернација) или Sleep mode (Во мирување) рачно додека компјутерот испраќа наредба за печатење, следниот пат кога ќе го вклучите компјутерот може да се отпечатат страници со погрешно поставен текст.

### **Неправилни маргини**

- ❏ Проверете дали хартијата е правилно ставена во задната касета со хартија.
	- $\rightarrow$  ["Ставање хартија" на страница 18](#page-17-0)
	- $\blacktriangleright$  ["Ставање пликови" на страница 20](#page-19-0)
- ❏ Проверете ги поставките за маргините во вашата апликација. Проверете дали маргините се во рамките на просторот од страницата што може да печати.
	- & ["Простор за печатење" на страница 78](#page-77-0)
- ❏ Проверете дали поставките за драјверот на печатачот се соодветни на големината на хартијата што ја користите.

За Windows, проверете го прозорецот Main.

За Mac OS X, проверете во дијалог-прозорецот Page Setup или дијалог-прозорецот Print.

- ❏ Деинсталирајте го драјверот на печатачот и повторно инсталирајте го.
	- & ["Деинсталација на софтверот" на страница 59](#page-58-0)

### **Отпечатениот примерок е закосен малку**

- ❏ Проверете дали хартијата е правилно ставена во задната касета со хартија.
	- & ["Ставање хартија" на страница 18](#page-17-0)
	- $\blacktriangleright$  ["Ставање пликови" на страница 20](#page-19-0)
- ❏ Ако **Draft** е избрано од Quality во Main прозорецот во драјверот за печатачот (за Windows), или **Fast Economy** е избрано од Print Quality во Print Settings (за Mac OS X), изберете друго поставување.
#### <span id="page-72-0"></span>**Превртена слика**

- ❏ За Windows, отштиклирајте го полето **Mirror Image** во прозорецот More Options на драјверот на печатачот или исклучете ја поставката Mirror Image во вашата апликација. За Mac OS X, исчистете го изборот на **Mirror Image** кај **Print Settings** во дијалог-прозорецот Print (Печатење) од двигателот на печатачот, или исклучете ја поставката Mirror Image во апликацијата. За упатства, видете онлајн помош за вашиот драјвер за печатач или за вашата апликација.
- ❏ Деинсталирајте го драјверот на печатачот и повторно инсталирајте го. & ["Деинсталација на софтверот" на страница 59](#page-58-0)

#### **Печатење празни страници**

- ❏ Проверете го резервоарот за мастило. Ако резервоарот е празен, веднаш дополнете мастило и активирајте ја алатката Head Cleaning (Чистење на главата). & ["Чистење на главата за печатење" на страница 48](#page-47-0)
- ❏ Проверете дали поставките за драјверот на печатачот се соодветни на големината на хартијата што ја користите. За Windows, проверете го прозорецот Main.

За Mac OS X, проверете во дијалог-прозорецот Page Setup или дијалог-прозорецот Print.

- ❏ За Windows, штиклирајте ја поставката **Skip Blank Page** кликајќи на копчето **Extended Settings** во прозорецот Maintenance на драјверот на печатачот. За Mac OS X, изберете **On** од Skip Blank Page. За да се прикаже Skip Blank Page, кликнувајте на следниве менија: **System Preferences (Системски преференци)**, **Printers & Scanners (Печатачи и скенери)** (за Mac OS X 10.9) или **Print & Scan (Печати и скенирај)** (за Mac OS X 10.8 или 10.7) или **Print & Fax (Печати и испрати по факс)** (за Mac OS X 10.6 или 10.5), вашиот производ (во Printers list box (Листа на печатачи), **Options & Supplies (Опции и прибор)**, а потоа **Driver (Двигател)**.
- ❏ Деинсталирајте го драјверот на печатачот и повторно инсталирајте го. & ["Деинсталација на софтверот" на страница 59](#page-58-0)

#### **Отпечатената страна е размачкана или изгребана**

- ❏ Доколку хартијата е извиткана кон страната на која се печати, измазнете ја или малку свиткајте ја во спротивна насока.
- ❏ За Windows, изберете **Thick paper and envelopes** од Extended Settings во картичката Maintenance на двигателот за печатачот.

За Mac OS X 10.5.8, изберете **On** од Thick paper and envelopes. За да се прикаже Thick Paper and Envelopes , кликнувајте на следниве менија: **System Preferences (Системски преференци)**, **Printers & Scanners (Печатачи и скенери)** (за Mac OS X 10.9) или **Print & Scan (Печати и скенирај)** (за Mac OS X 10.8 или 10.7) или **Print & Fax (Печати и испрати по факс)** (за Mac OS X 10.6 или 10.5.8), вашиот производ (во Printers list box (Листа на печатачи), **Options & Supplies (Опции и прибор)**, а потоа **Driver (Двигател)**.

❏ Ставете и исфрлете обична хартија неколку пати.  $\blacktriangleright$  ["Чистење на внатрешноста на производот" на страница 55](#page-54-0) <span id="page-73-0"></span>❏ Деинсталирајте го драјверот на печатачот и повторно инсталирајте го. & ["Деинсталација на софтверот" на страница 59](#page-58-0)

## **Премногу бавно печатење**

❏ Проверете дали видот хартија избран во драјверот на печатачот одговара на видот хартија ставен во производот.

 $\blacktriangleright$  ["Нагодувања на видот на хартија од драјверот на печатачот" на страница 17](#page-16-0)

- ❏ За Windows, изберете понизок **Quality** во прозорецот Main на драјверот на печатачот. За Mac OS X, изберете понизок Print Quality во дијалошката рамка Print Settings од дијалошката рамка Print на драјверот на печатачот.
	- $\blacktriangleright$  ["Пристап до двигателот на печатачот за Windows" на страница 23](#page-22-0)
	- $\blacktriangleright$  ["Пристап до двигателот на печатачот за Mac OS X" на страница 24](#page-23-0)
- ❏ Затворете ги сите непотребни апликации.
- ❏ Ако печатите постојано подолго време, печатењето може да биде многу бавно. Со ова брзината на печатење се успорува и се спречува загревање или оштетување на механизмот на производот. Доколку се случи ова, може да продолжите со печатење, но препорачуваме да направите пауза и да го оставите производот вклучен триесетина минути. (Производот нема да се врати во нормална состојба ако е исклучен.) Кога ќе продолжите со печатење, производот ќе работи со нормална брзина.
- ❏ Деинсталирајте го драјверот на печатачот и повторно инсталирајте го.
	- & ["Деинсталација на софтверот" на страница 59](#page-58-0)

# **Неправилен дотур на хартија**

## **Нема дотур на хартија**

Отстранете го купот хартија и проверете го следното:

- ❏ Хартијата не е извиткана или набрана.
- ❏ Хартијата не е многу стара. За повеќе информации, видете ги упатствата дадени на самата хартија.
- ❏ За обична хартија, не ставајте хартија над линијата веднаш под c знакот за стрелка во граничникот. За посебните хартии Epson, внимавајте бројот листови да е помал од ограничувањето одредено за хартијата.
	- $\blacktriangleright$  ["Избирање на хартија" на страница 14](#page-13-0)
- ❏ Хартијата не е заглавена во производот. Доколку е, отстранете ја искината хартија.  $\blacktriangleright$  ["Заглавена хартија" на страница 66](#page-65-0)
- ❏ Ги следевте сите посебни упатства за ставање хартија дадени со неа.
- ❏ Хартијата нема дупки за поврзување.

## <span id="page-74-0"></span>**Дотур на повеќе страници**

❏ За обична хартија, не ставајте хартија над линијата веднаш под c знакот за стрелка во граничникот. За посебните хартии Epson, внимавајте бројот листови да е помал од ограничувањето одредено за хартијата.

 $\blacktriangleright$  ["Избирање на хартија" на страница 14](#page-13-0)

- ❏ Внимавајте граничникот да е потпрен до левиот раб на хартијата.
- ❏ Проверете дали хартијата е извиткана или свиткана. Ако е, пред да ја ставите, израмнете ја или нежно свиткајте ја кон спротивната страна.
- ❏ Отстранете го купот хартија и проверете дали хартијата е премногу тенка.  $\rightarrow$  ["Хартија" на страница 77](#page-76-0)
- ❏ Извртете ги краевите од купот за да ги одделите листовите, и пак ставете ја хартијата.
- ❏ Доколку се печатат премногу примероци од датотека, проверете ги поставките Copies во двигателот на печатачот како што е прикажано, и проверете во апликацијата. За Windows, проверете ја поставката Copies во прозорецот Main. Mac OS X, изберете го Copies (Примероци) поставување во Print дијалогот.

#### **Хартијата не е ставена правилно**

Доколку хартијата е ставена премногу далеку во производот, производот не може правилно да врши дотур на хартија. Исклучете го производот и внимателно отстранете ја хартијата. Потоа вклучете го производот и правилно ставете ја хартијата.

#### **Хартијата не излегува целосно или е истуткана**

- ❏ Ако хартијата не се исфрла целосно, притиснете го копчето m за да се исфрли. Доколку хартијата е заглавена внатре во производот, отстранете ја повикувајќи се на следниот дел.
	- $\blacktriangleright$  ["Заглавена хартија" на страница 66](#page-65-0)
- ❏ Доколку хартијата е набрана кога излегува, можеби е влажна или премногу тенка. Ставете нов куп хартија.

#### *Забелешка:*

*Неикористенета хартија чувајте ја на суво место, во оригиналното пакување.*

# **Производот не печати**

## **Сите светла се исклучени**

- ❏ Притиснете на P за да проверите дали е вклучен производот.
- ❏ Проверете дали струјниот кабел е правилно вклучен.
- ❏ Проверете дали приклучокот работи и дали е контролиран од ѕиден прекинувач или релеј.

## **Ламбичките ќе се вклучат, а потоа ќе се исклучат.**

Напонот на производот може да не одговара на јачината на струјата на приклучокот. Исклучете го производот и веднаш откачете го кабелот за струја. Потоа проверете ја етикетата на задната страна на производот.

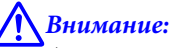

*Ако напонот не одговара, НЕМОЈТЕ ПОВТОРНО ДА ГО СТАВАТЕ КАБЕЛОТ ВО ПРИКЛУЧОКОТ. Контактирајте го произведувачот.*

#### **Вклучено е само светлото за вклучување**

- ❏ Исклучете го производот и компјутерот. Проверете дали кабелот за поврзување од производот е добро приклучен.
- ❏ Ако користите меѓусклоп USB, проверете дали кабелот ви е според стандардите за USB.
- ❏ Ако го поврзувате производот со вашиот компјутер преку USB-мрежен јазол, поврзете го производот со првиот мрежен јазол на вашиот компјутер. Ако драјверот на печатачот сè уште не е препознаен на вашиот компјутер, обидете се директно да го поврзете производот со вашиот компјутер без USB-мрежниот јазол.
- ❏ Ако го поврзувате производот со вашиот компјутер преку USB-мрежен јазол, проверете дали USB-мрежниот јазол е препознаен од вашиот компјутер.
- ❏ Доколку се обидувате да отпечатите голема слика, можеби во компјутерот нема доволно меморија. Обидете се да ја намалите резолуцијата на сликата или сликата да ја отпечатите со помала големина. Можеби ќе треба да инсталирате повеќе меморија во компјутерот.
- ❏ Корисниците на Windows може да ги избришат заостанатите неотпечатени документи во Windows Spooler.

& ["Откажување на печатењето" на страница 29](#page-28-0)

❏ Деинсталирајте го драјверот на печатачот и повторно инсталирајте го. & ["Деинсталација на софтверот" на страница 59](#page-58-0)

# <span id="page-76-0"></span>**Информации за производ**

# **Барања на системот**

### **За Windows**

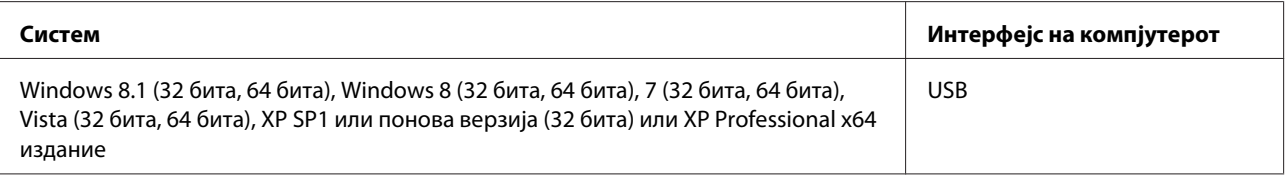

## **За Mac OS X**

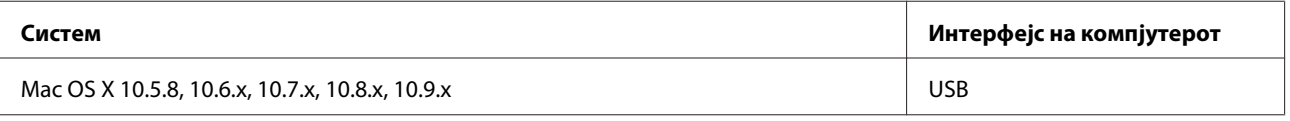

*Забелешка:*

*Системот за фајлови UNIX (UFS) за Mac OS X не е поддржан.*

# **Технички спецификации**

*Забелешка:*

*Спецификациите може да се променат без претходно известување.*

### **Спецификации на печатачот**

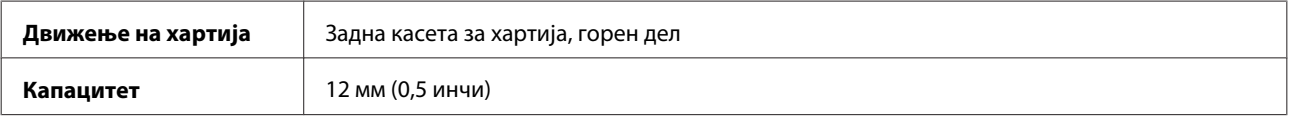

## **Хартија**

#### *Забелешка:*

- ❏ *Од причина што квалитетот на секој тип хартија може да биде сменет од производителот во секое време, Epson не може да го провери квалитетот на секоја хартија што не е произведена од Epson. Секогаш тестирајте примероци од хартијата што ја имате на залиха пред да набавите големи количини или да печатите многу документи.*
- ❏ *Хартија со слаб квалитет може да го намали квалитетот на печатењето и да предизвика кинење на хартијата или други проблеми. Доколку имате проблеми, преминете на хартија со повисок квалитет.*

#### <span id="page-77-0"></span>*Единечни листови:*

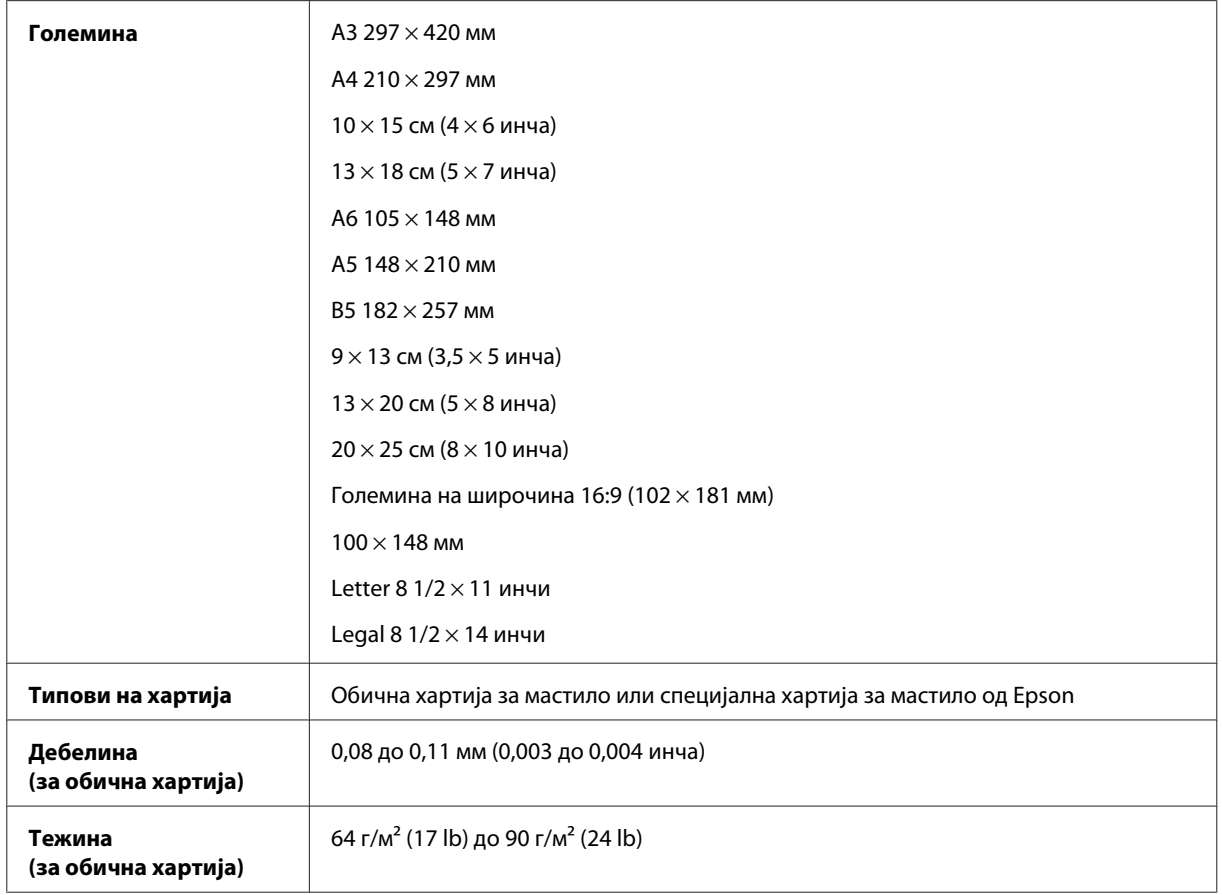

#### *Пликови:*

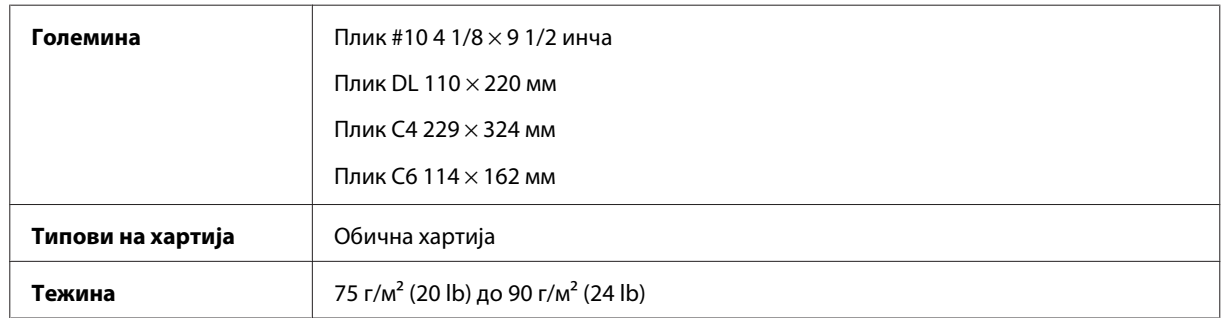

#### **Простор за печатење**

Нагласените делови го покажуваат просторот за печатење.

*Единични листови:*

#### **Информации за производ**

<span id="page-78-0"></span>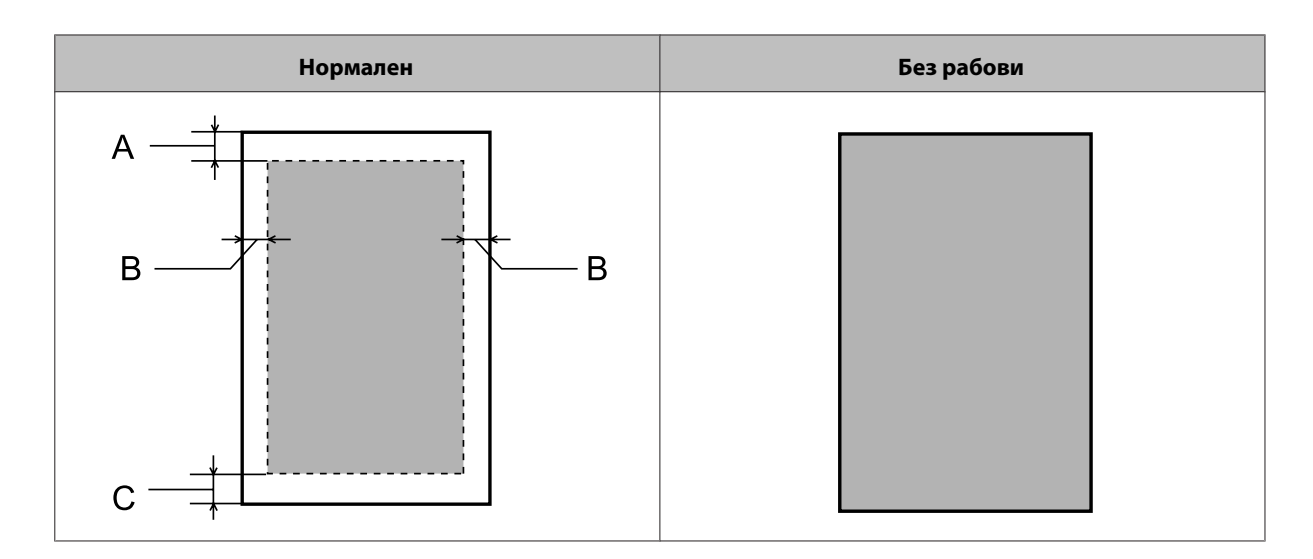

*Пликоа:*

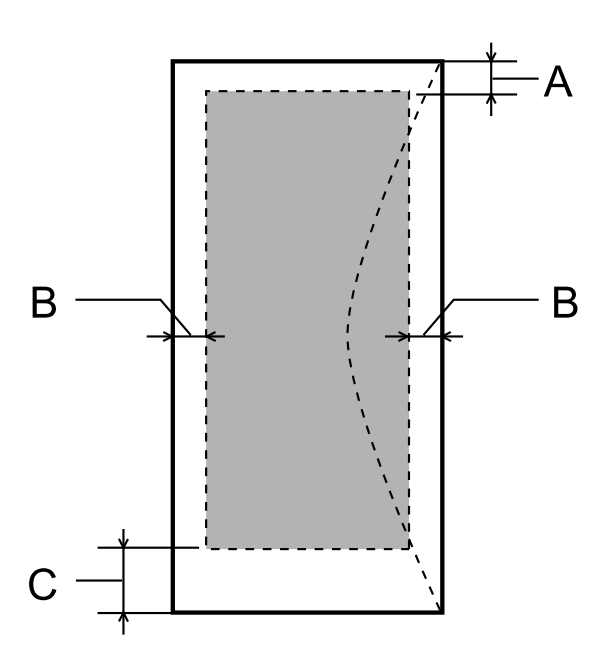

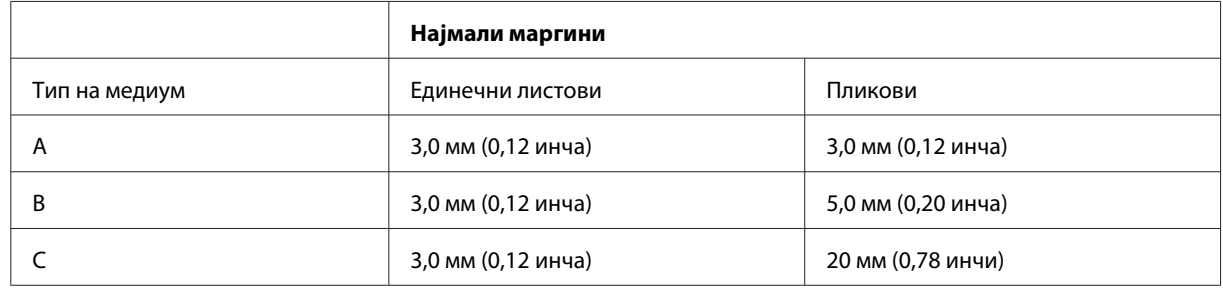

#### *Забелешка:*

❏ *Во зависност од типот на хартијата, кај горните и долните делови од отпечатениот примерок, квалитетот на печатење може да се намали или просторот може да биде размачкан.*

❏ *Печатењето без рабови е достапно само за L1800.*

## <span id="page-79-0"></span>**Механички**

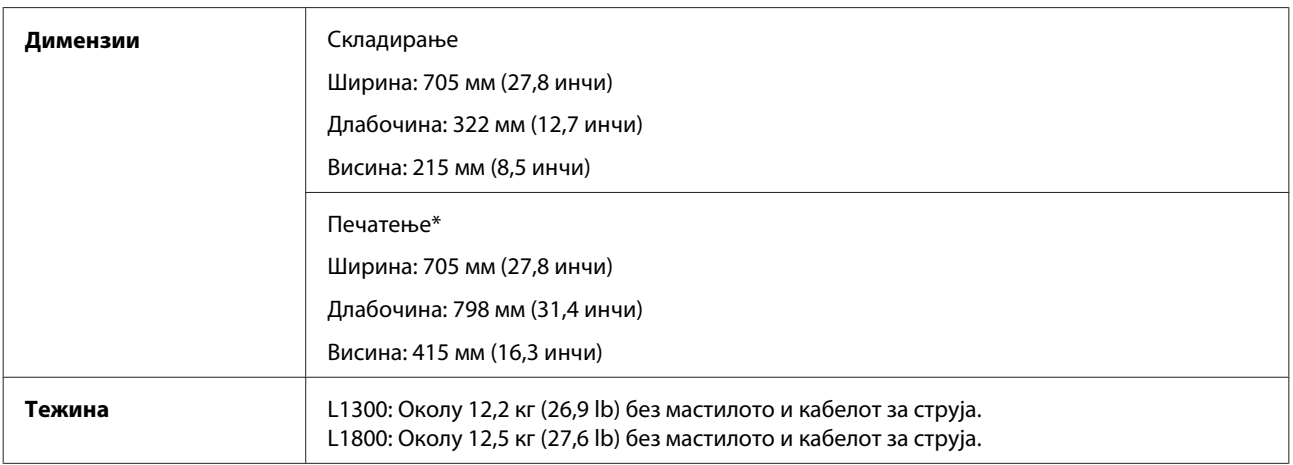

\* Со излезната фиока, продолжетокот за излезната фиока и поддршката за хартија извлечена.

# **Електрични**

L1300

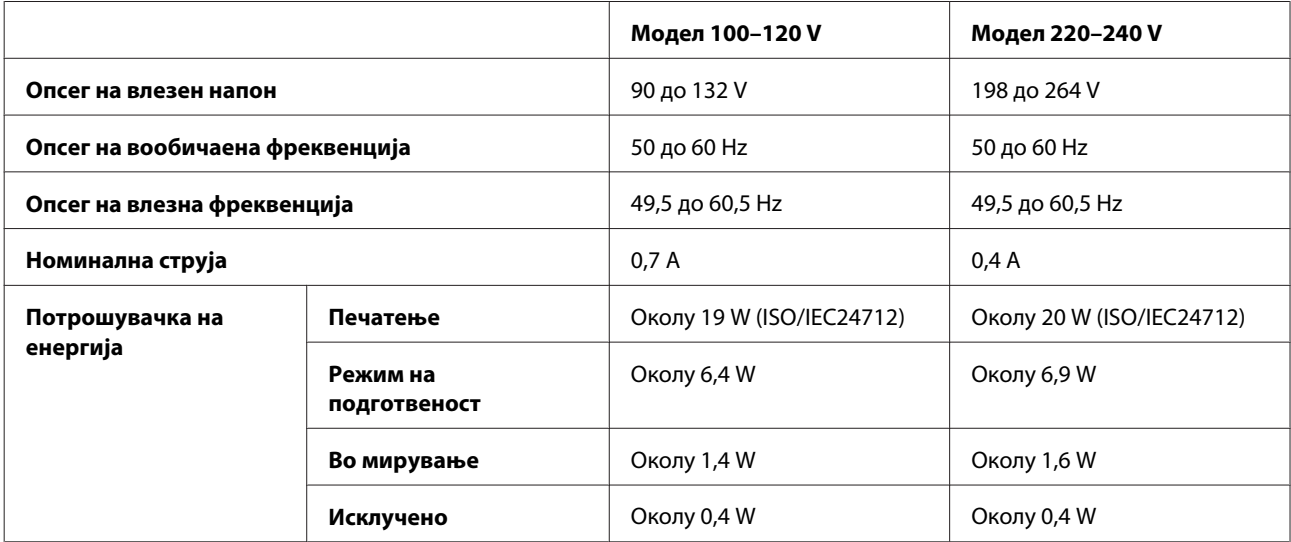

#### L1800

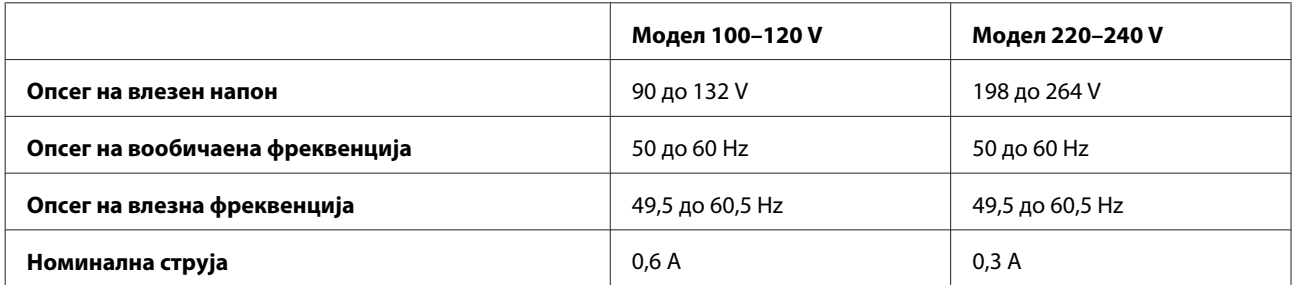

<span id="page-80-0"></span>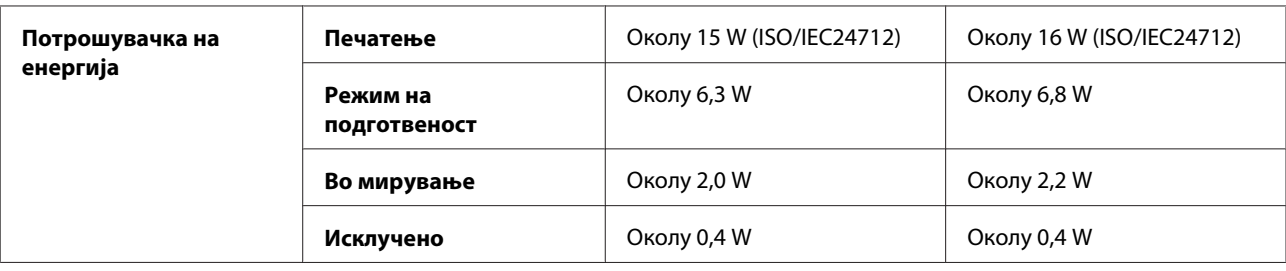

#### *Забелешка:*

*Проверете го напонот на етикетата од задната страна на производот.*

## **Надворешна средина**

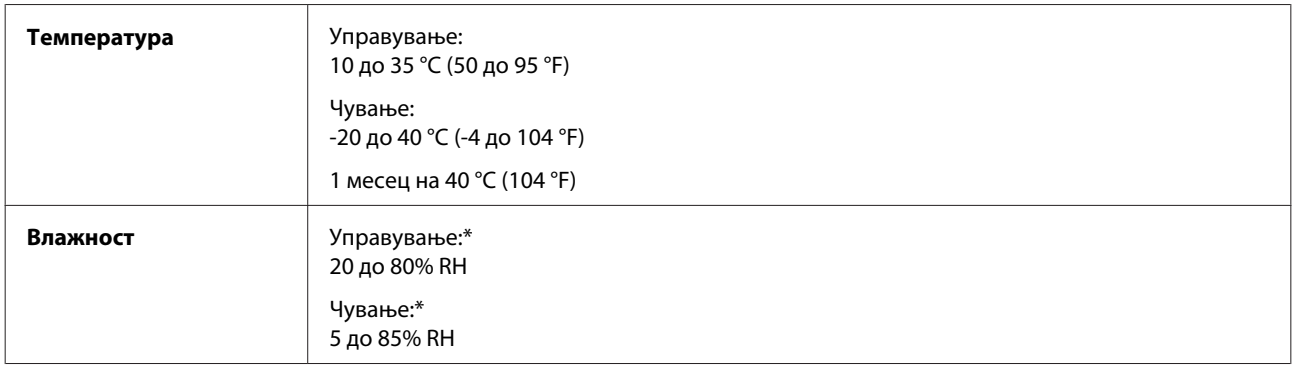

\* Без кондензација

# **Стандарди и одобренија**

Европски модел:

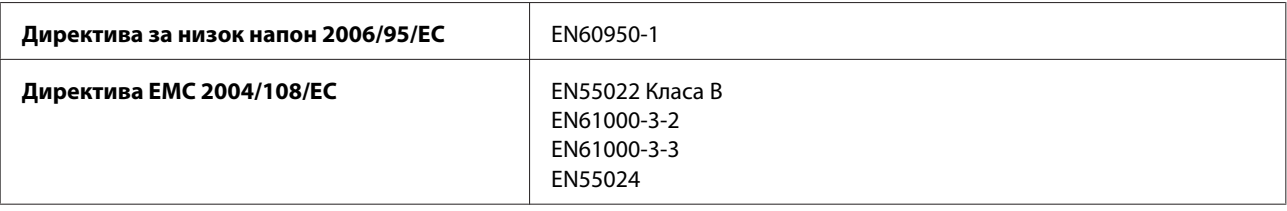

# **Интерфејс**

USB — Компатибилно со спецификацијата за USB 2.0

# <span id="page-81-0"></span>**Каде да се обратите за помош**

# **Веб страница за техничка поддршка**

Сајтот за техничка поддршка на Epson обезбедува помош за проблемите што не можат да се решат преку информациите за решавање проблеми во документацијата за производот. Доколку имате прелистувач на веб страница и може да се поврзете на Интернет, пристапете до страницата на:

```
http://support.epson.net/
http://www.epson.eu/Support (Европа)
```
Доколку ви се потребни најновите драјвери, ЧПП, прирачници или други работи што може да се преземат од Интернет, пристапете на страницата на:

```
http://www.epson.com
http://www.epson.eu/Support (Европа)
```
Потоа, изберете дел за поддршка од веб страницата на Epson на вашиот јазик.

# **Контактирање со поддршката на Epson**

### **Пред да го контактирате Epson**

Доколку производот на Epson не работи правилно и не може да го решите проблемот преку информациите за решавање на проблемите во документацијата за производот, контактирајте со службите за поддршка на Epson за помош. Доколку подолу не е наведена поддршка на Epson, контактирајте со добавувачот од каде што сте го набавиле вашиот производ.

Поддршката на Epson ќе може да ви помогне многу повеќе доколку им ги дадете следниве информации:

- ❏ Сериски број на производот (Етикетата со серискиот број вообичаено се наоѓа на задната страна на производот.)
- ❏ Модел на производот
- ❏ Верзија на софтверот на производот (Кликнете на **About**, **Version Info** или слично копче во софтверот на производот.)
- ❏ Марка и модел на вашиот компјутер
- ❏ Име и верзија на оперативниот систем на вашиот компјутер
- ❏ Имиња и верзии на софтверските апликации кои вообичаено ги користите со вашиот производ
- ❏ Број листови во влезот за хартија  $\rightarrow$  ["Проверка на бројот листови во влезот за хартија" на страница 54](#page-53-0)

## **Помош за корисниците во Европа**

Видете во вашата **Пан-европска гаранција** за информации како да контактирате со поддршката на Epson.

## **Помош за корисниците во Тајван**

Контакти за информации, поддршка и услуги се:

#### **Глобална мрежа [\(http://www.epson.com.tw](http://www.epson.com.tw))**

На располагање се спецификации за производот, драјвери за.симнување и барања за производи.

#### **Центар за помош на Epson (Телефон: +02-80242008)**

Нашиот тим на Центарот за помош може телефонски да ви помогне во следново:

- ❏ Барања за продажба и информации за производи
- ❏ Прашања за користење на производи или проблеми
- ❏ Барања за поправка и гаранција

#### **Центар за сервисирање:**

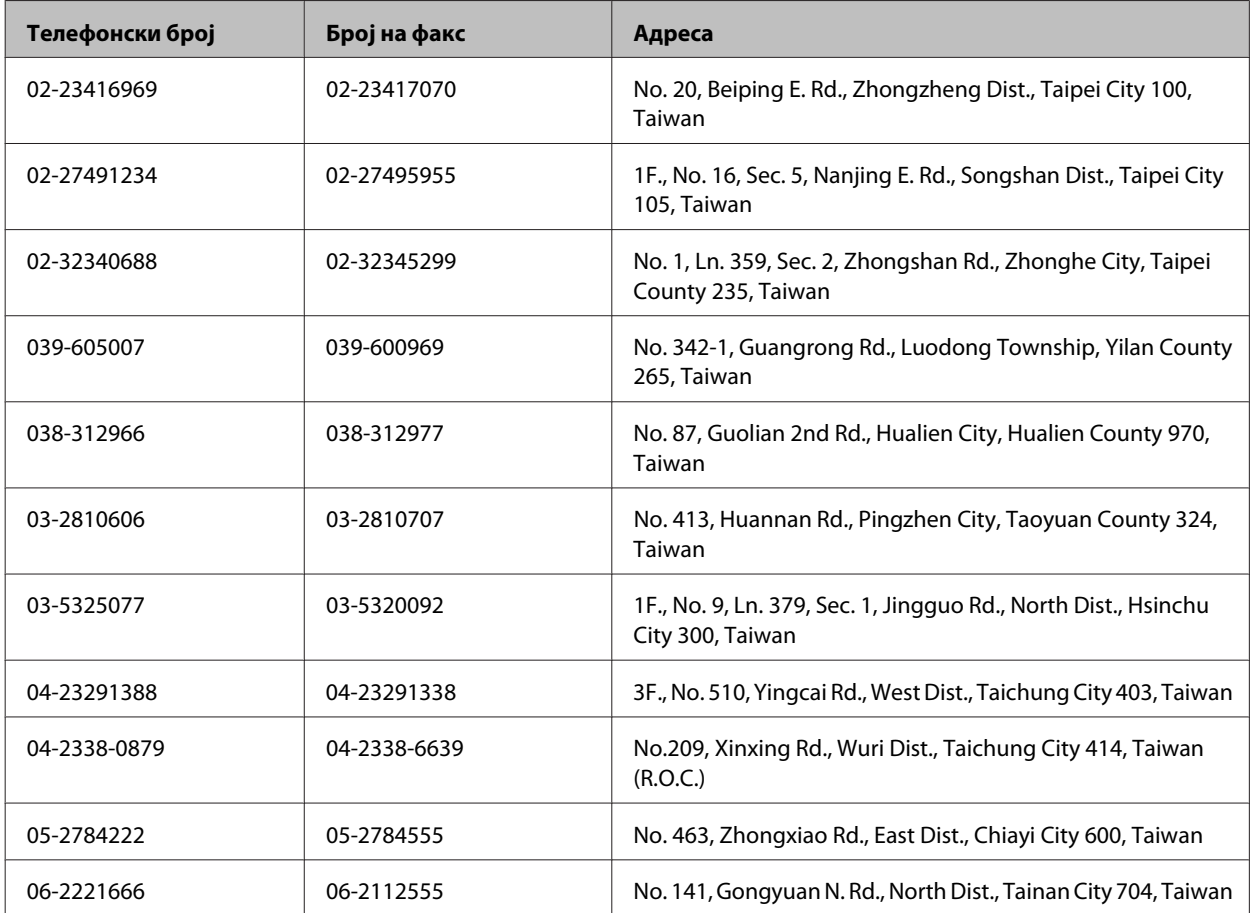

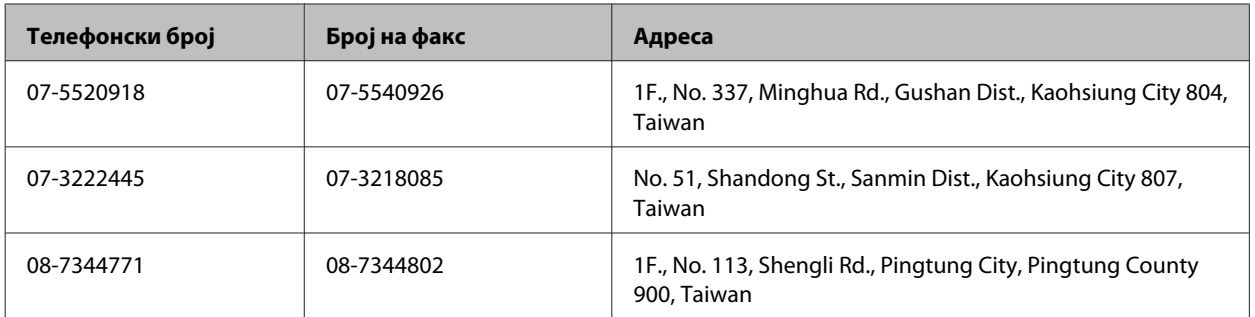

#### **Помош за корисниците во Сингапур**

Изворите на информации, поддршка и услуги достапни од Epson Singapore се:

#### **Глобална мрежа [\(http://www.epson.com.sg\)](http://www.epson.com.sg)**

Достапни се спецификации за производите, драјвери за преземање, често поставувани прашања (ЧПП), прашања за продажниот оддел и техничка поддршка преку е-пошта.

#### **Центар за помош на Epson (телефон: (65) 6586 3111)**

Нашиот тим на Центарот за помош може телефонски да ви помогне во следново:

- ❏ Барања за продажба и информации за производи
- ❏ Прашања за користење на производи или проблеми
- ❏ Барања за поправка и гаранција

## **Помош за корисниците во Тајланд**

Контакти за информации, поддршка и услуги се:

#### **Глобална мрежа [\(http://www.epson.co.th\)](http://www.epson.co.th)**

Достапни се нформации за спецификации за производ, драјвери за симнување, Најчесто поставувани прашања (ЧПП), и е-пошта.

### **Epson Hotline (Телефон: (66) 2685-9899)**

Нашиот Hotline тим може телефонски да ви помогне во следново:

- ❏ Барања за продажба и информации за производи
- ❏ Прашања за користење на производи или проблеми
- ❏ Барања за поправка и гаранција

#### **Помош за корисниците во Виетнам**

Контакти за информации, поддршка и услуги се:

Epson Hotline (Телефон): 84-8-823-9239

Сервисен центар: 59, Truong Dinh Street, District 1, Hochiminh City, Vietnam

#### **Помош за корисниците во Индонезија**

Контакти за информации, поддршка и услуги се:

#### **Глобална мрежа [\(http://www.epson.co.id\)](http://www.epson.co.id)**

- ❏ Информации за спецификациите на производот, драјвери за преземање
- ❏ Најчесто поставувани прашања (ЧПП), Барања за продажба, прашања преку е-пошта

#### **Epson Hotline**

- ❏ Барања за продажба и информации за производи
- ❏ Техничка поддршка

Телефон: (62) 21-572 4151

Факс: (62) 21-572 4357

#### **Помош за корисниците во Хонгконг**

За да добиете техничка помош како и други услуги, слободно контактирајте со Epson Hong Kong Limited.

#### **Почетна страница на интернет**

Epson Hong Kong воспостави локална страница на кинески и англиски јазик на Интернет за да им ги обезбеди следните информации на корисниците:

- ❏ Информации за производ
- ❏ Одговори на Најчесто поставувани прашања (ЧПП)
- ❏ Најнови верзии на драјверите на производите на Epson

Корисниците можат да пристапат на нашата глобална веб страница на:

<http://www.epson.com.hk>

#### **Hotline Техничка поддршка**

Може да контактирате со нашиот технички персонал и на следниве телефонски броеви и броеви за факс:

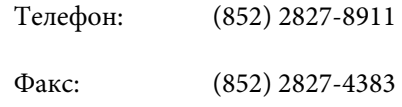

#### **Помош за корисниците во Малезија**

Контакти за информации, поддршка и услуги се:

#### **Глобална мрежа [\(http://www.epson.com.my\)](http://www.epson.com.my)**

- ❏ Информации за спецификациите на производот, драјвери за преземање
- ❏ Најчесто поставувани прашања (ЧПП), Барања за продажба, прашања преку е-пошта

#### **Epson Trading (M) Sdn. Bhd.**

Главна канцеларија.

Телефон: 603-55-215 888

Факс: 603-56288388/399

#### **Epson Helpdesk**

❏ Барања за продажба и информации за производ (инфо-линија)

Телефон: 603-56288222

❏ Барања за услуги за поправка и гаранција, употреба на производ и техничка поддршка (техничка-линија)

Телефон: 603-56288333

#### **Помош за корисниците во Индија**

Контакти за информации, поддршка и услуги се:

#### **Глобална мрежа [\(http://www.epson.co.in\)](http://www.epson.co.in)**

На располагање се спецификации за производот, драјвери за.симнување и барања за производи.

#### **Главна канцеларија на Epson во Индија — Бангалор**

Телефон: 080-30515000

Факс: 30515005

#### **Регионални канцеларии на Epson во Индија:**

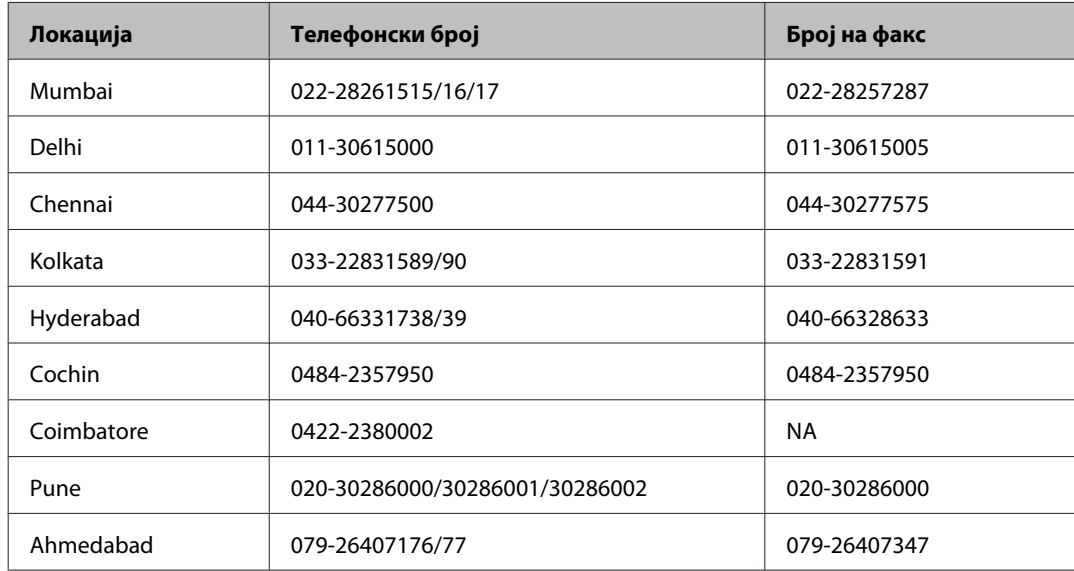

#### **Линија за помош**

За сервис, информации за производ или да нарачате шишенце со мастило — 18004250011 (9 – 21 ч.) — Ова е бесплатен број.

За сервис (корисници на CDMA и мобилни телефони) — 3900 1600 (9 – 18ч.) Локален STD-префикс

#### **Помош за корисници на Филипините**

За добивање техничка помош како и останати пост-продажни услуги, корисниците.може да ја контактираат корпорацијата Epson Philippines на телефонските и факс броевите како и на адресата за е-пошта подолу:

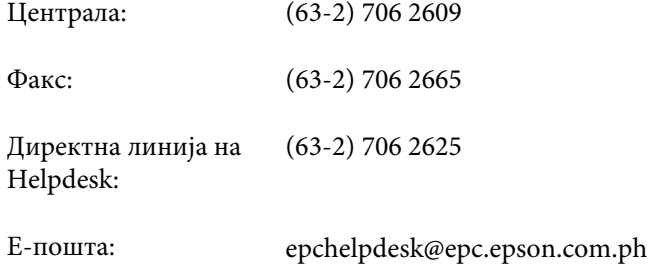

**Глобална мрежа** ([http://www.epson.com.ph\)](http://www.epson.com.ph)

#### **Каде да се обратите за помош**

На располагање се информации за спецификации за производ, управувачи за симнување, Најчесто поставувани прашања (ЧПП), и барања преку е-пошта.

#### **Бесплатен телефон 1800-1069-EPSON(37766)**

Нашиот Hotline тим може телефонски да ви помогне во следново:

- ❏ Барања за продажба и информации за производи
- ❏ Прашања за користење на производи или проблеми
- ❏ Барања за поправка и гаранција

# **Индекс**

## $\mathsf{E}$

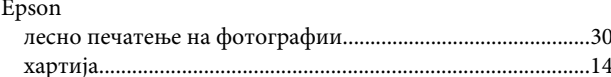

## M

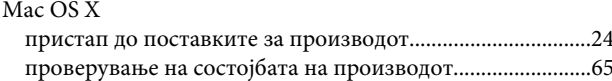

## $\overline{\mathsf{U}}$

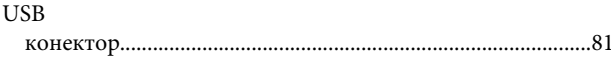

#### W

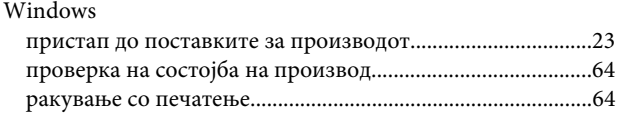

# $\overline{\mathbf{A}}$

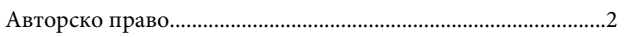

# $\overline{b}$

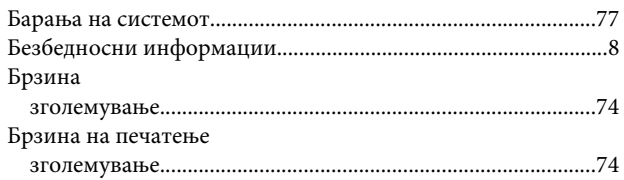

# $\Gamma$

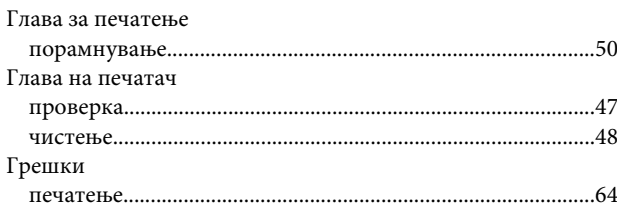

# Д

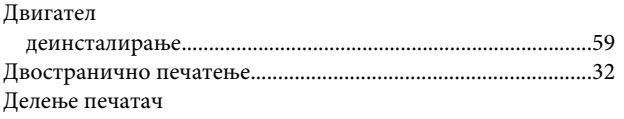

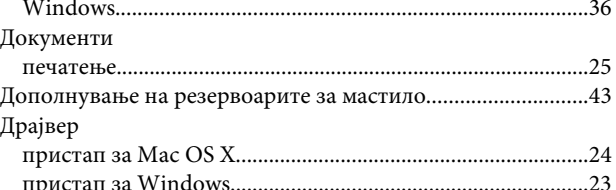

## $\overline{\mathbf{3}}$

```
Заеднички печатач
```
## $\boldsymbol{M}$

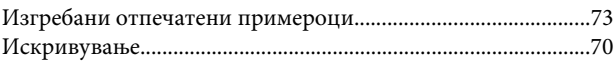

# $\overline{\mathsf{K}}$

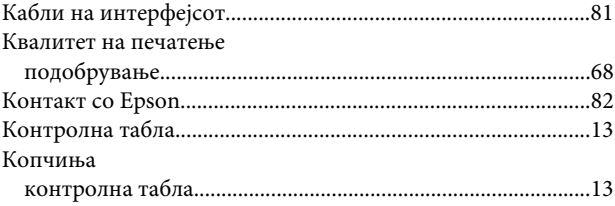

# $\mathbf{\Pi}$

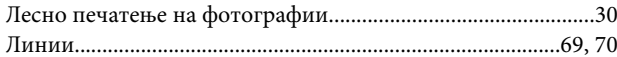

## M

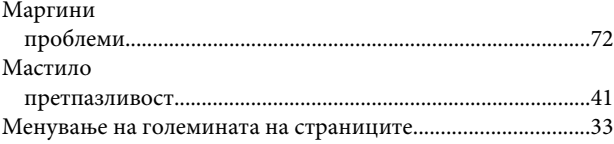

#### $\overline{H}$

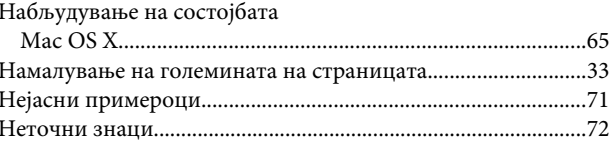

## $\mathbf 0$

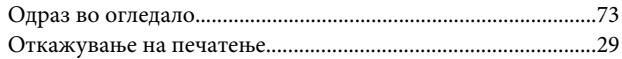

#### Индекс

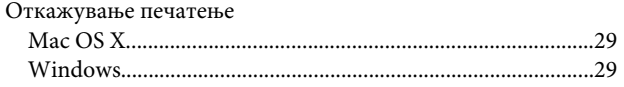

# $\overline{\mathbf{n}}$

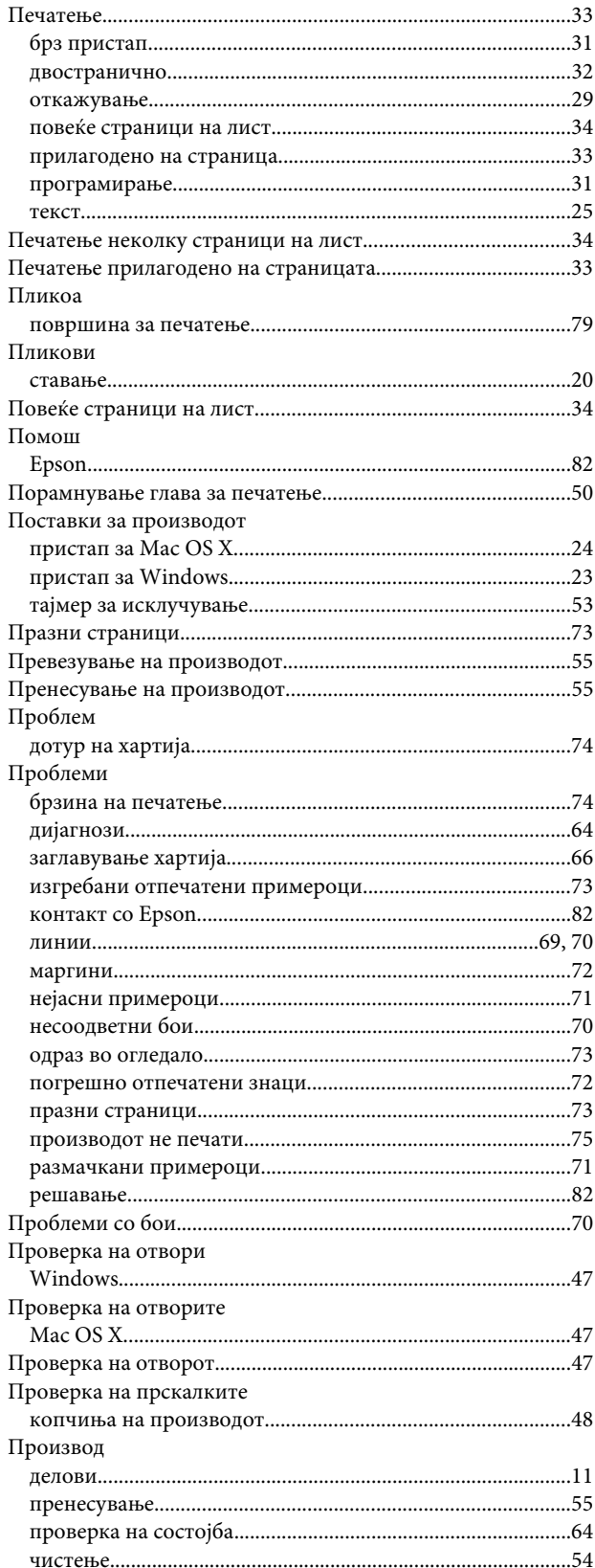

## $\mathsf{P}$

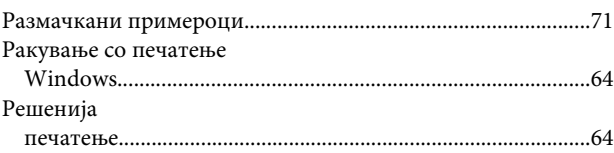

# $\mathsf{C}$

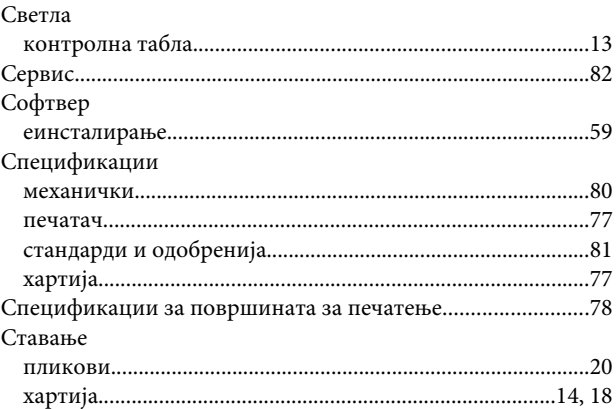

# $\mathbf T$

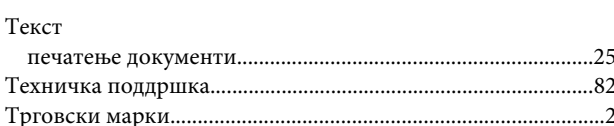

## $\Phi$

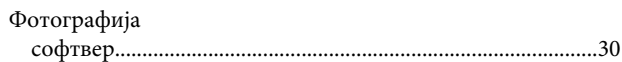

# $\mathbf{X}$

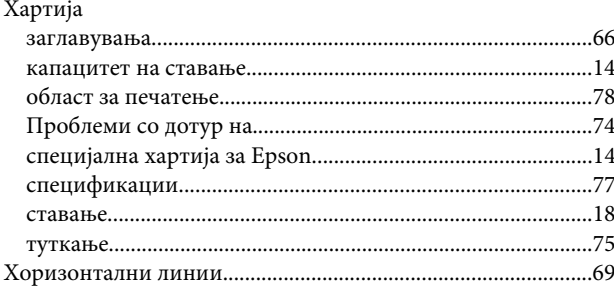

## $\mathbf{q}$

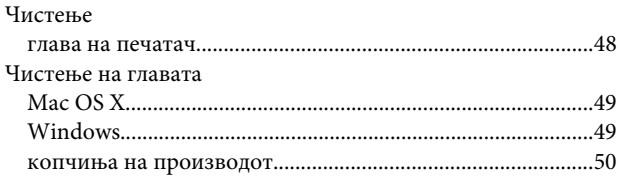